# **User Manual**

# **GoVision**

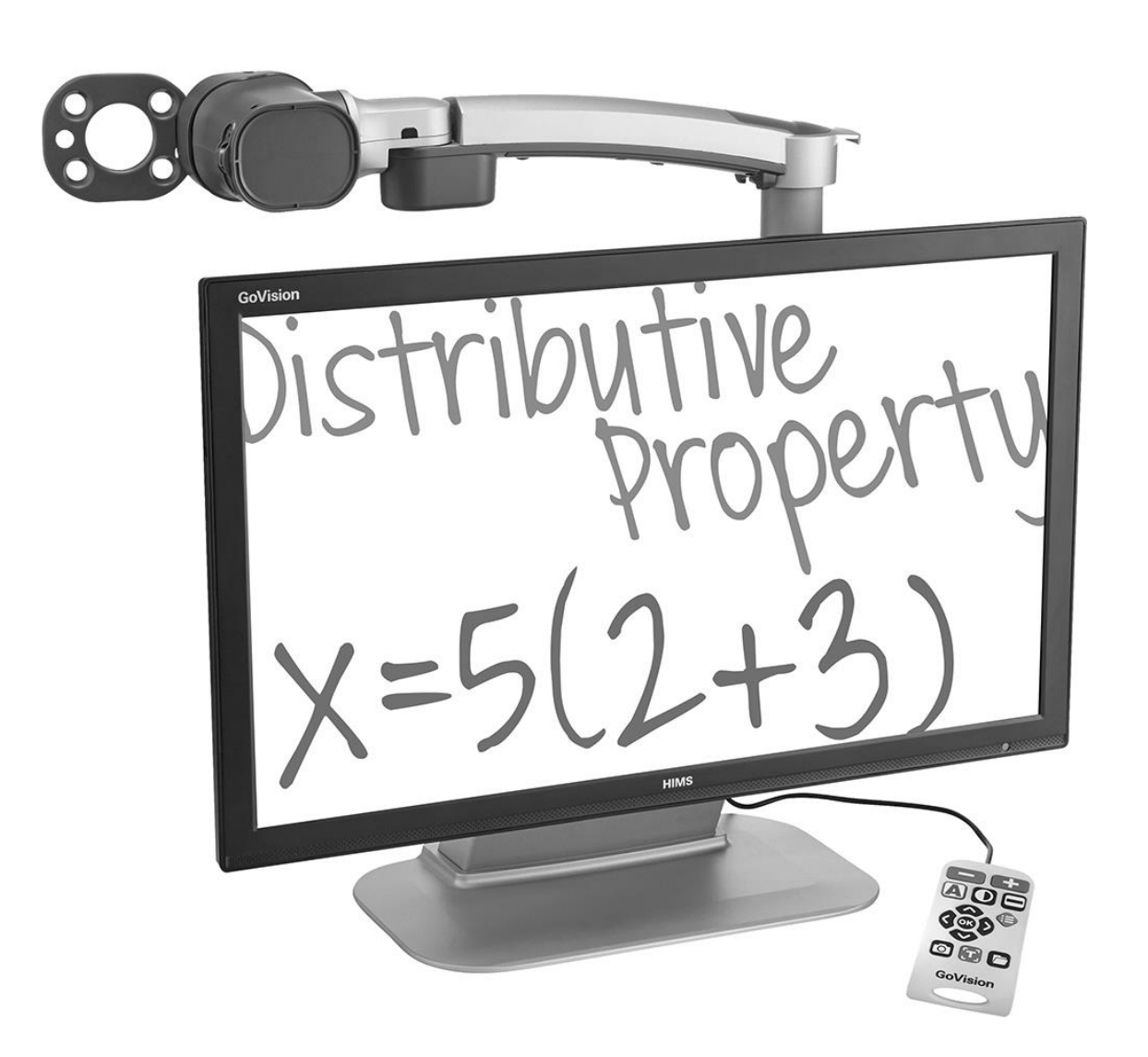

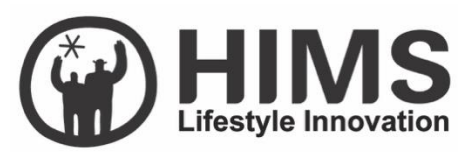

GoVision User Manual

## <span id="page-3-0"></span>**Introduction**

This manual describes the features and functions of the HIMS GoVision transportable electronic magnifier. Please read this manual thoroughly before using your GoVision, and keep it in a safe place for easy access should you need to refer to it at a later time.

This user's guide also includes product warranty information and safety precautions. If there are any updates to the GoVision specifications or features, this manual will be updated to reflect these changes and placed on the GoVision section of the www.hims-inc.com website.

# <span id="page-4-0"></span>**Copyright**

GoVision products and intellectual property, including documentation copyrights, are protected by copyright laws, with copyright belonging to JAWON Medical CO., LTD. and HIMS Inc., and may not be used without expressed permission from JAWON Medical CO., LTD. This User Guide may not be copied in whole or part, without permission.

JAWON Medical is the developer and manufacturer of all HIMS brand products for the blind and visually impaired. JAWON Medical is the parent company of HIMS Inc., a wholly-owned subsidiary based in Austin, TX.

Copyright ⓒ 2016 JAWON MEDICAL CO., LTD. All rights reserved.

# <span id="page-5-0"></span>**Contents**

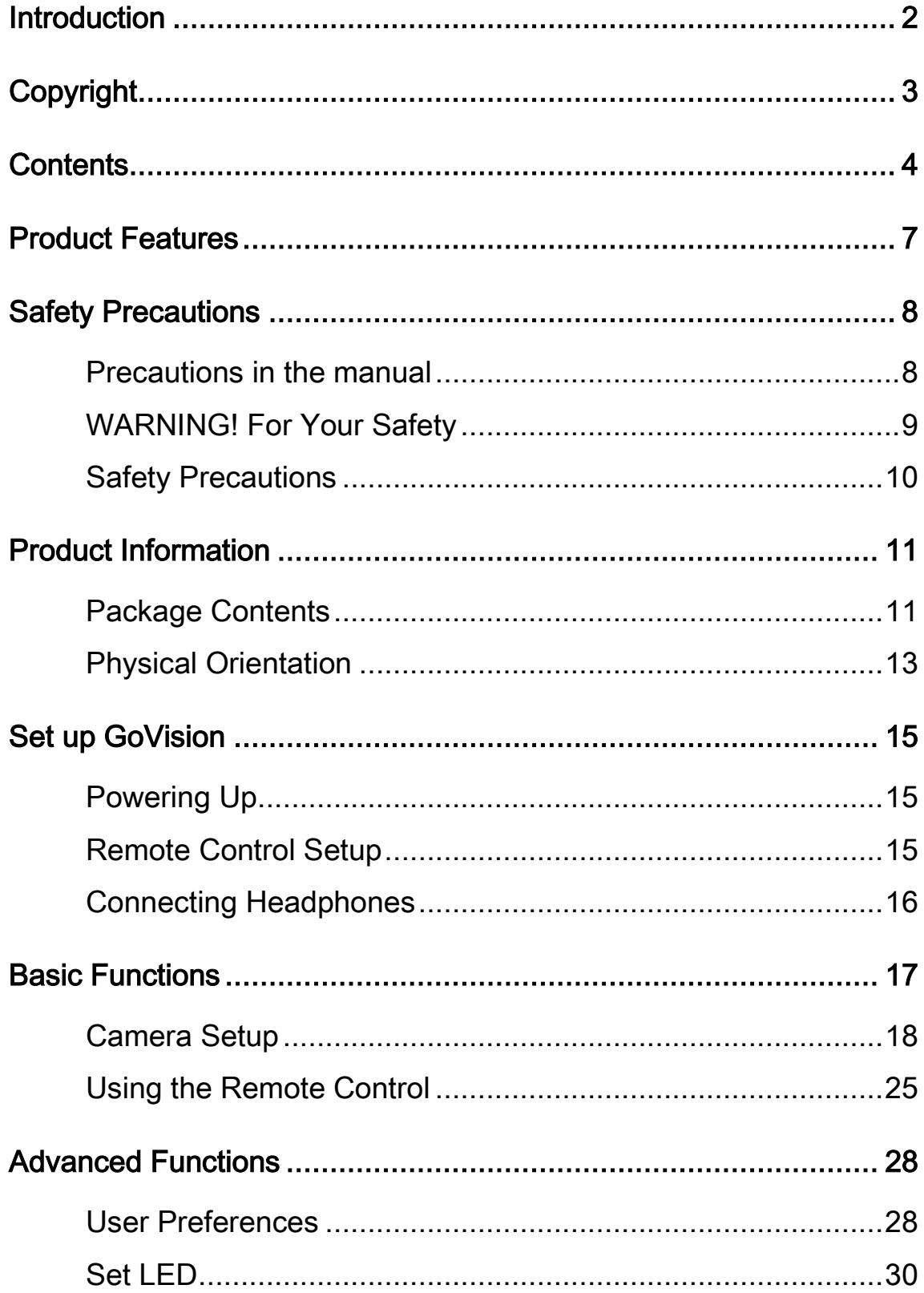

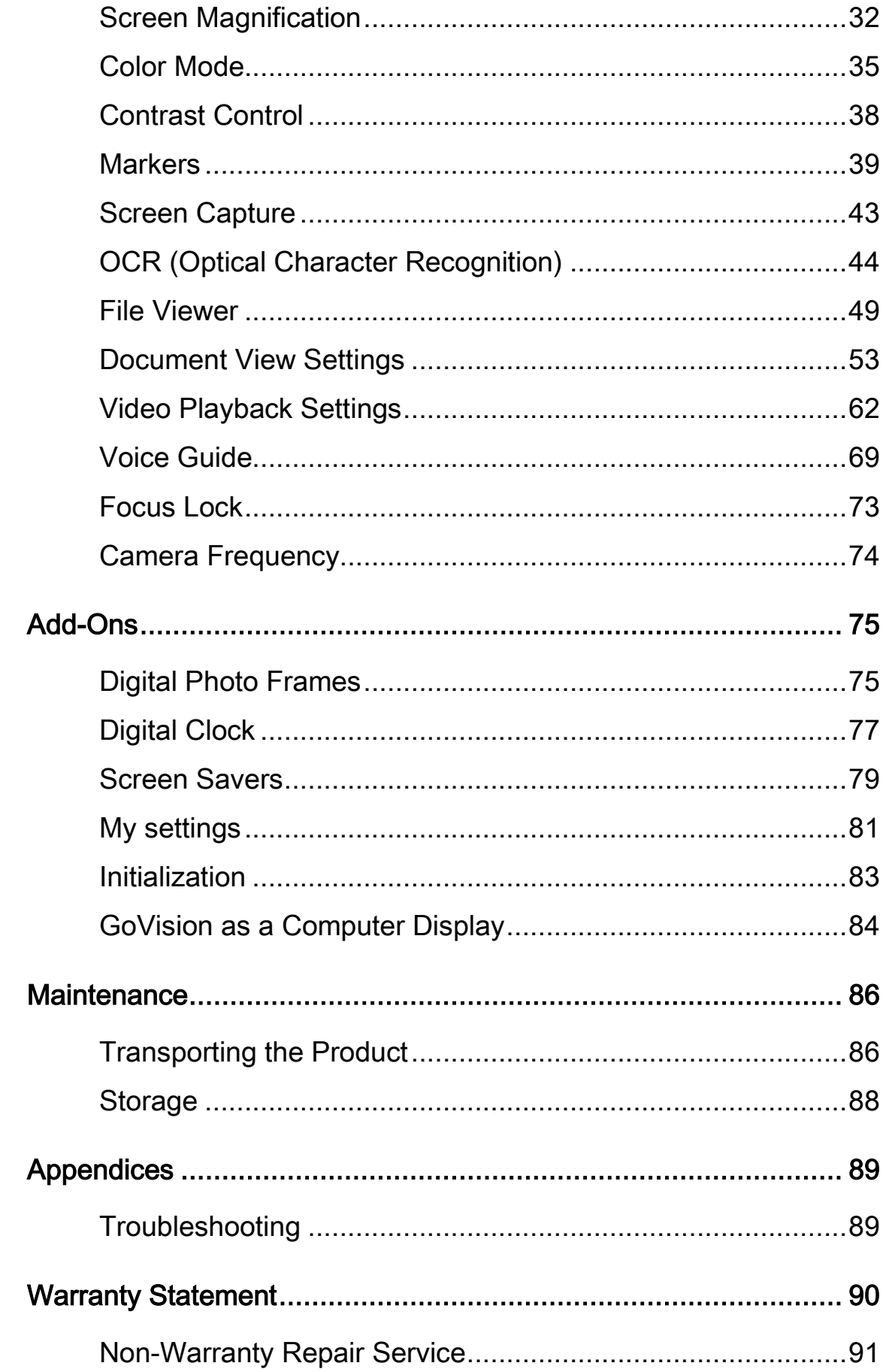

# <span id="page-8-0"></span>**Product Features**

**Thank you for purchasing the HIMS GoVision.** GoVision offers a variety of features to assist the visually impaired including state-ofthe-art technology for enlarged viewing of documents and images while providing a convenient, flexible and powerful interface to its users.

#### **Various Camera Modes**

Near View Mode / Distance View Mode / Self View Mode

#### **OCR (Text To Speech)**

Quickly recognize and read text aloud

#### **File Browser**

 View documents and images via a connected USB drive with the benefit of magnification, color and contrast adjustment

#### **User-friendly Interface**

- Remote control designed so that the user can see and use the main features at a glance.
- **Intuitive voice quide support for all menus and prompts.**
- Quick access to many settings and features through the convenient Multifunction Jog Switch.

#### **Portable, storable and easy folding design.**

- Contains a convenient carrying handle on the back of the unit.
- Easy to store with the folding camera arm.

# <span id="page-9-0"></span>**Safety Precautions**

To ensure your personal safety and the proper use of the product as well as prevent accidental damage, please be aware of and abide by the following safety precautions.

## <span id="page-9-1"></span>**Precautions in the manual**

**A** Safety Symbols

Failing to follow these warnings could result in death or serious injury.

A Caution

Failing to follow the precautions marked with this sign, may result in personal injury or property damage.

**A** Note

Refers to helpful hints and notices to which the user should pay special attention.

## <span id="page-10-0"></span>**WARNING! For Your Safety**

Failing to follow the below precautions may cause serious injury or death.

- Please keep the GoVision away from extreme temperatures or humid conditions. Do not use the GoVision in environments above 104 degrees Fahrenheit (40 degrees Celsius) or lower than minus 50 degrees Fahrenheit (10 degrees Celsius).
- Do not connect the GoVision to ANY electronic devices not indicated in this manual.
- Do not use excessive force when adjusting the camera and camera arm.
- **Install the product on a flat, level surface.**
- Keep GoVision and its accessories away from infants, small children or pets.

## <span id="page-11-0"></span>**Safety Precautions**

Failing to follow the precautions marked with this sign, may result in personal injury or property damage.

- Do not attempt to disassemble or repair the product yourself. Only authorized repair technicians should disassemble or repair the GoVision, Unauthorized disassembly or repair of the GoVision will void the warranty of the product.
- Handle the GoVision with care, as it contains delicate parts. Damage caused by dropping, or external force or shock is not covered by the warranty.
- Do not use loose power outlets, or a damaged power connector or cord.
- Do not touch the product, the power connectors, or a wall outlet with wet hands.
- Do not plug multiple power devices into the same outlet as GoVision.
- Do not bend or pull the cord to move the unit.
- Use only the power supply provided with the product by the manufacturer, or a power supply meeting the electrical specifications provided by the company.
- Please keep GoVision away from hazardous or flammable substances.
- Always consult our service personnel or an electrician before using an adapter that did not come with the product.

# <span id="page-12-0"></span>**Product Information**

## <span id="page-12-1"></span>**Package Contents**

Please ensure all of the following items are included in your packing box. If any items are missing, please contact the dealer from whom you purchased the product.

#### **A** Note

Contents may differ slightly from the actual components, as items are subject to change without prior notice to improve the quality of the product.

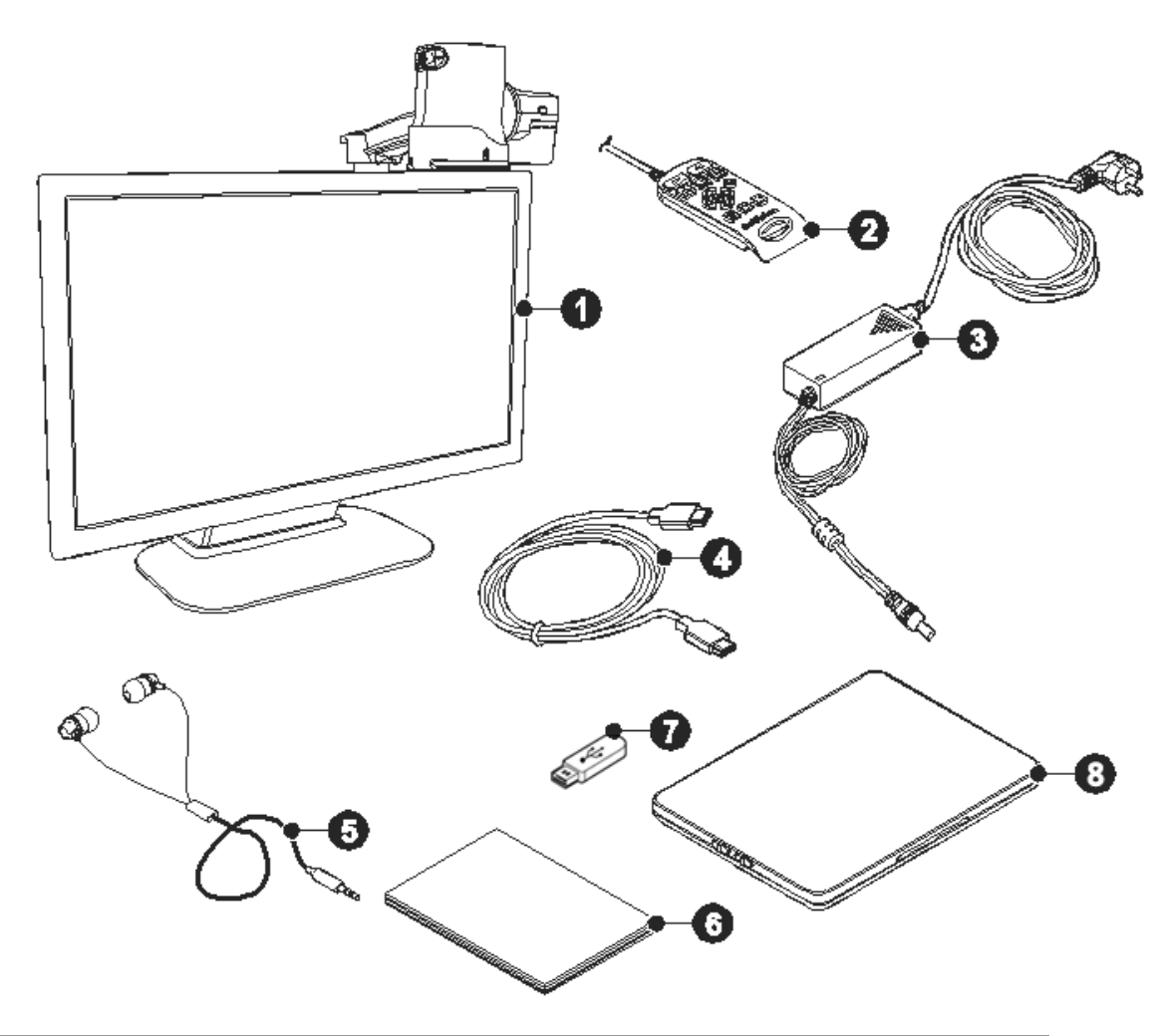

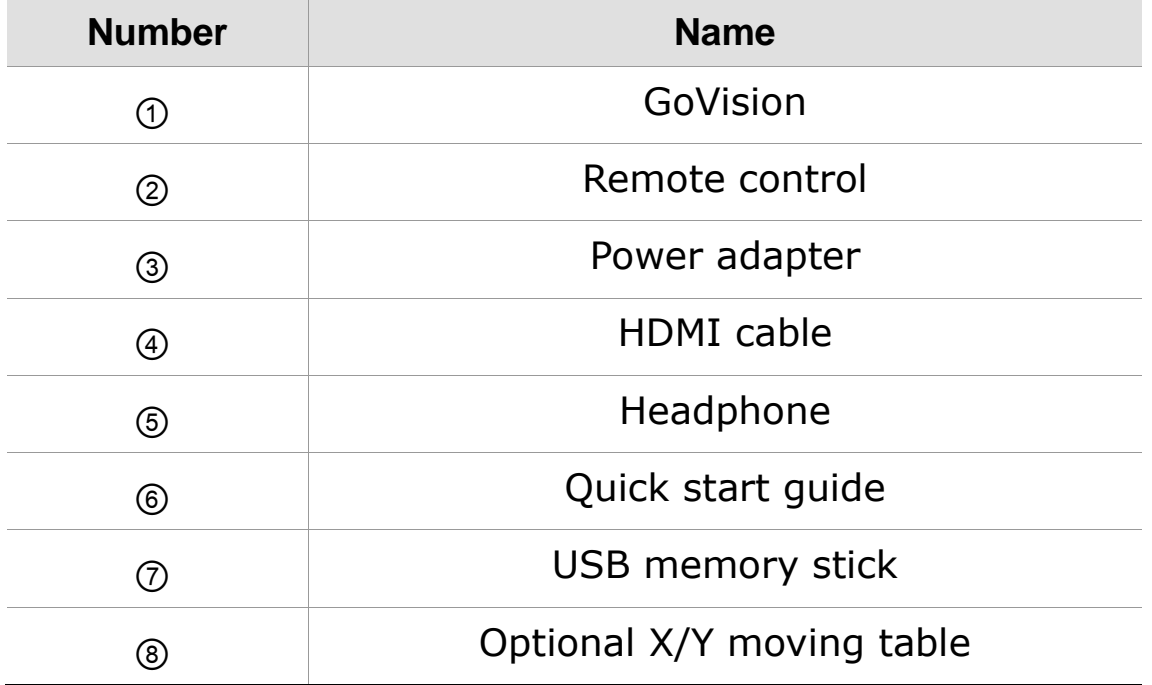

## <span id="page-14-0"></span>**Physical Orientation**

Please take a moment to familiarize yourself with the various parts and controls of the GoVision.

#### **Front Face**

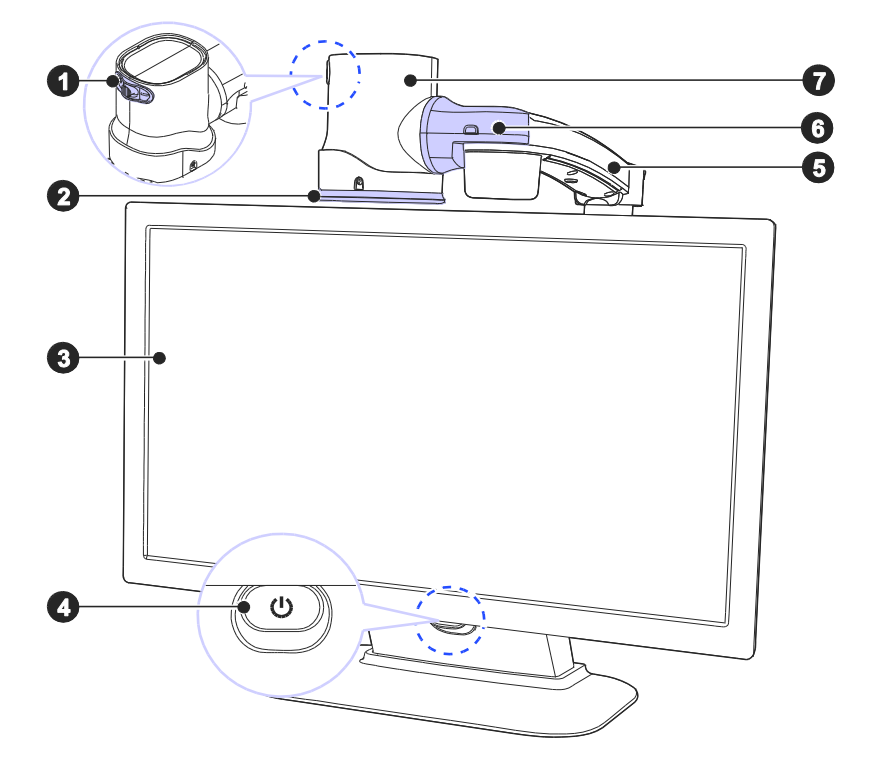

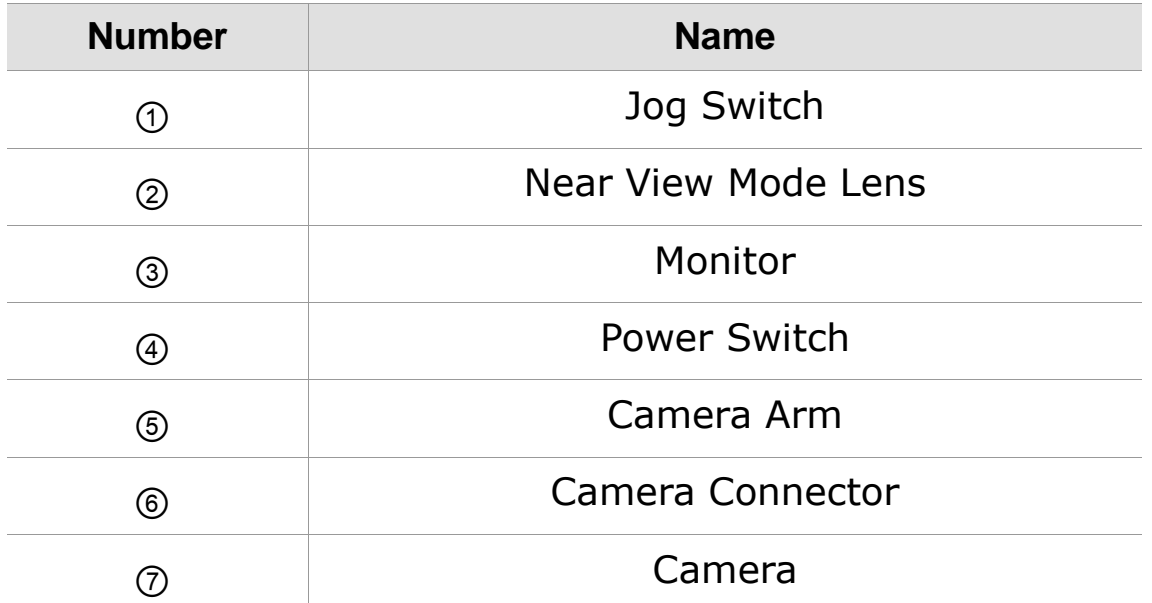

## **Back Face**

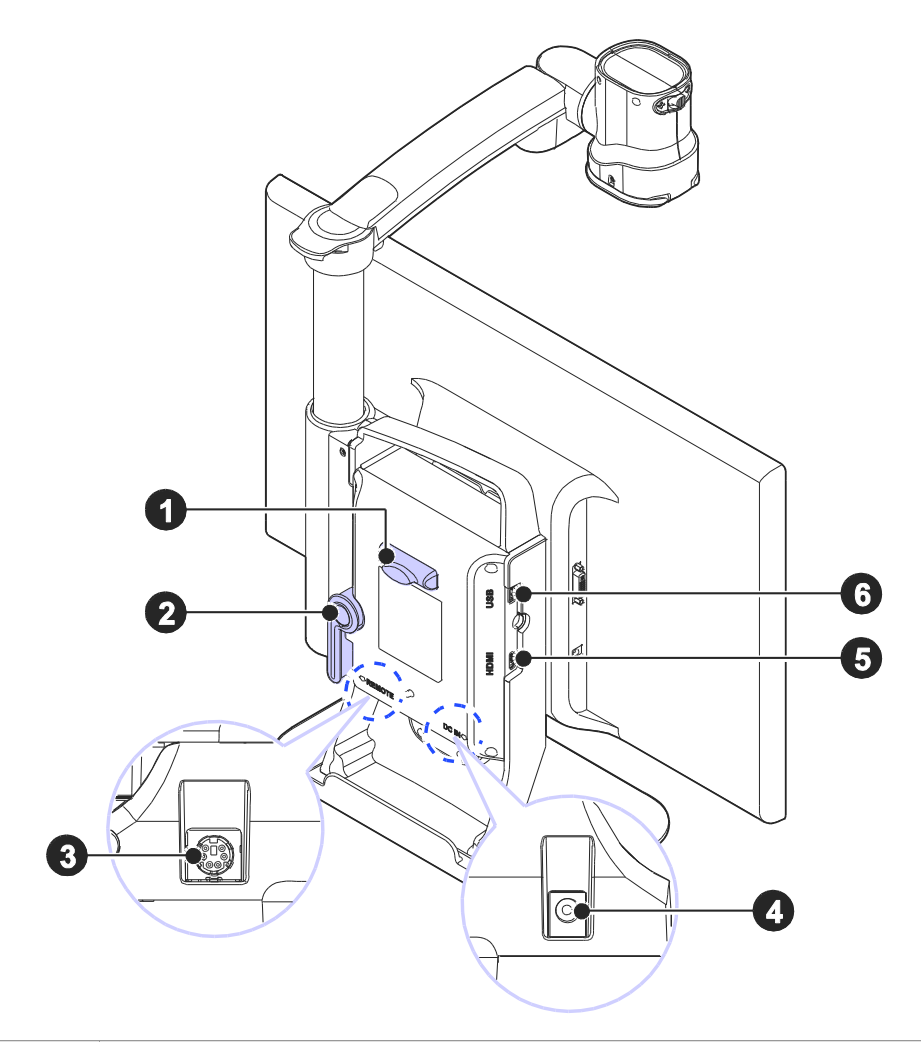

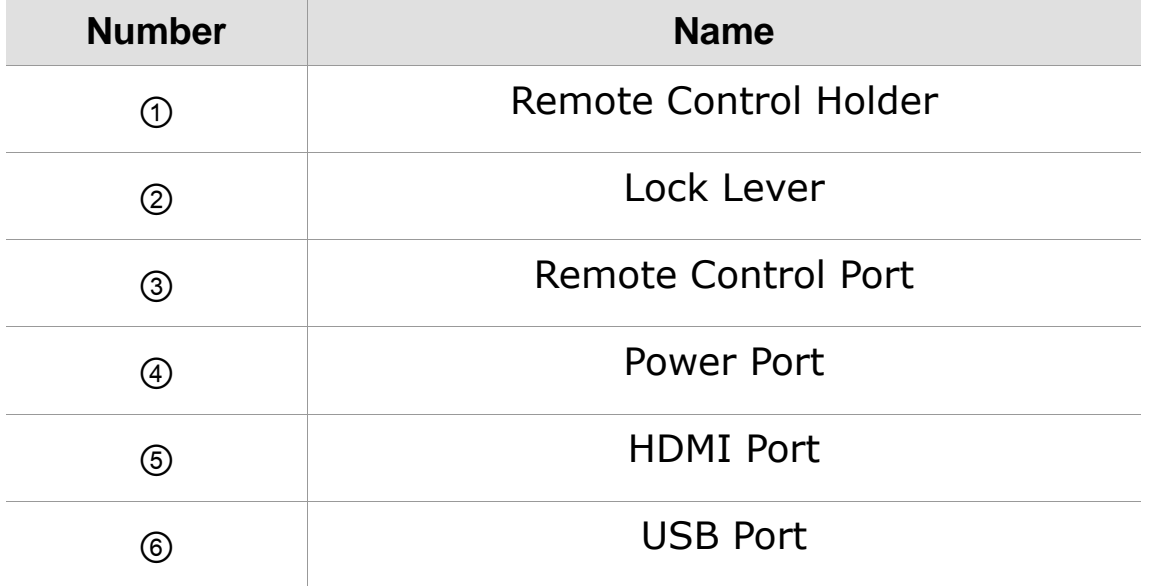

# <span id="page-16-0"></span>**Set up GoVision**

## <span id="page-16-1"></span>**Powering Up**

1. Connect the power adapter to the power port on the back of the product.

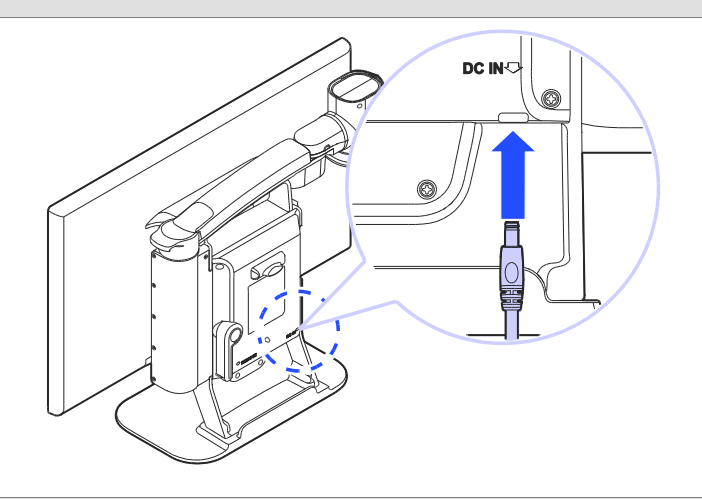

2. Connect the power cord to a wall outlet.

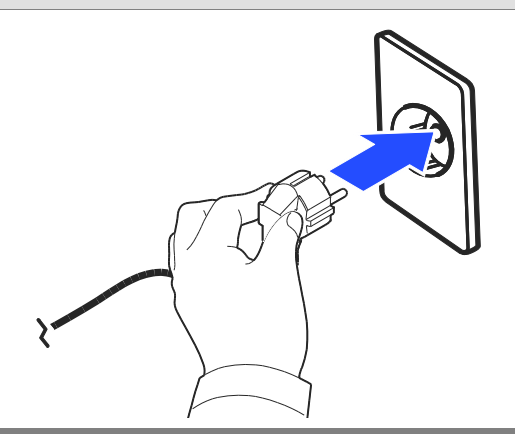

## <span id="page-16-2"></span>**Remote Control Setup**

Connect the end of the remote control's cable to the Remote Port on the back of the GoVision. The remote

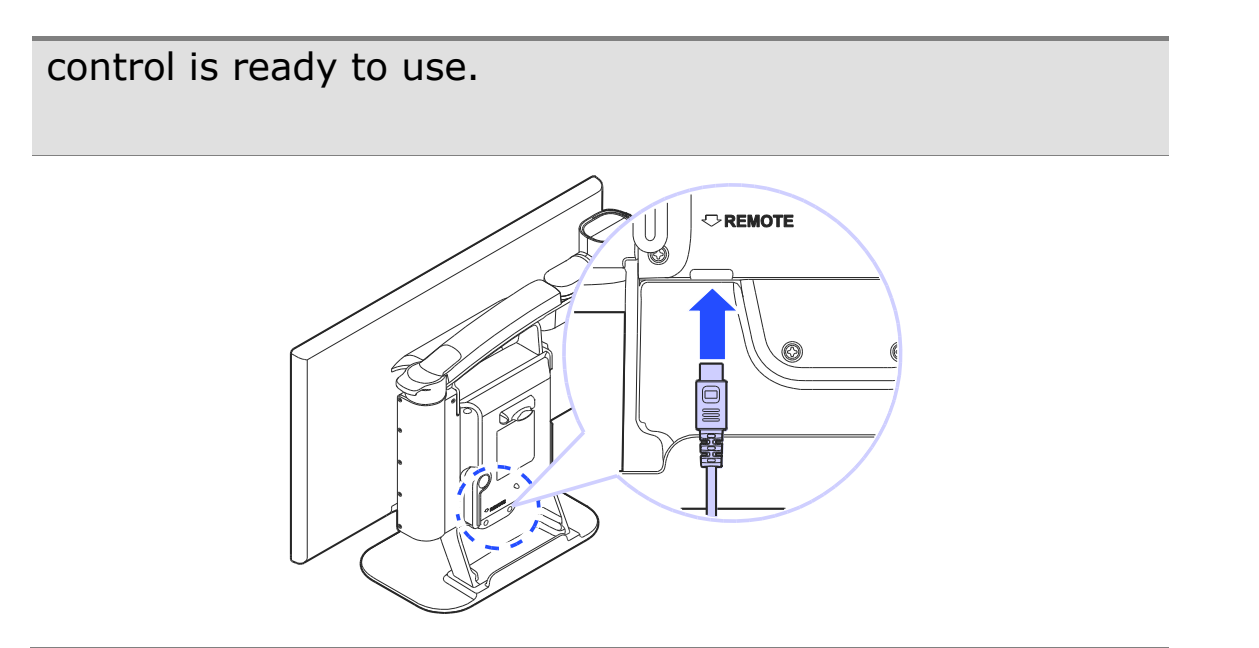

## <span id="page-17-0"></span>**Connecting Headphones**

It may be advantageous to use earphones in noisy environments or in environments where you do not wish to disturb those around you.

Connect the earphone to the headphone jack located on the right side of the top of the remote control.

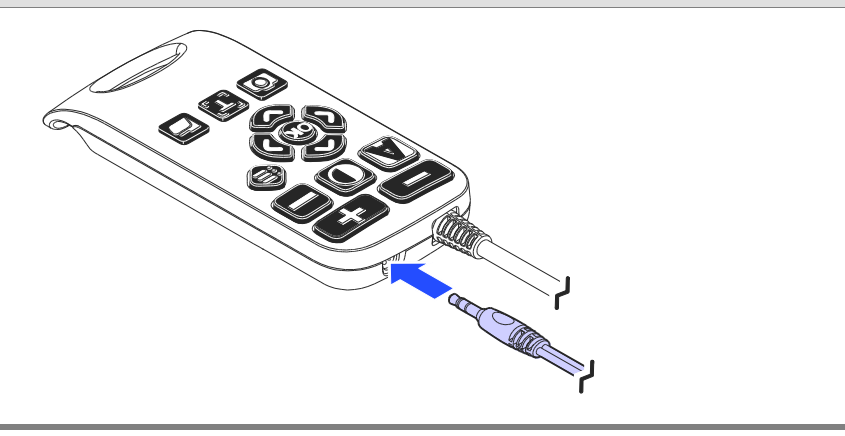

# <span id="page-18-0"></span>**Basic Functions**

#### **Power ON / OFF**

1. Press and hold the Power button for more than 3 seconds.

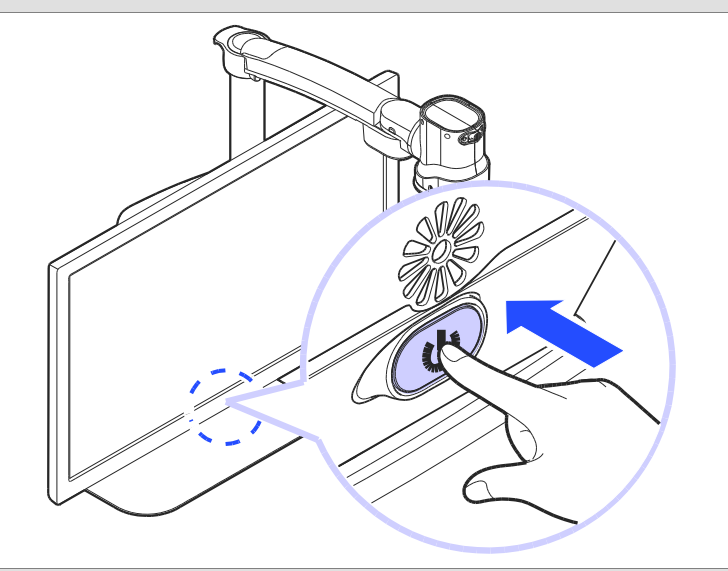

2. The standby screen appears, then the unit powers on.

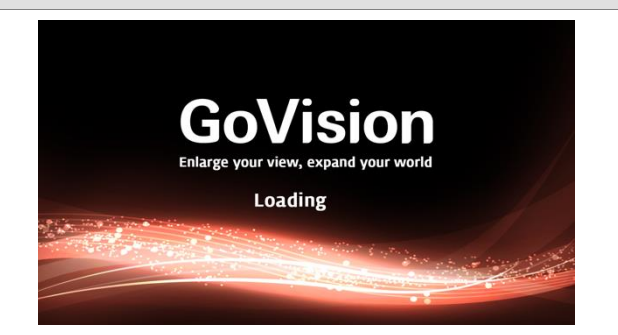

3. To turn the power off, press the Power button again for more than 3 seconds.

## <span id="page-19-0"></span>**Camera Setup**

1. Place the lock lever in the horizontal position.

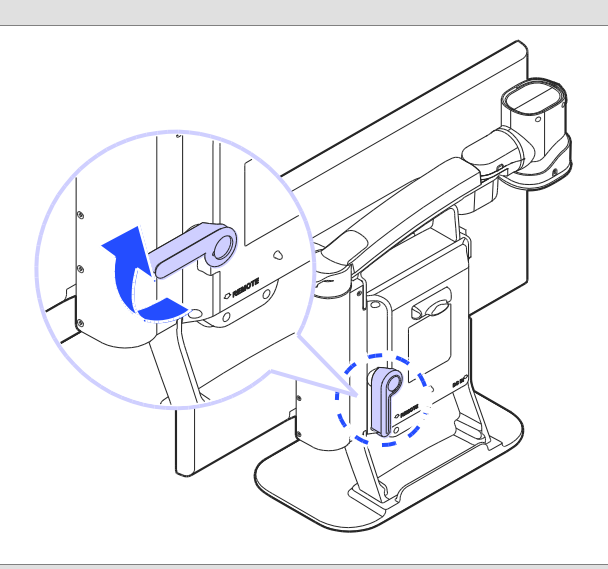

2. Pull up on the camera arm to adjust the height.

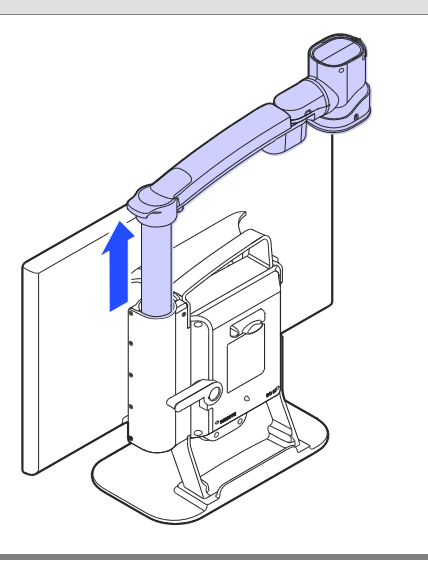

3. Return the lock lever back to the vertical position.

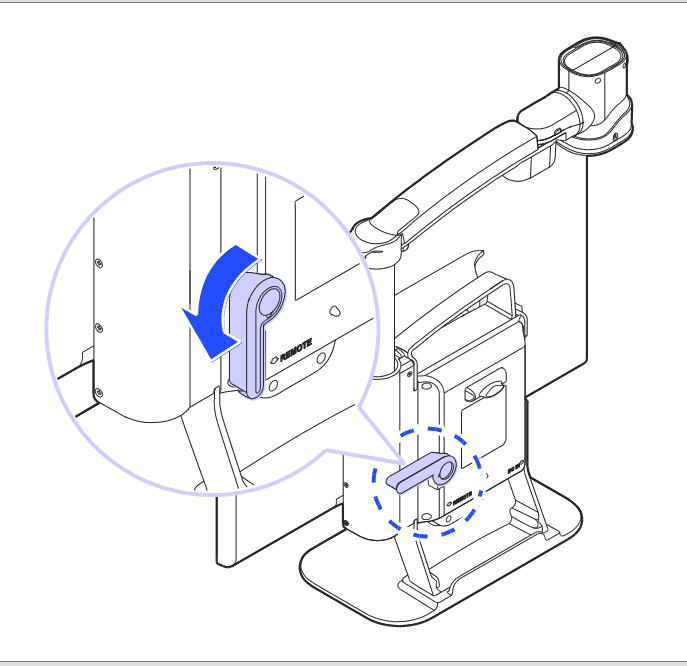

Adjust the location of the camera by rotating the camera arm.

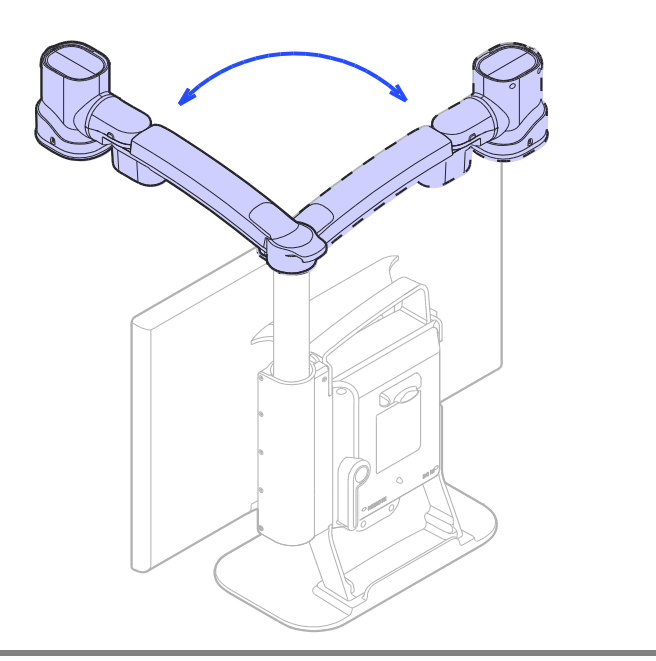

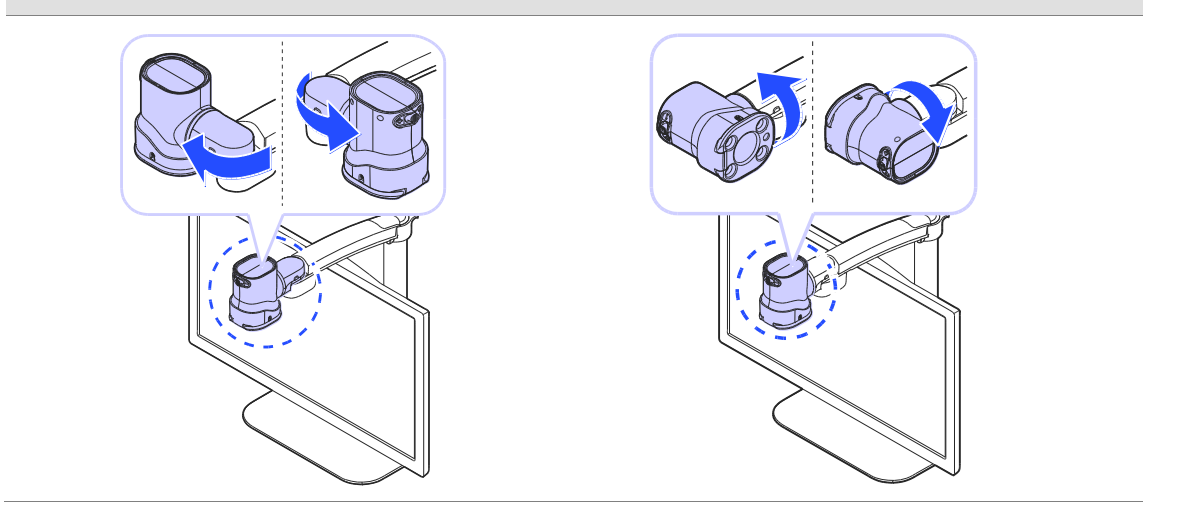

5. You may move the camera left, right, up or down.

#### **Using Near View Mode**

Use Near View to read or view things at close range, such assigning a check or viewing a photo.

1. Rotate the camera arm so that the camera faces the front of the product.

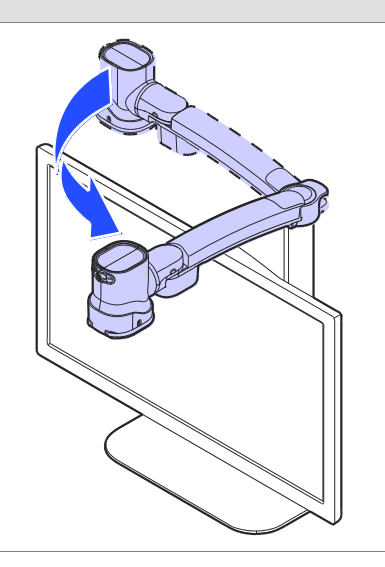

2. Make sure the camera is pointed downward.

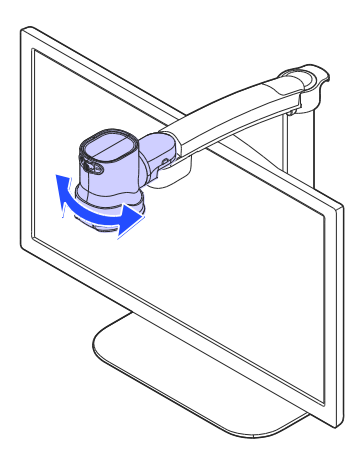

3. Ensure the Near View lens is closed.

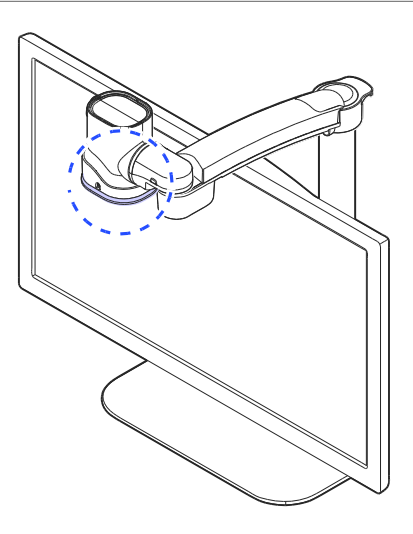

### **Using Distance View Mode**

Use when viewing distant objects, such as a blackboard in a classroom.

1. Rotate the camera arm so that it faces the back of the product.

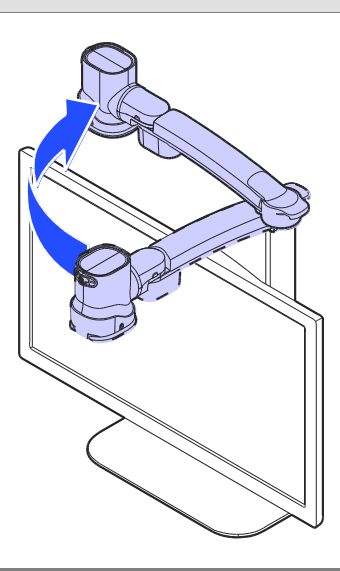

2. Point the camera so that it is facing the distant target.

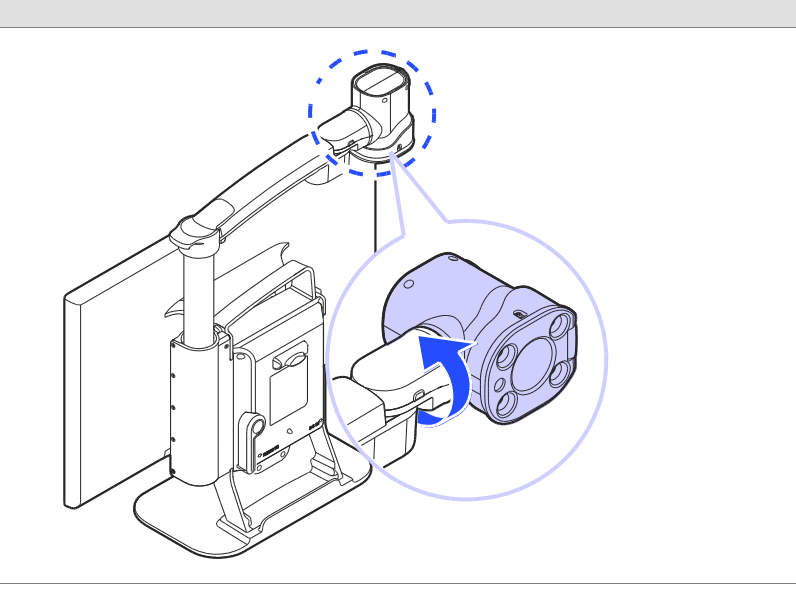

3. Open the Near View lens.

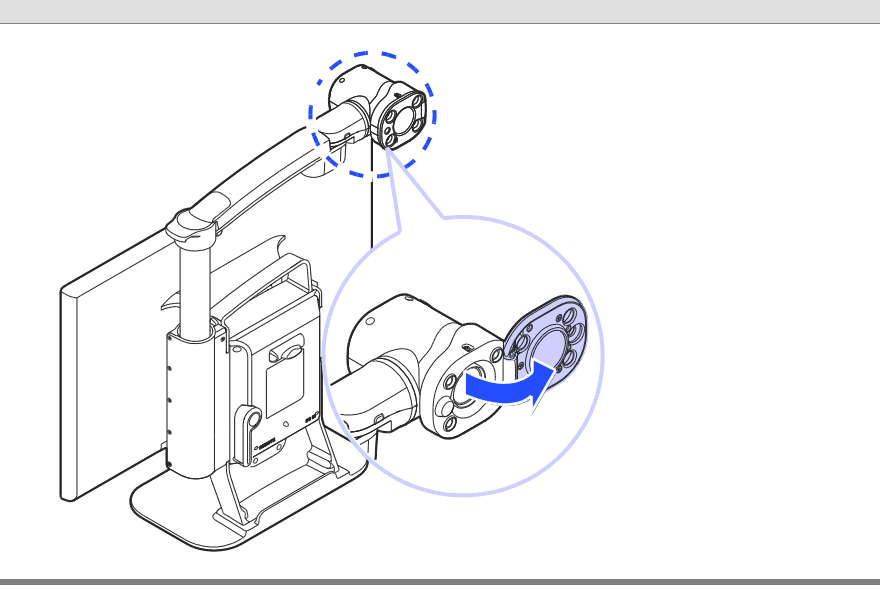

## **Using Self View Mode**

Use as a mirror with the added benefit of magnification when applying makeup or performing other facial grooming.

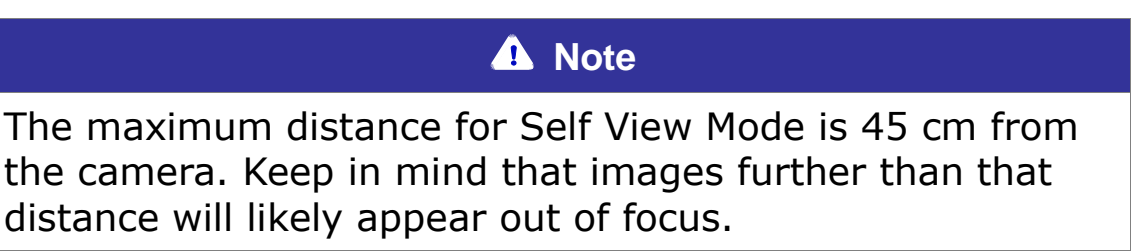

1. Rotate the camera so that it is facing the front of the product.

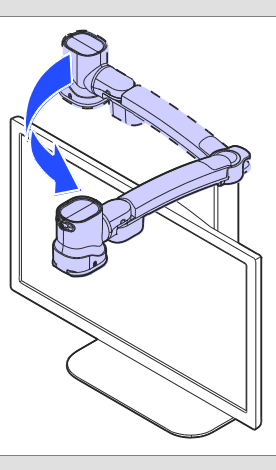

2. Point the camera toward your face.

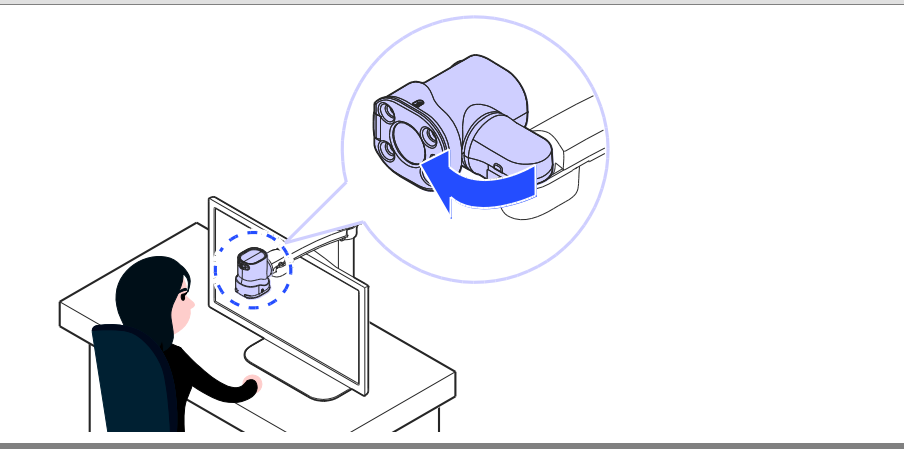

## <span id="page-26-0"></span>**Using the Remote Control**

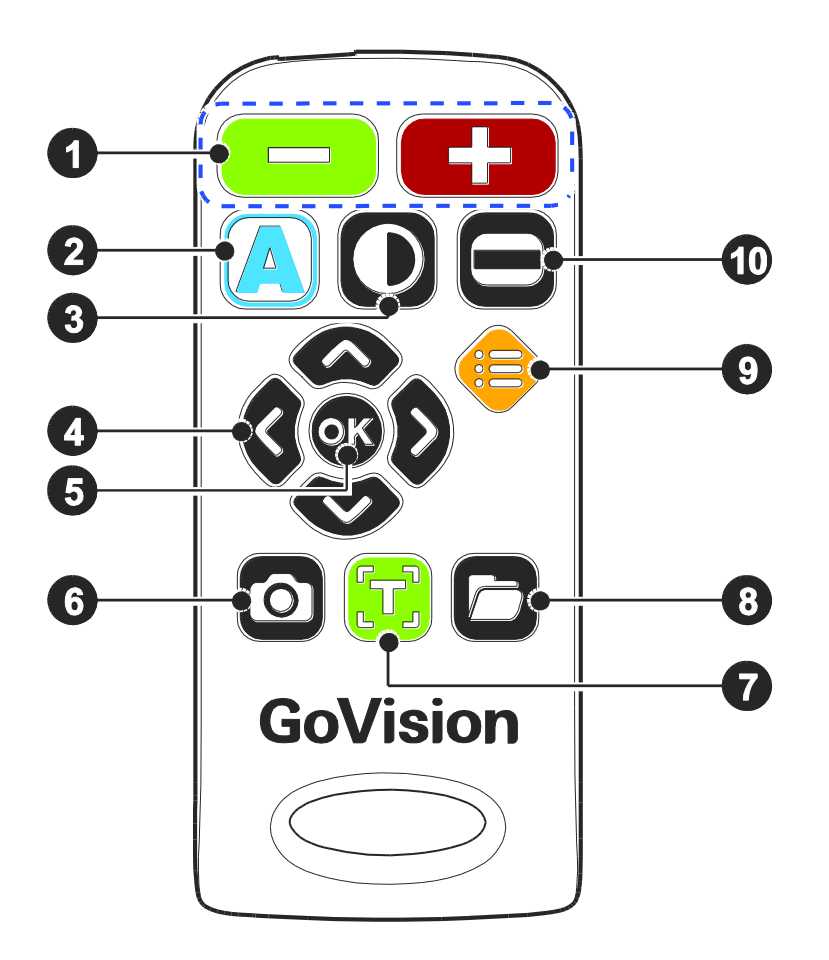

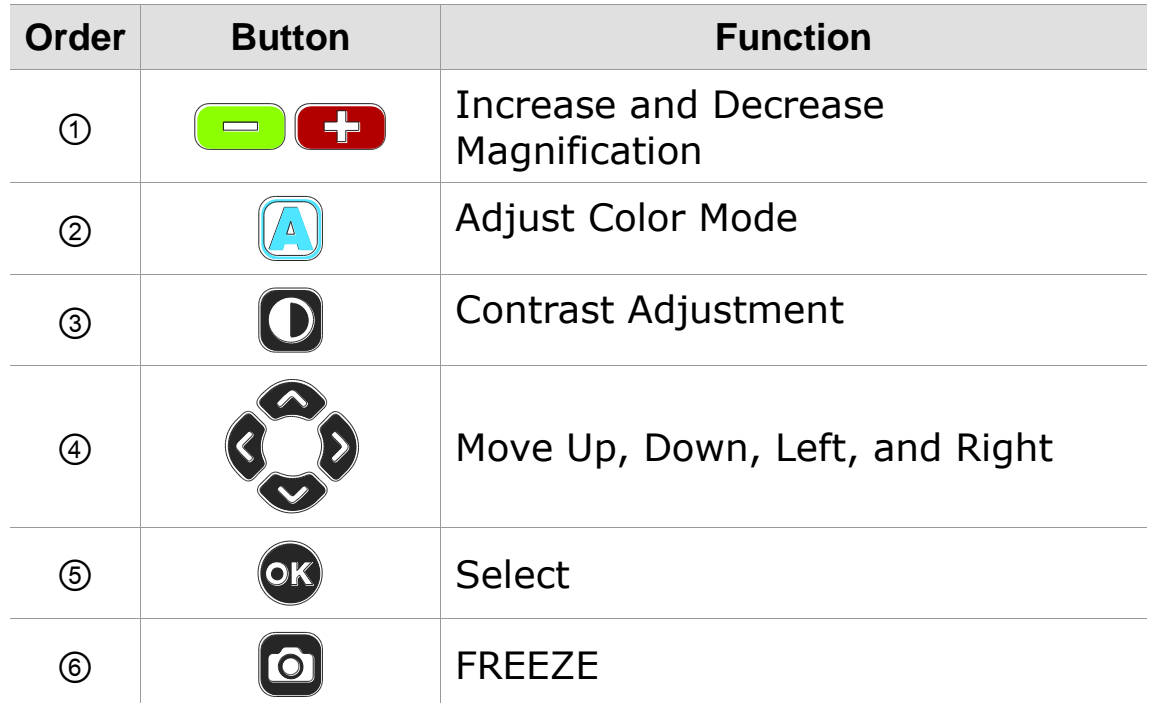

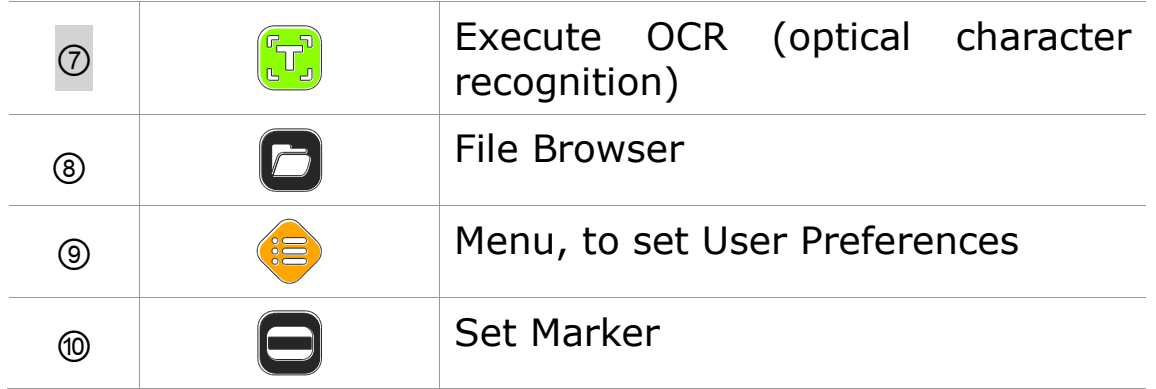

#### **Quick Start Buttons**

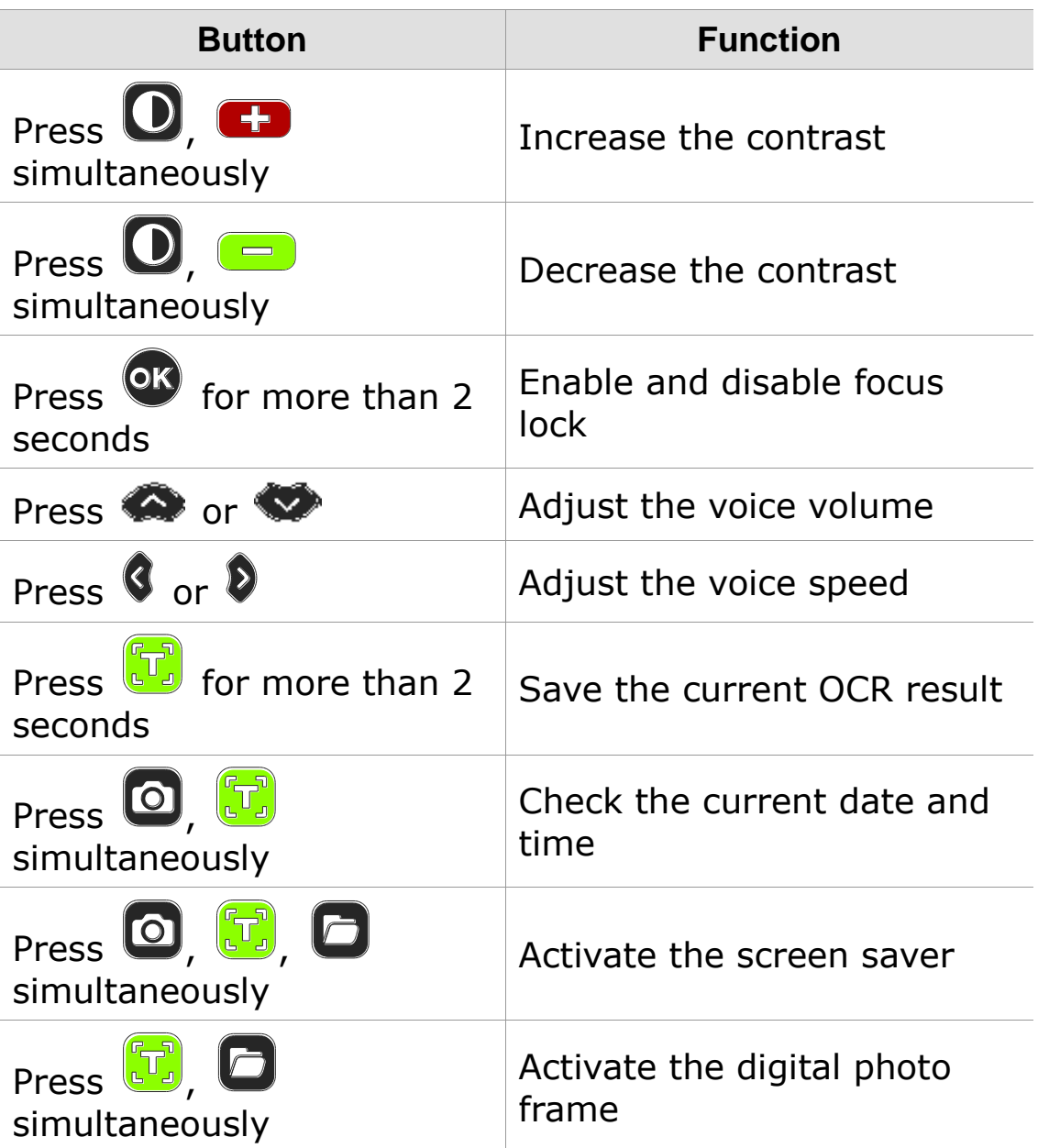

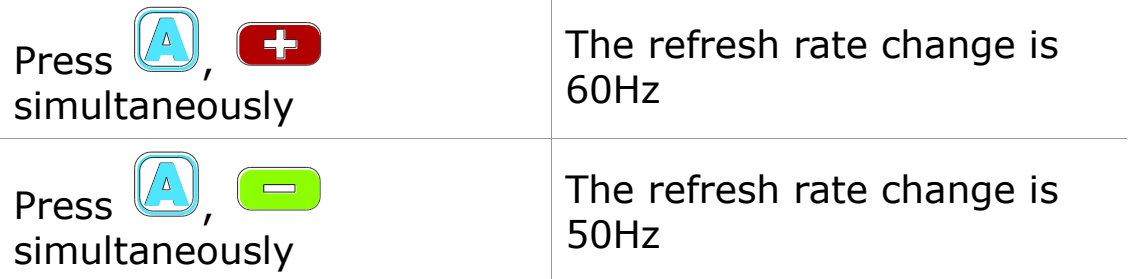

# <span id="page-29-0"></span>**Advanced Functions**

## <span id="page-29-1"></span>**User Preferences**

You can use the menu to customize many of the features of GoVision.

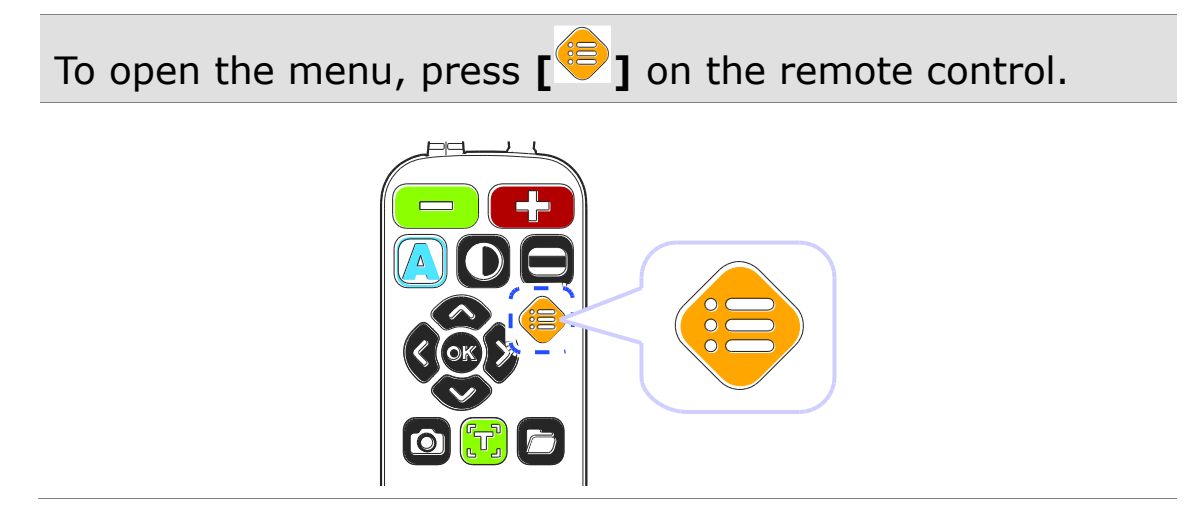

#### **Selecting Options**

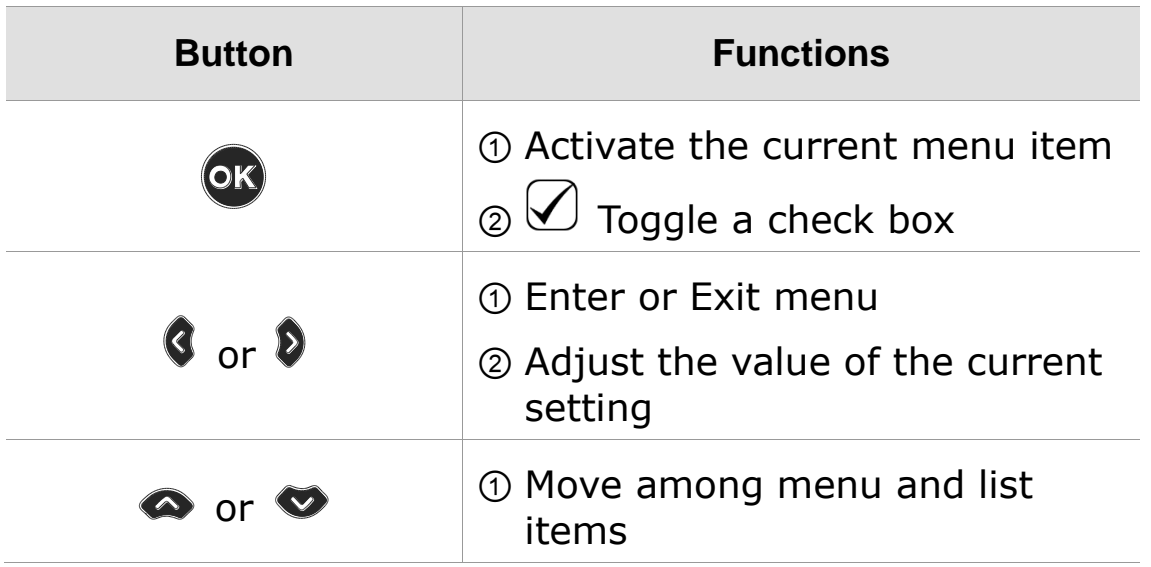

#### **Menu Items**

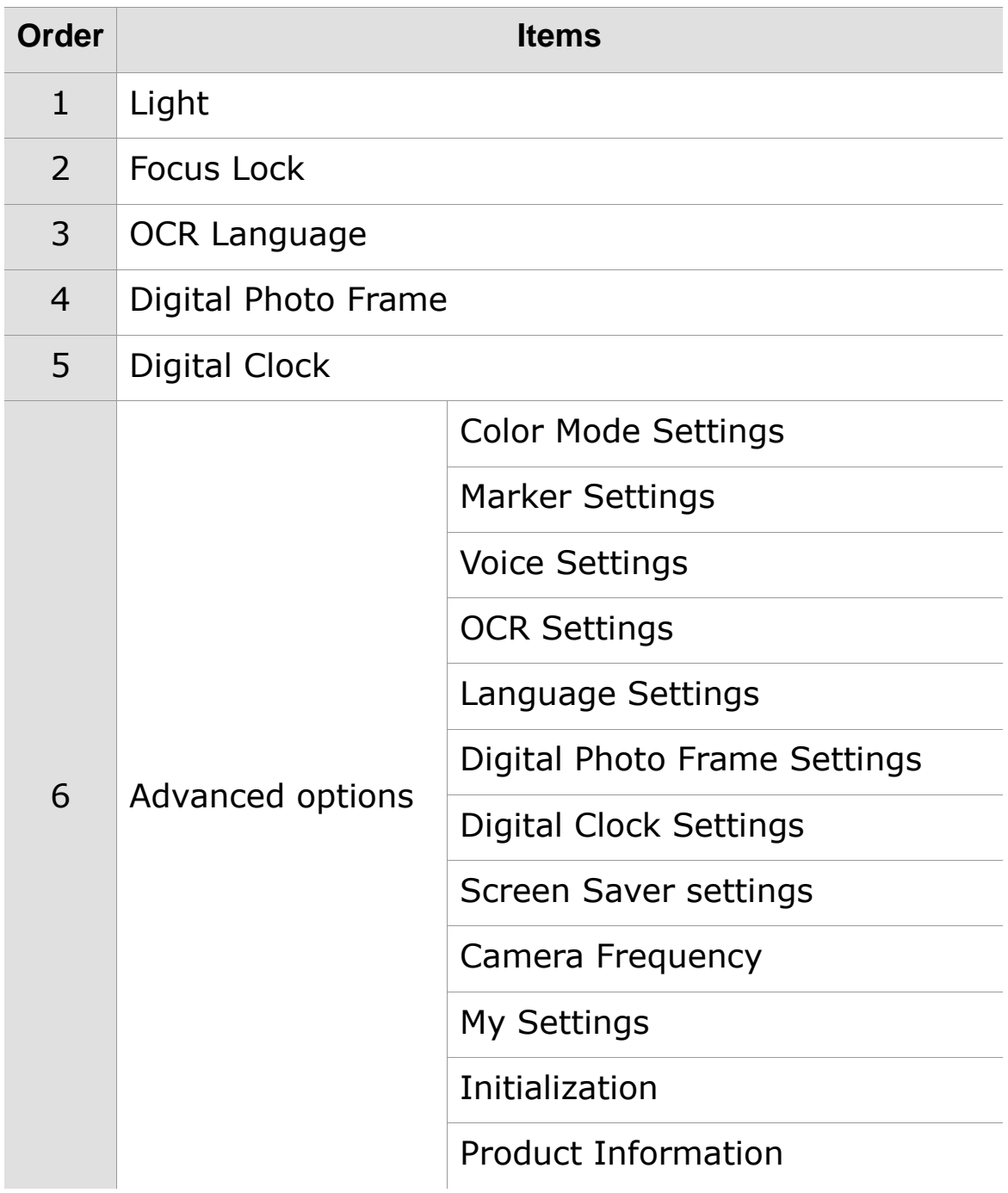

## <span id="page-31-0"></span>**Set LED**

#### **A** Note

This setting applies only in in Near View Mode. LED Lights turn off automatically when switching to Distance View Mode or Self View mode.

## **1) LED ON/OFF**

1. Press and hold the center of the Jog Switch for more than 2 seconds.

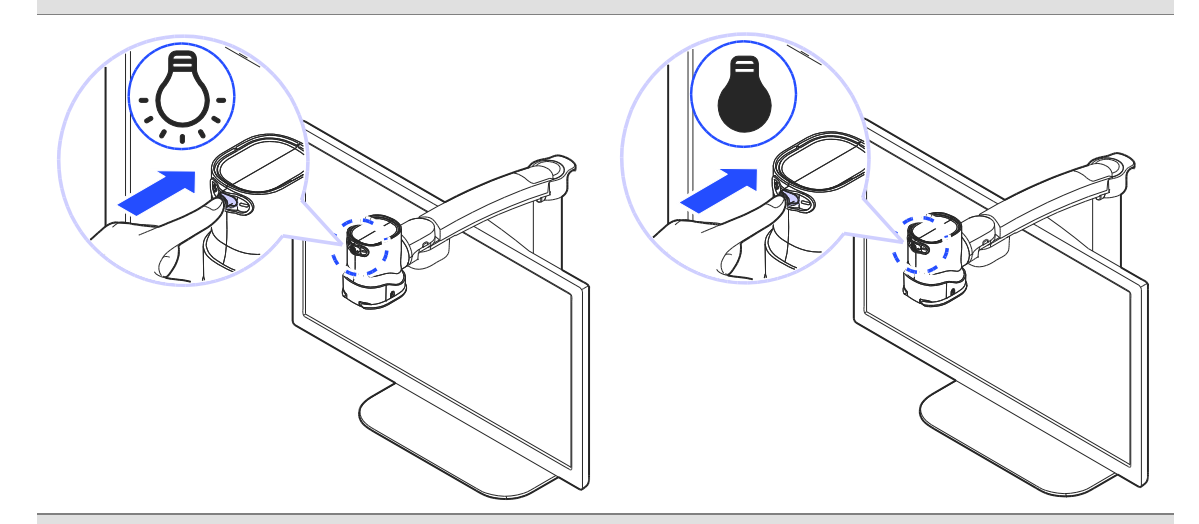

2. Each time you press this command, it toggles the LED on and off.

## **2) Set the light of the backlighting**

Gloss coated paper may cause a glare if the light level is too high, and may interfere with your comfortable viewing and recognition of text and objects. You can adjust the brightness of the light to suit the situation.

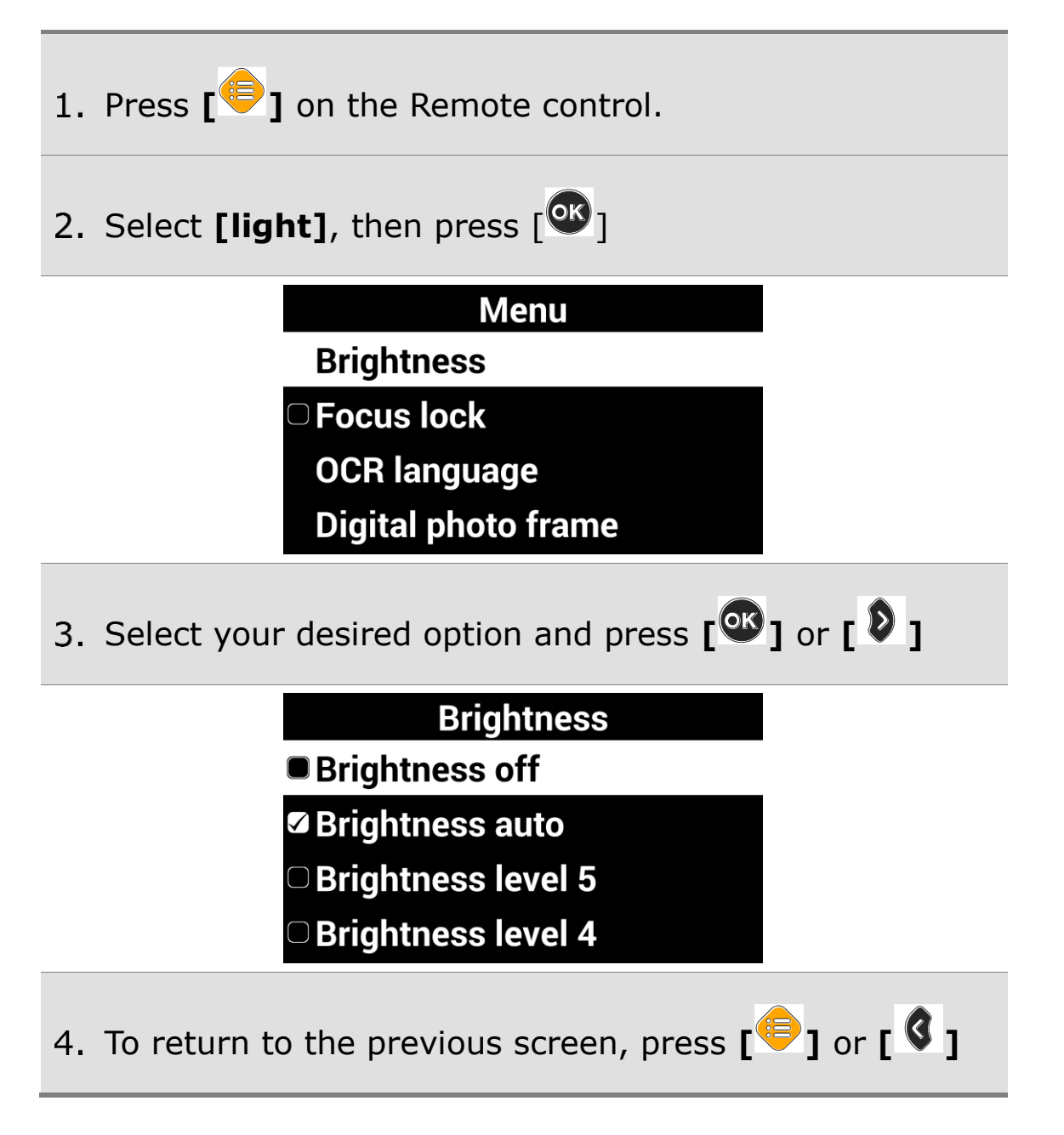

## <span id="page-33-0"></span>**Screen Magnification**

### **1) Increase and Decrease Magnification**

You can adjust the screen magnification in 68 increments.

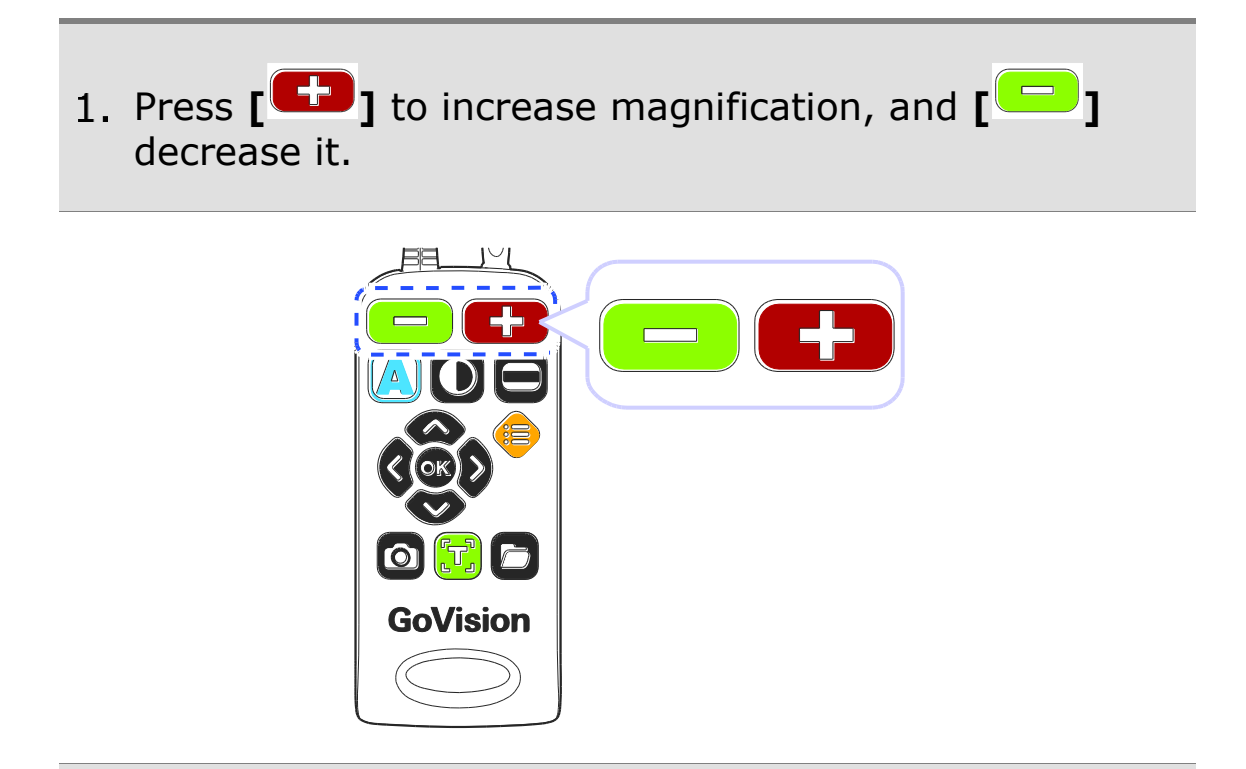

2. The current level is displayed on the screen.

This manual describes the basic features and functior the HIMS GoVision.

Please be sure to read this manual thoroughly before u the product, and keep it in a convenient place for reference.

This user's guide includes product warranty informatio well as information on how to set up GoVision and us basic functions.

The content of the Zoom 1 product specifical

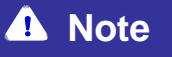

**IF In Near View mode, you can adjust the magnification** in 68 increments. In Distance View Mode, you can adjust the screen magnification to step 74. **• You can also adjust the screen magnification by** pressing the Jog Switch to the left or right.

## **2) Check current Reading Position**

1. Press and hold  $\begin{bmatrix} \boxed{-} & \boxed{+} \\ \end{bmatrix}$  simultaneously.

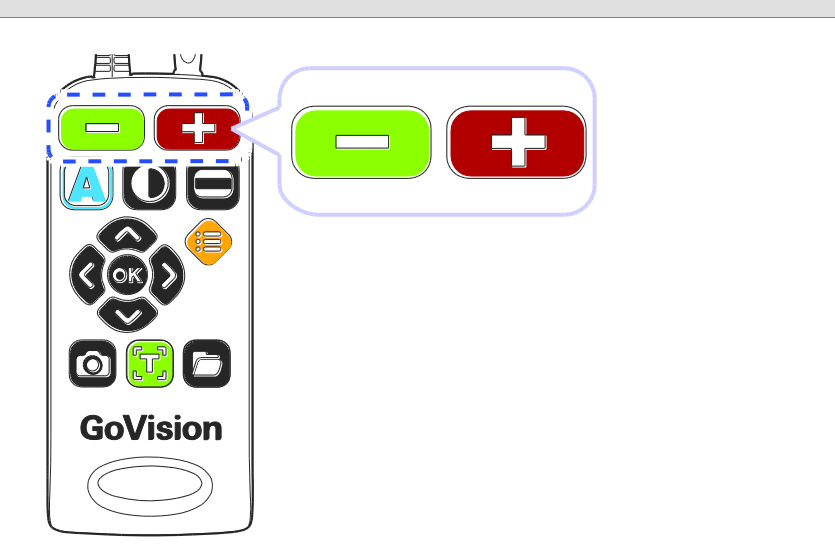

The document is reduced to normal size, and your current position is marked with a cross shape **[ + ]**.

> This manual describes the basic feature the HIMS GoVision.

> Please be sure to read this manual thoro the product, and keep it in a convenie reference.

> This user's guide includes product warra well as information on how to set up Go basic functions.

3. Release the Zoom buttons and you are returned to your previous position and magnification level.
# **Color Mode**

### **A** Note

In addition to changing the general color modes, you can use the menu to define 4 of the color modes with text and background colors of your choosing.

# **1) Selecting a Color Mode**

Cycle through the enabled color modes.

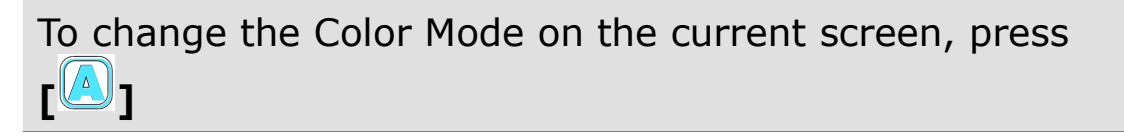

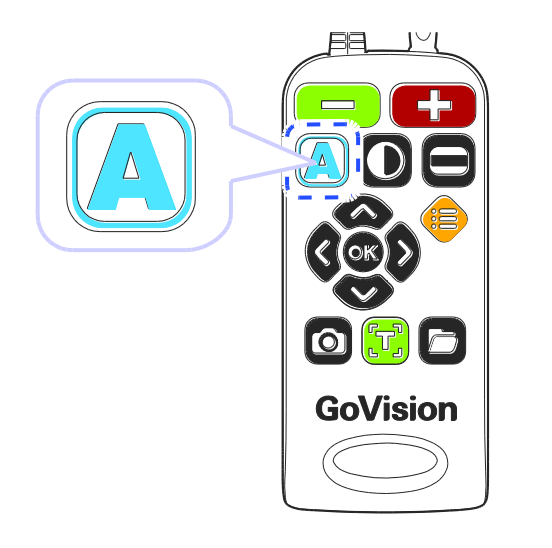

## **2) Enabling and Disabling Color Modes**

You can deactivate up to 4 of the 7 color modes for easier cycling through your most frequently used combinations.

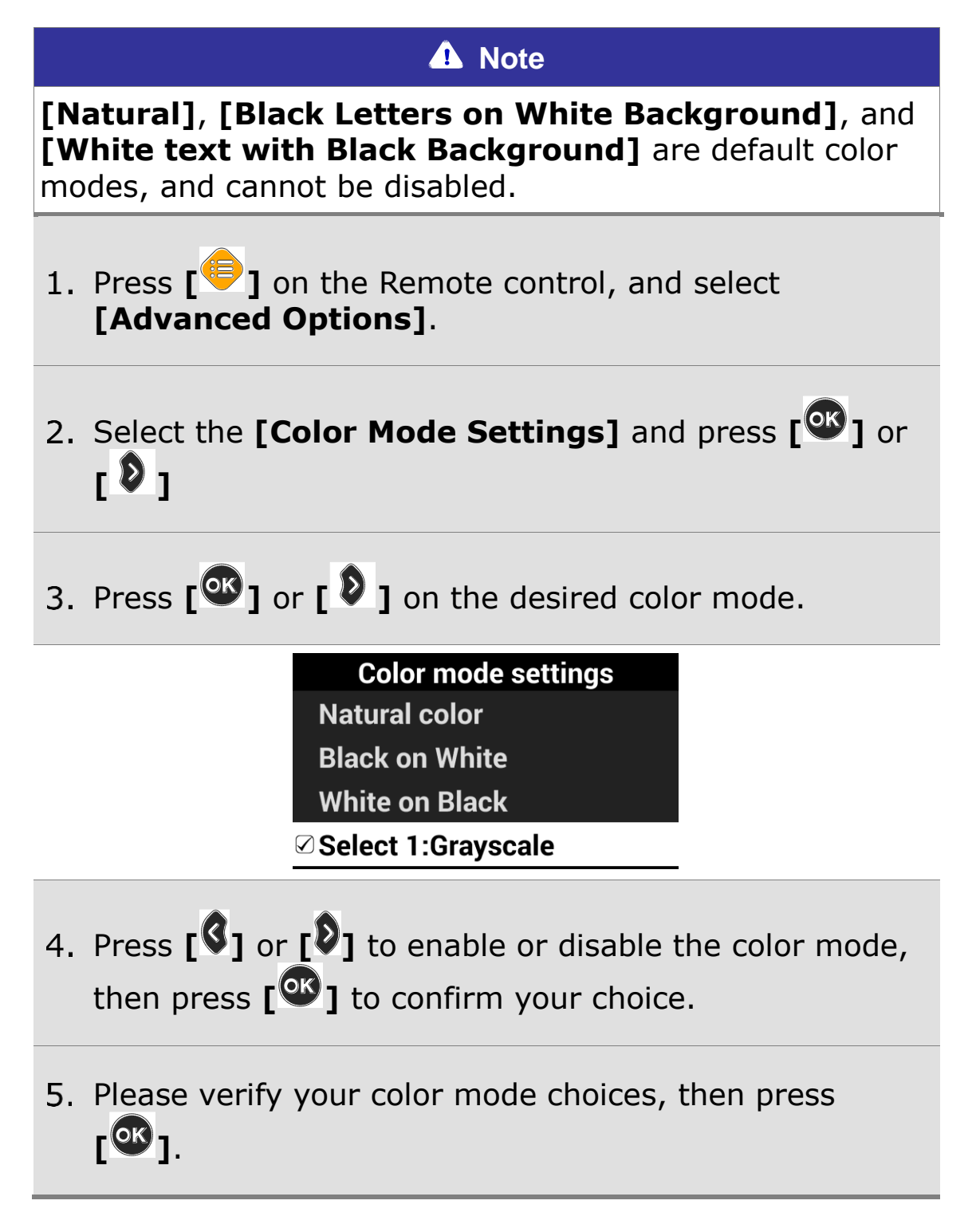

# **3) Defining the Color Mode**

4 of the 7 color modes are user definable, allowing you to choose the specific text and background colors for each, giving you color modes best suited to your visual condition and viewing needs.

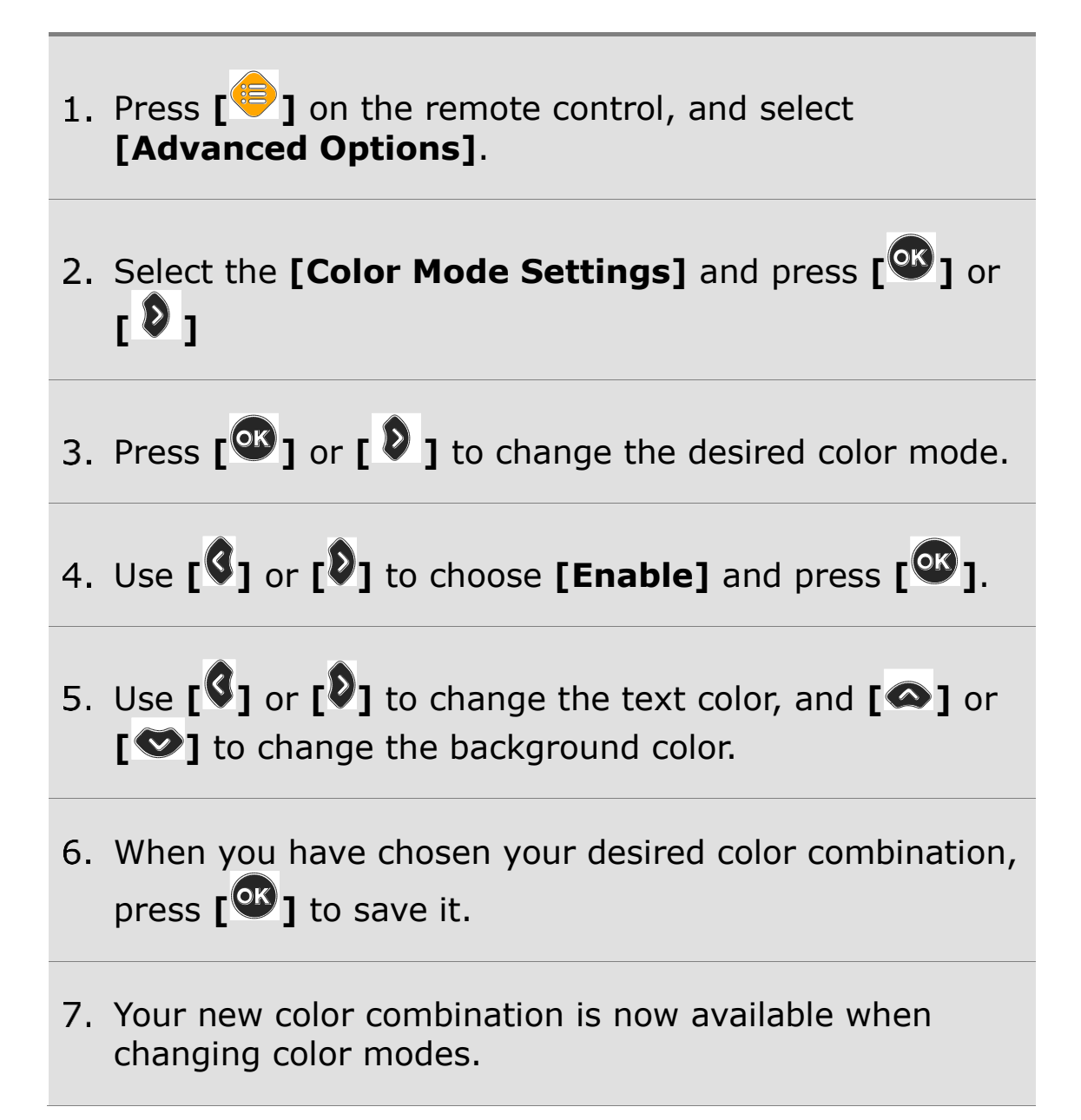

# **Contrast Control**

Due to variations in paper type, text type and color and the background color of documents or books that you are reading, you may need to adjust the contrast from 1 to 40 steps to read the documents or books clearly.

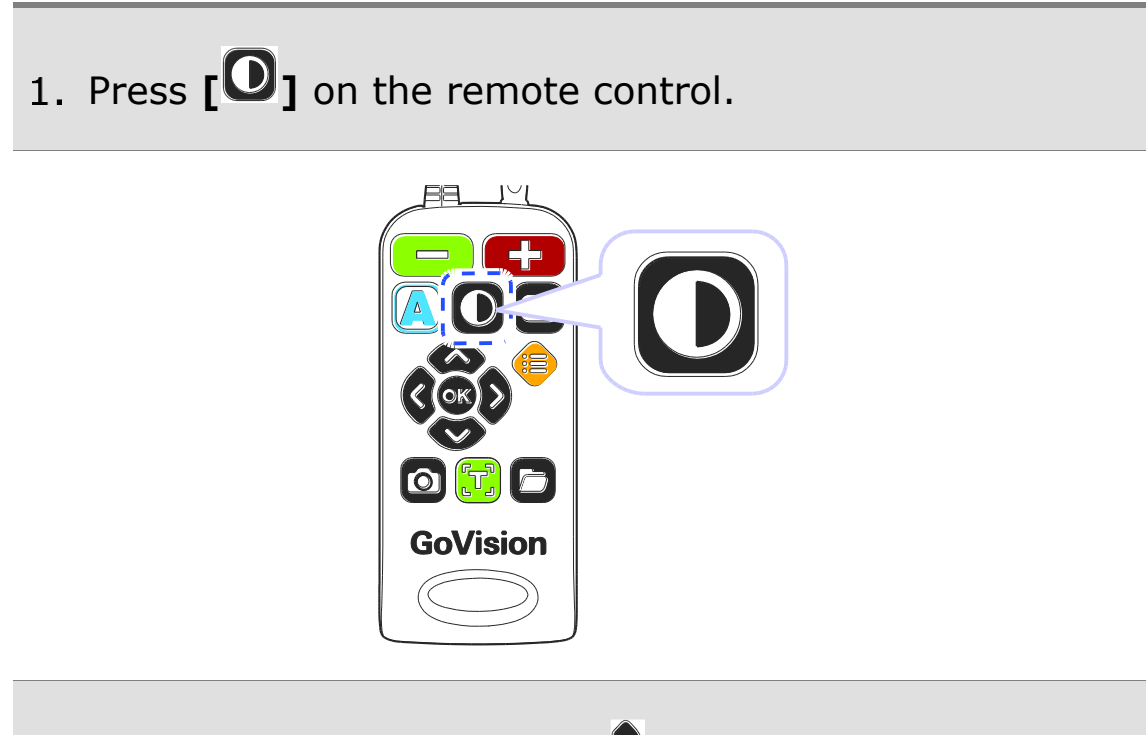

To increase contrast press **[ ].** To decrease contrast press **[ ]**.

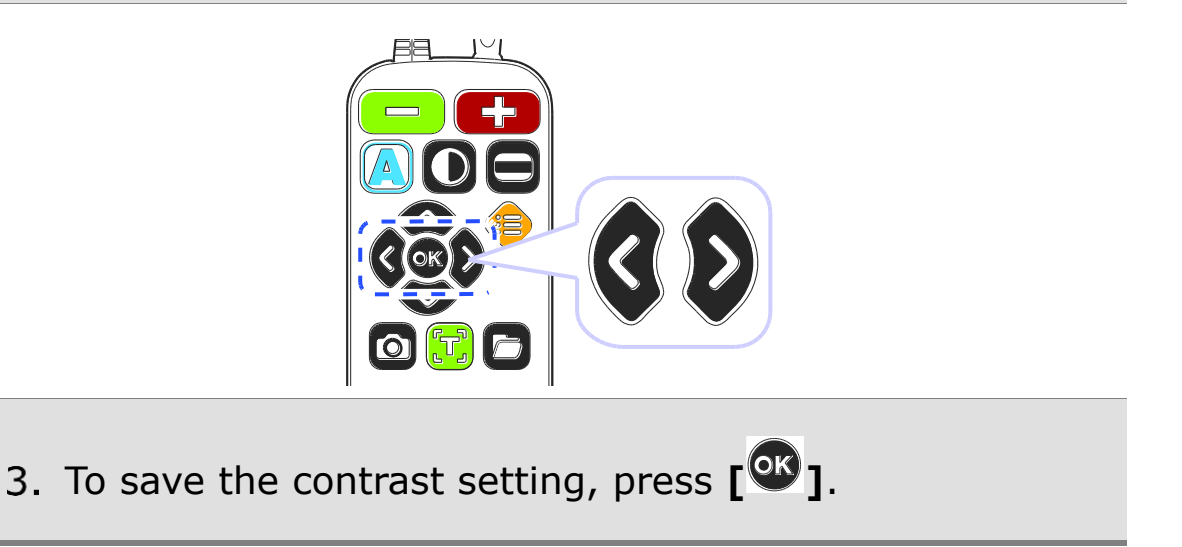

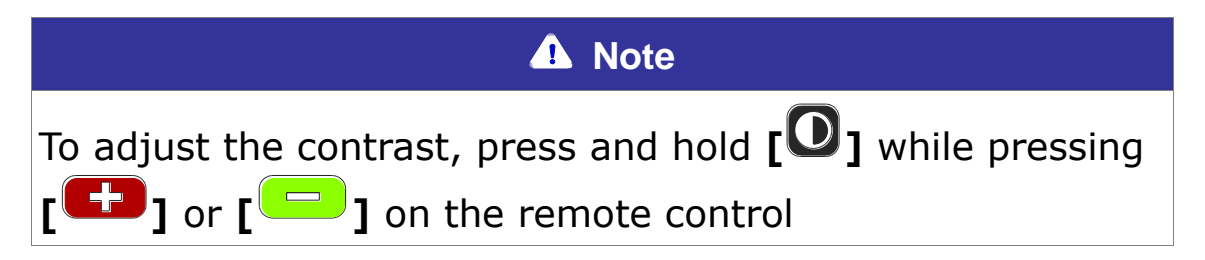

# **Markers**

Markers help you to focus on the text that you are reading by narrowing the display area with window markers or by underlining the sentence that you are reading.

### **1) Setting Markers**

Use  $[\Box]$  on the remote control to cycle through the available markers: **[Horizontal Line Marker]**, **[Vertical Line Marker]**, **[Horizontal Window Marker]** and **[Vertical Window Marker]**.

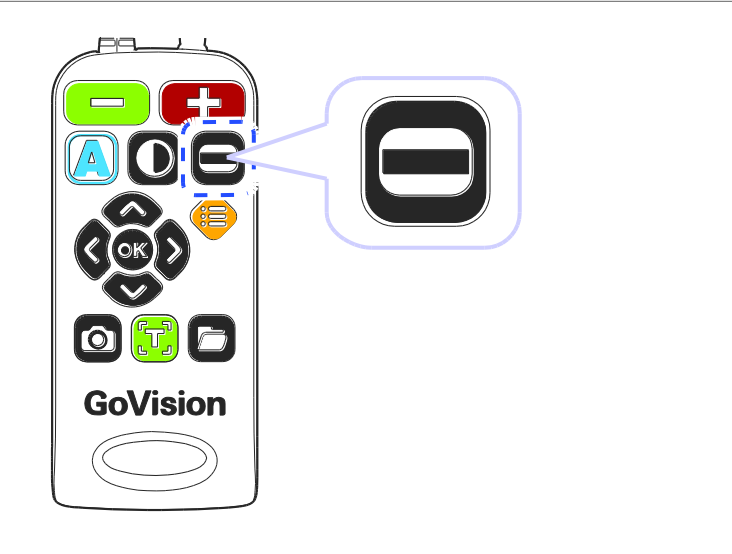

## **2) Change the color of the Line Marker**

When the line marker is displayed on the screen, you can change the color for easier viewing.

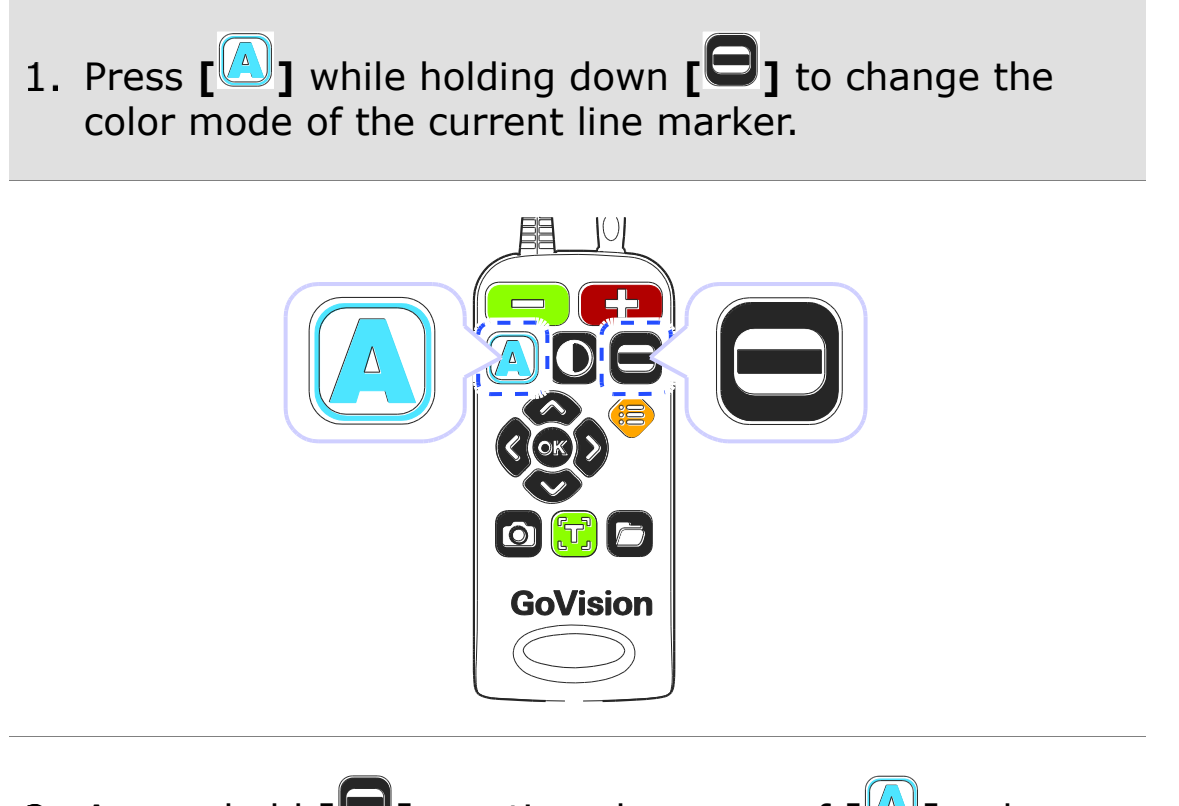

As you hold **[ ]**, continued presses of **[ ]**cycle through the available colors for the line marker

### **A** Note

The available color options for the line marker are: Texture, White, Black, Yellow, Cyan, Green, Magenta, Red, Blue

### **A** Note

You cannot change the color of the Window marker.

# **3) Adjust marker type and size**

# **Marker settings**

- Horizontal line marker n
- 0 O Vertical line marker

C

4

- **O** Horizontal window marker
	- O Vertical window marker

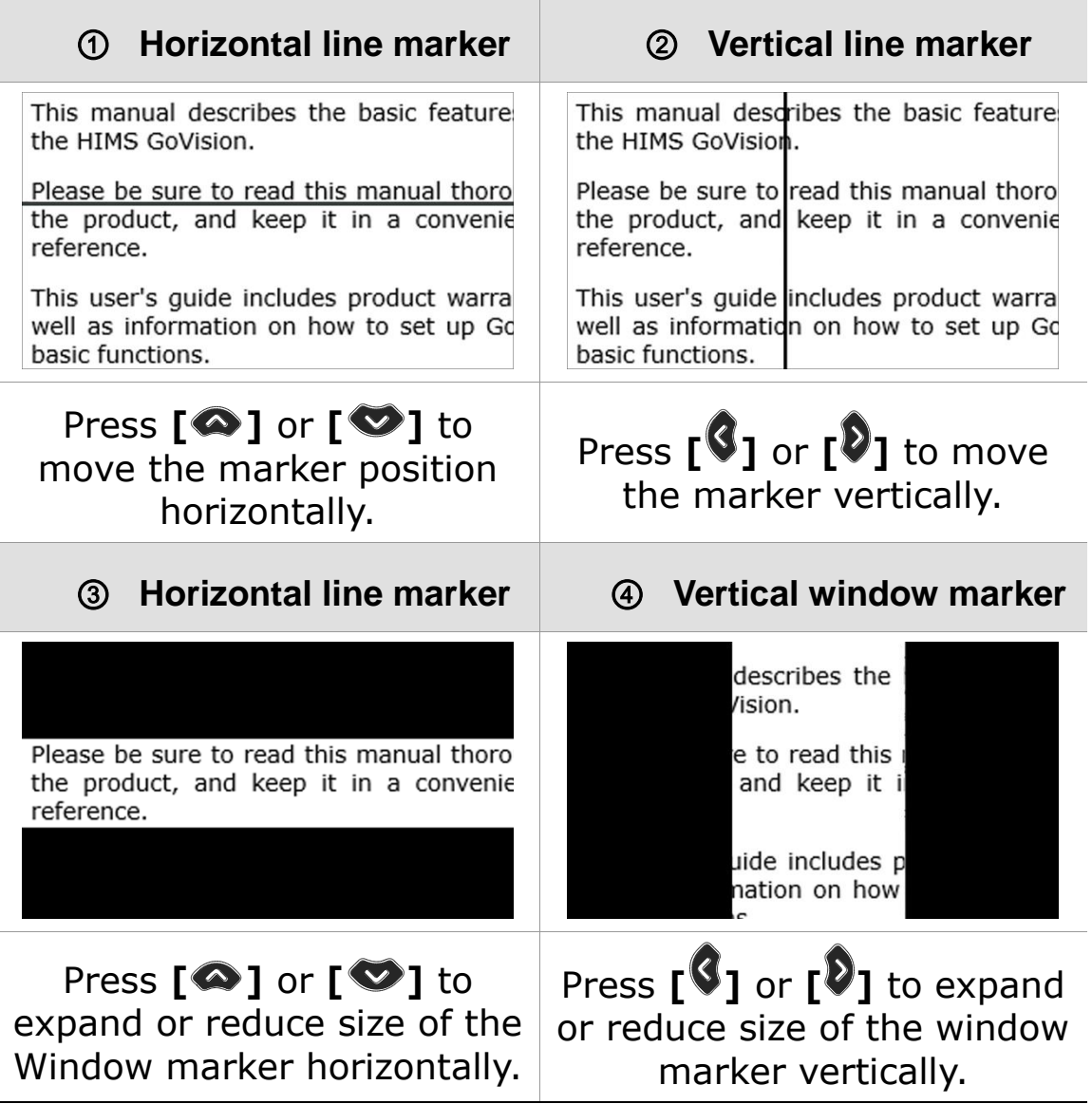

### **4) Marker Settings**

You can also use the menu to choose any of the 4 marker types, or you can choose to use no markers.

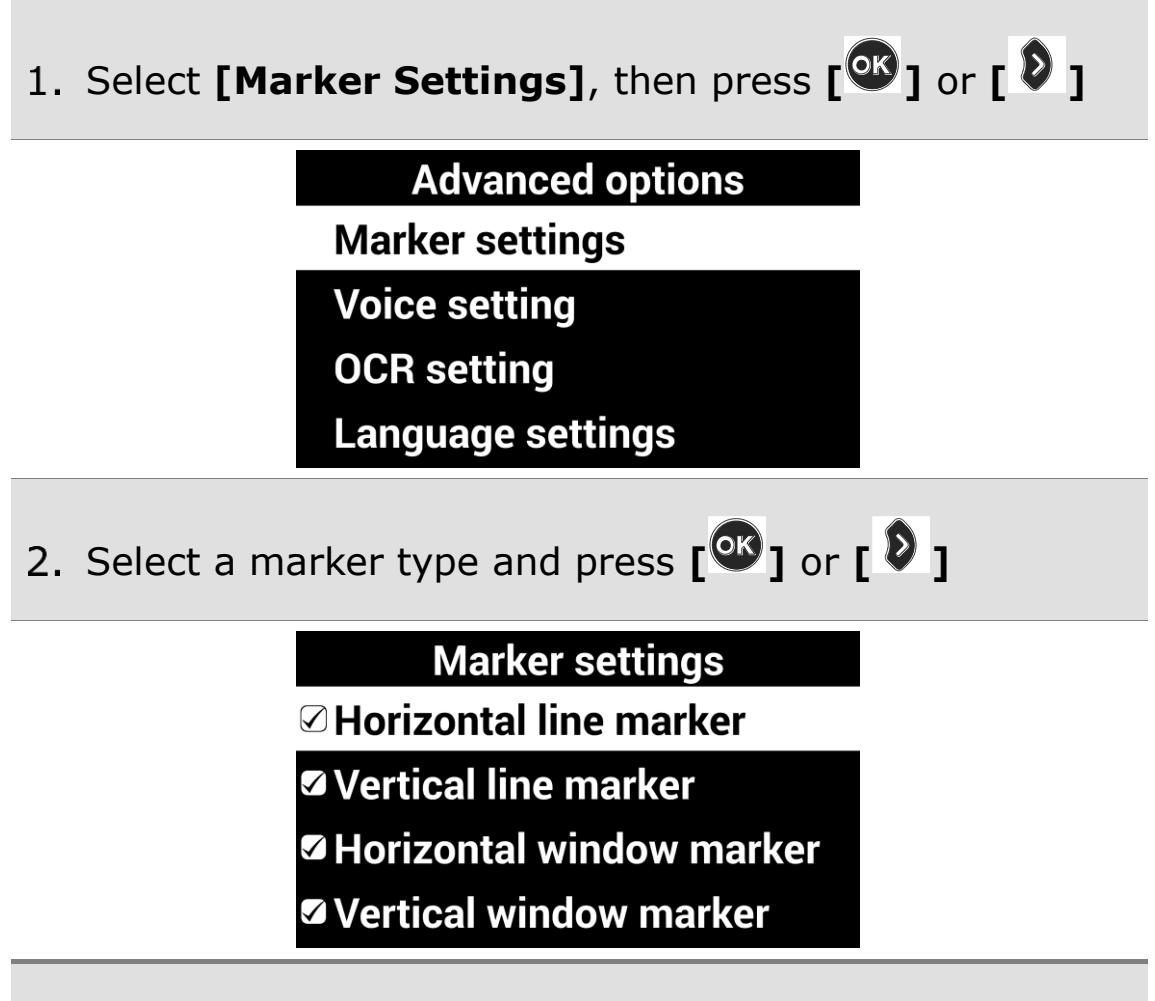

If you choose "No Marker" using the check box, the current marker is disabled and no marker appears.

# **Screen Capture**

To display a still image for a closer look at the content, or to save an image for later viewing, you can capture an image and save the content to a USB flash drive.

### **1) Screen Capture**

1. Press the **[O]**, and the current image is frozen on the screen  $\begin{bmatrix} \bigcirc \\ \bigcirc \bigcirc \end{bmatrix}$  and a camera snapshot sound is heard.

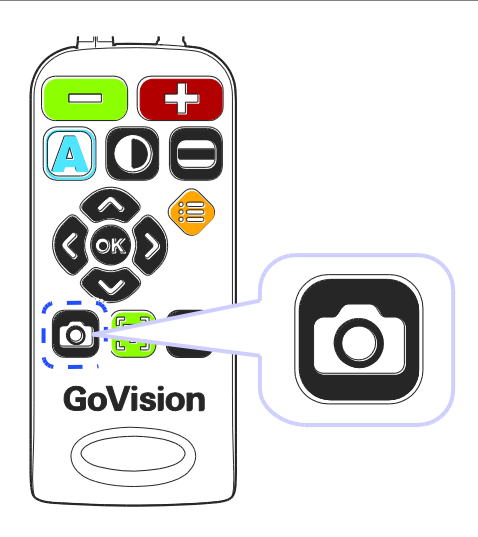

2. When the image is frozen, you may adjust magnification or color modes, just as with the live view.

> This manual describes the basic feater the HIMS GoVision.

Please be sure to read this manual thoro the product, and keep it in a convenie reference.

This user's guide includes product warra well as information on how to set up Go basic functions.

3. To return to live viewing, press [<sup>0</sup>] again.

# **2) Saving a Still Image**

1. Connect the USB cable to the USB port on the back of the product.

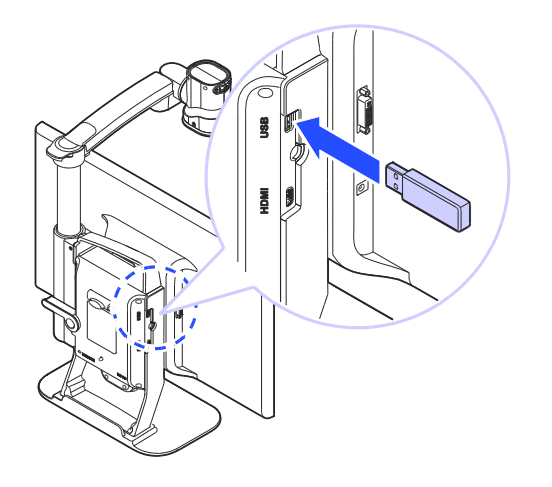

- When the image is frozen, press and hold **[ ]** for more than 2 seconds.
- When "Save photo done" **[ ]** is displayed and spoken, the image is saved to the USB drive.

#### **A** Note

- **If the USB drive is not connected correctly, the** message "Save file failed" is displayed on the screen.
- The image is saved to the USB as /GV100/Image/MMDDYYYYhhmm.jpg.

# **OCR (Optical Character Recognition)**

OCR allows you to read text material aloud using the built-in text-tospeech.

# **1) Executing OCR**

1. When the document is displayed on the monitor, press  $\mathbf{r}^{(\tau)}$ ].

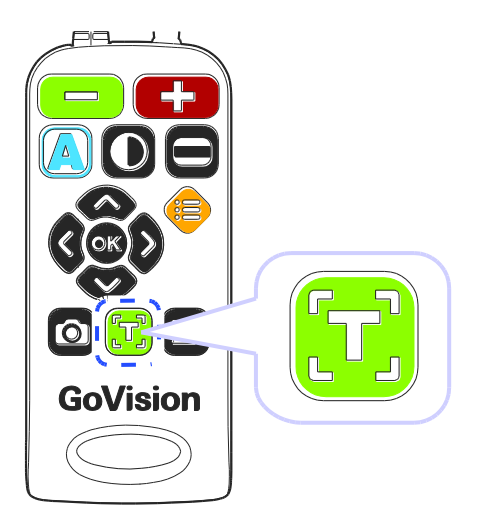

- 2. The text of the document is analyzed and begins reading aloud.
- Use **[ ]** or **[ ]** to read the next and previous sentence, use the  $[\bullet]$  or  $[\bullet]$  to move by paragraph.
- 4. Press  $\begin{bmatrix} \mathbb{C}^1 \\ 0 \end{bmatrix}$  while reading and playback is paused, pressing  $\left[\frac{\partial K}{\partial n}\right]$  again resumes reading.
- 5. To exit the OCR function, press  $\begin{bmatrix} \boxed{1} \\ \end{bmatrix}$  or  $\begin{bmatrix} \boxed{1} \\ \end{bmatrix}$

### **A** Note

If the recognition rate is low at the minimum magnification rate, please try increasing the magnification rate and performing the OCR again.

### **2) OCR Languages**

You can add one secondary language in addition to the system configuration language, for recognition of documents containing 2 languages.

1. Press  $[\bullet]$  on the remote control. 2. Select **[OCR Language]**, then Select your language and press **[ ]** or **[ ]**.

### **A** Note

To adjust the pitch, volume and speed of the voice output, refer to voice settings.

### **3) OCR Deskew Correction**

If you are finding OCR not to be accurate, it may be due to the text not being perfectly aligned.

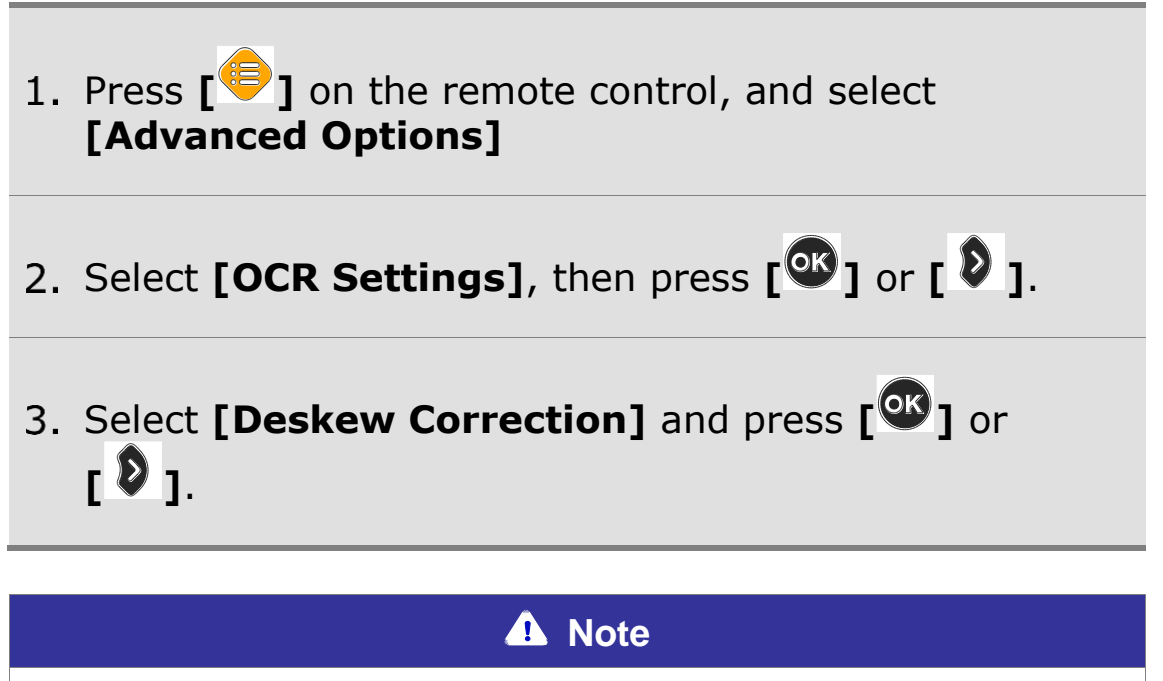

If problems occur, such as the document appearing upside down, terminate the function and start again.

# **4) Set OCR Reading Mode**

After the OCR scan is complete, you can customize how the text is displayed and spoken.

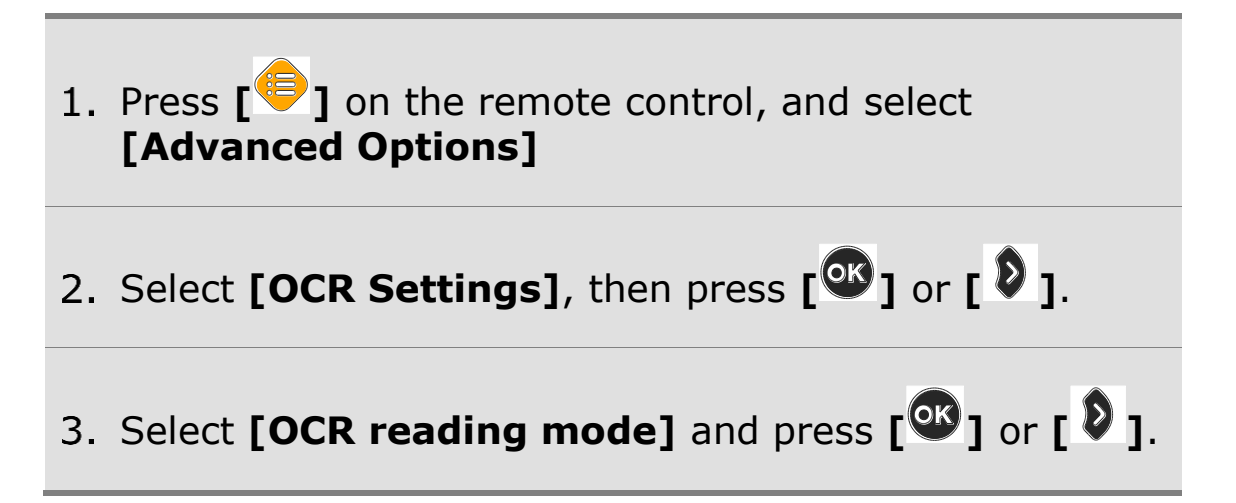

### **OCR reading mode options**

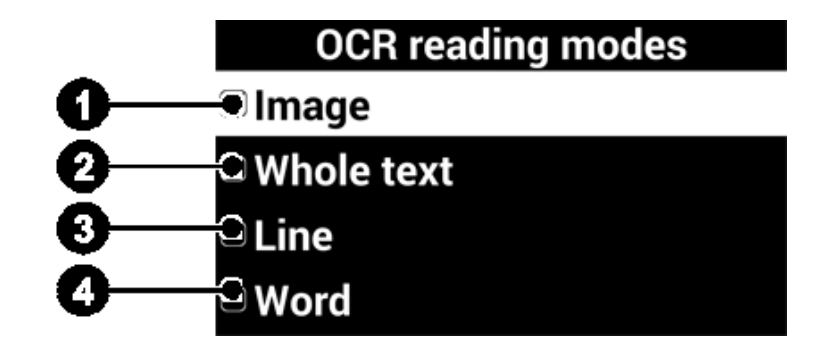

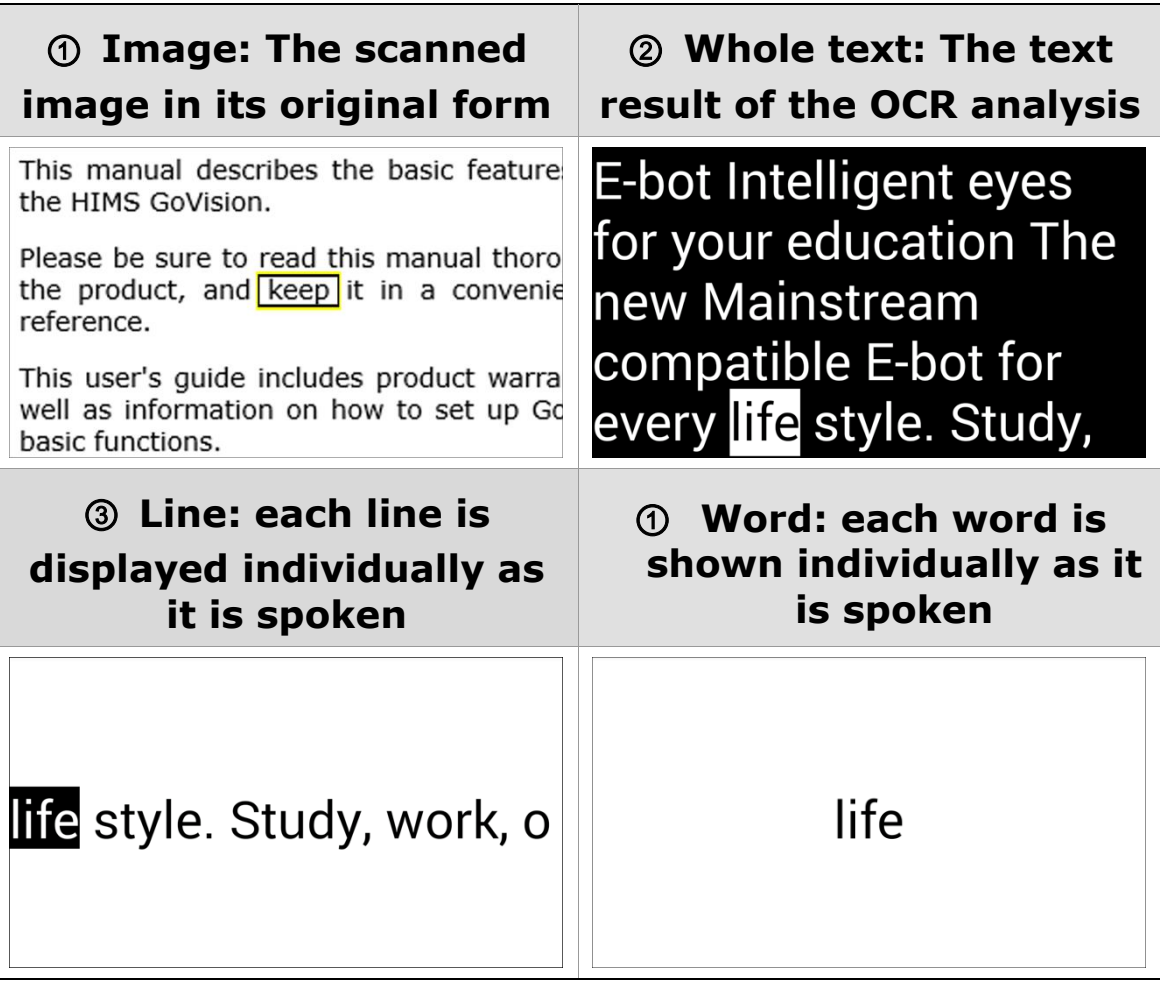

# **File Viewer**

You can use the File Viewer to view saved images, OCR scans, videos, or text-based files.

#### **Supported File Formats**

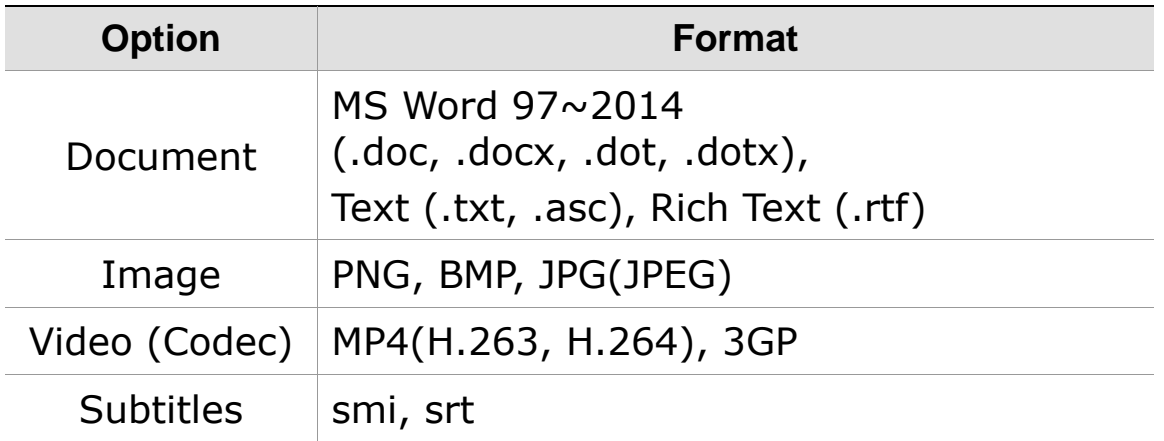

### **1) Connect the USB**

Connect the USB cable to the USB port on the back of the product.

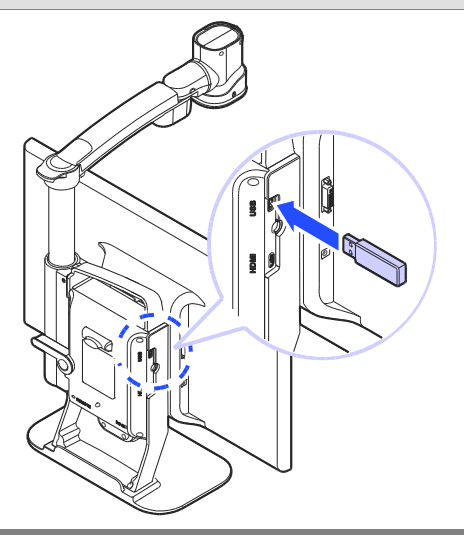

**A** Note

If the USB drive is not connected properly, an error message is displayed on the monitor.

## **2) File Management**

### **Moving Files**

1. Press  $\begin{bmatrix} 0 \\ 1 \end{bmatrix}$  on the remote control.

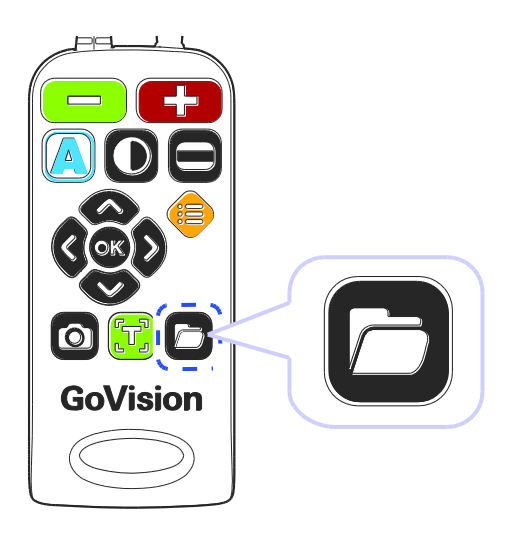

- 2. Image, video, and document files and folders appear on the screen.
- Press **[ ]** to open the file menu, and select **[Selection Mode]**.

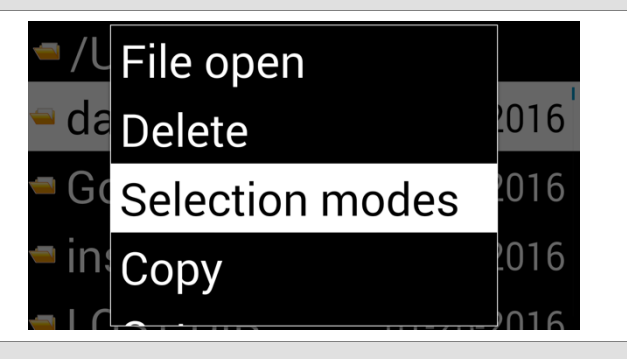

Press **[ ]** or **[ ]** to select files and folders you want to move**.**

- To move the selected items, press **[ ]**, and then select **[Copy]** or **[Cut]**.
- 6. Move to the location where you want to place the files or folders, then press **[ ]** again. Select **[Paste]**.
- 7. To close the file menu, select [Exit].

### **A** Note

When copying USB files, please note that overwriting existing files is not supported.

#### **Filtering Files**

Use the following commands to browse only the files in specific formats.

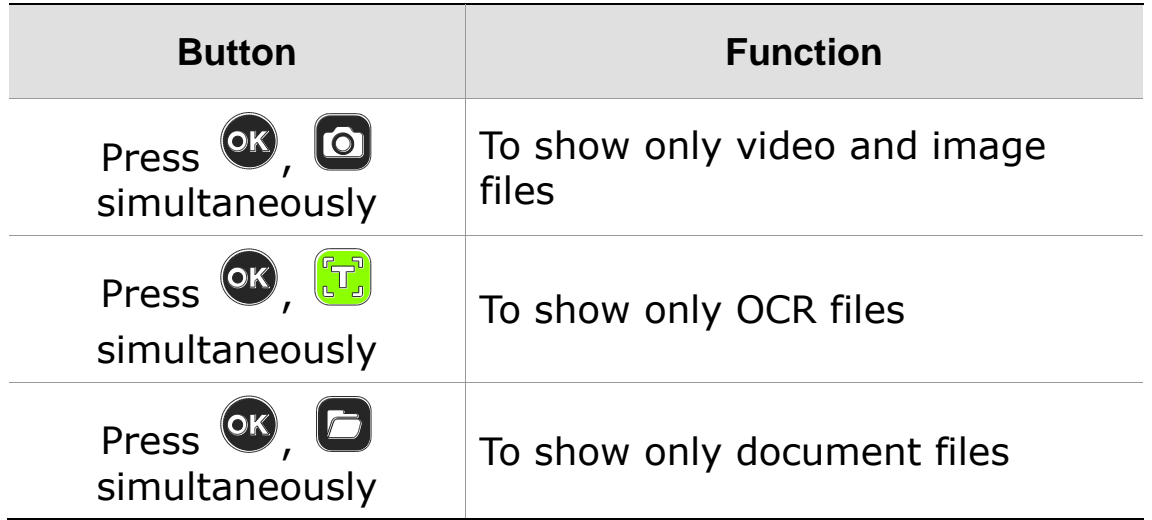

#### **Deleting Files**

1. Press  $[\Box]$  on the remote control.

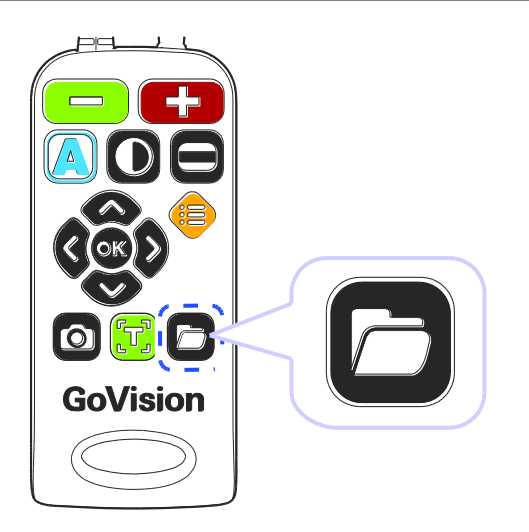

- 2. Image, video, and document files and folders appear on the screen.
- Press **[ ]** to open the file menu, and select, **[Selection Mode]**.
- Press **[ ]** or **[ ]** to select files or folders.
- Press **[ ]** and select **[Delete]**.
- To confirm deletion of the file, select **[Yes]** in the message screen.
- 7. To close the document, press [Exit].

# **3) Viewing Files**

1. Press  $[\mathbf{C}]$  on the remote control.

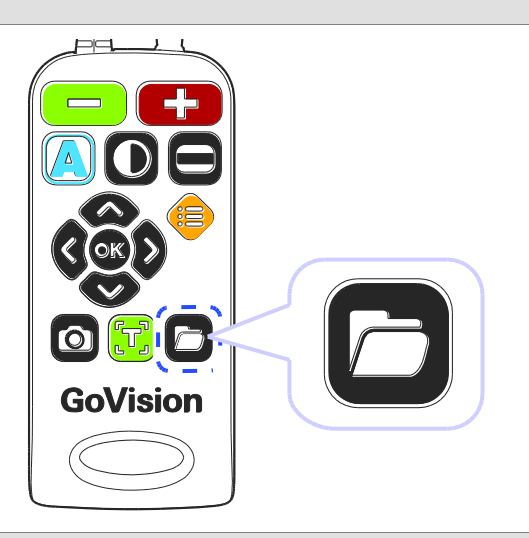

- 2. Image, video, and document files and folders appear on the screen.
- Use **[ ]** or **[ ]** to navigate to your desired file, then press  $\begin{bmatrix} \circ \\ \circ \end{bmatrix}$ .

4. To close the document, press  $[\mathbf{\Box}].$ 

# **Document View Settings**

# **1) To adjust the document magnification**

When a document on the USB drive is displayed, press

**[** $\Box$ **]** on the remote control to adjust the font size.

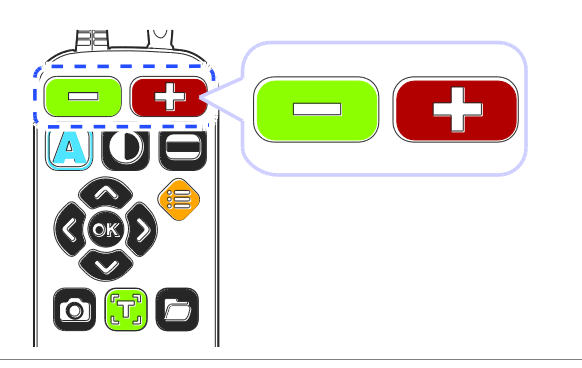

### **2) To change the color of the document**

When a document on the USB drive is displayed, press **[**<sup>4</sup>] to change the text color and background color of the document.

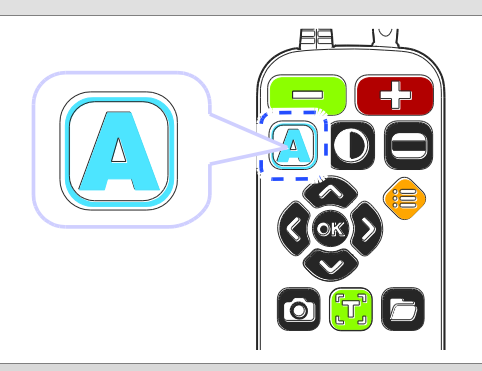

2. GoVision cycles through the available color modes each time you press  $[\begin{matrix}\boxed{\triangle} \end{matrix}]$ .

# **3) Scrolling documents**

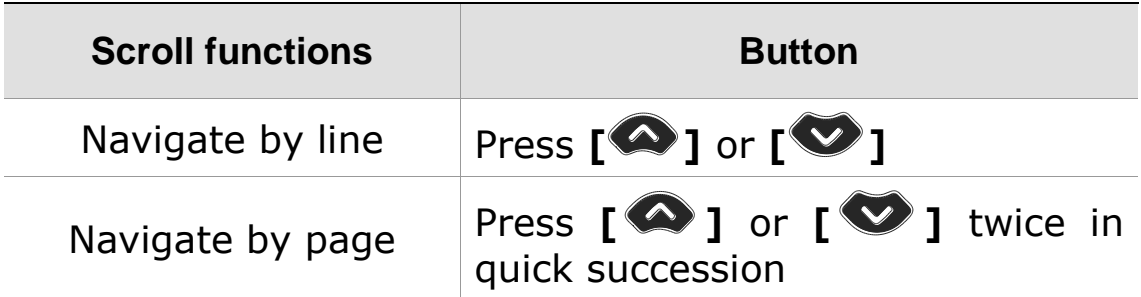

Navigate by first  $\begin{bmatrix} \text{c} & \text{c} & \text{d} & \text{c} \\ \text{c} & \text{d} & \text{c} & \text{c} \end{bmatrix}$  Press  $\begin{bmatrix} \text{or} \\ \text{d} & \text{c} \end{bmatrix}$ 

### **A** Note

Flashing the first character is only supported in the Normal View.

# **4) Line Mode**

When Line Mode is on, each line is displayed individually as it is read aloud, with the current word highlighted. Also, when Reflow Mode is on, rearranges the text in lines the width of the screen, thus scrolling up and down is all that is necessary to view the entire document.

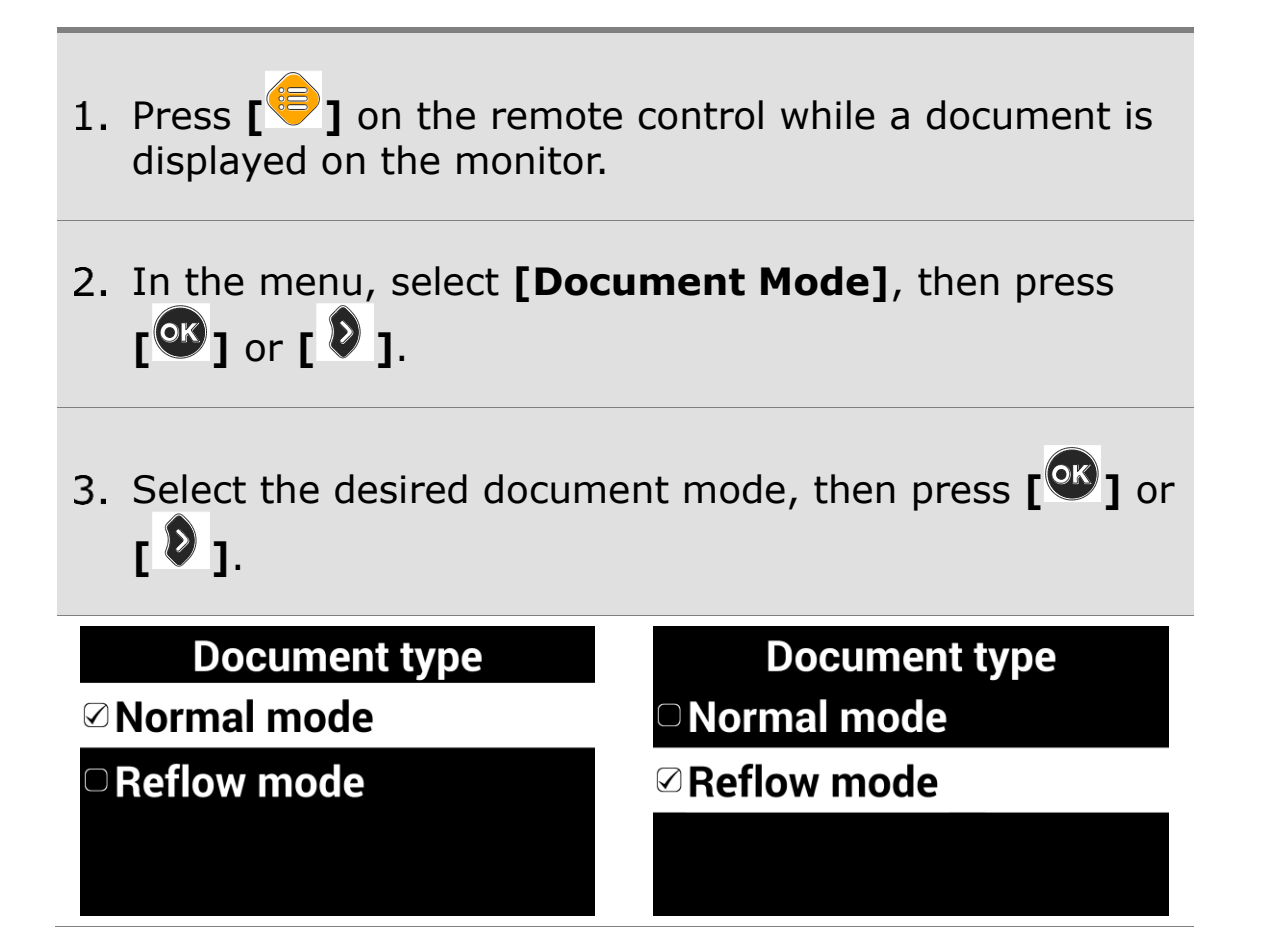

- To return to the previous screen, press **[ ]** or **[ ]**.
- 5. The document is displayed on the screen in the selected mode.

#### **Document type mode**

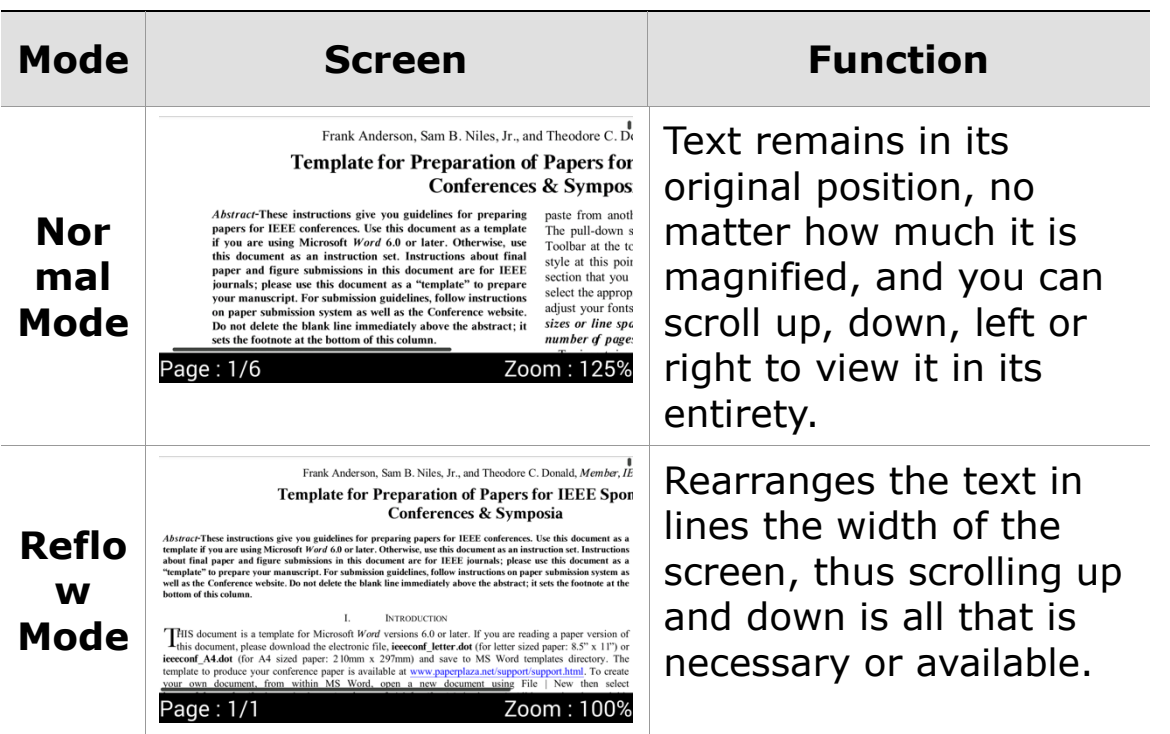

# **5) Auto-scroll Setting**

Allows you to view the content of the document without manually moving the reading position with the remote control.

- 1. Press  $\begin{bmatrix} \circ \\ \circ \end{bmatrix}$  on the remote control while a document is displayed on monitor.
- 2. The document automatically begins scrolling.
- Press the **[ ]** on the remote control to adjust the scrolling speed.
- 4. Select [Auto scroll speed] then You can adjust the speed using **[ ]** or **[ ]**

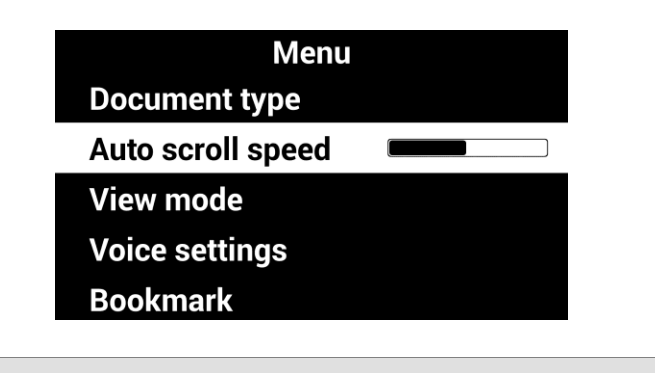

5. To return to the previous screen, press  $\begin{bmatrix} \bullet \\ \bullet \end{bmatrix}$ .

### **6) Document View Mode Type**

- 1. Press  $\begin{bmatrix} 1 \\ 0 \end{bmatrix}$  on the remote control while a document is displayed on the monitor.
- 2. From the menu window, select [View Moe], then  $\frac{1}{2}$  press  $\left[\frac{1}{2}\right]$  or  $\left[\frac{1}{2}\right]$ .
- Select the desired view mode, then press **[ ]** or **[ ]**.

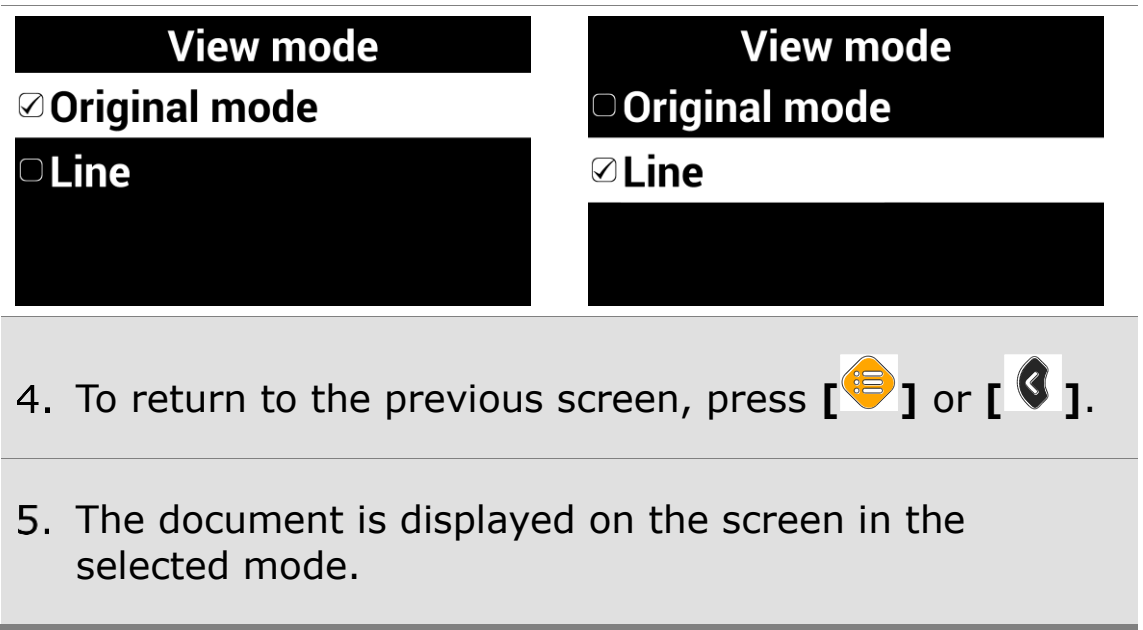

### **View Mode Type**

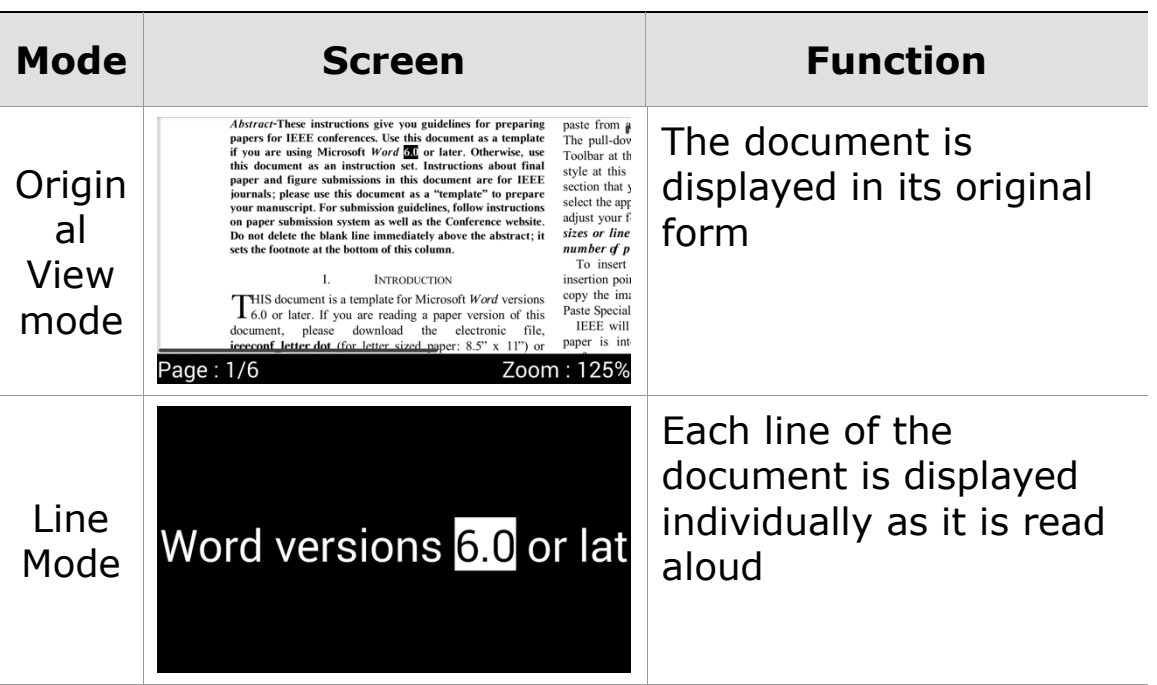

### **7) Reading documents aloud**

When a document on the USB drive is displayed, press

**[** $\boxed{1}$ ] on the remote control. The document is then read aloud with the built-in text-to-speech.

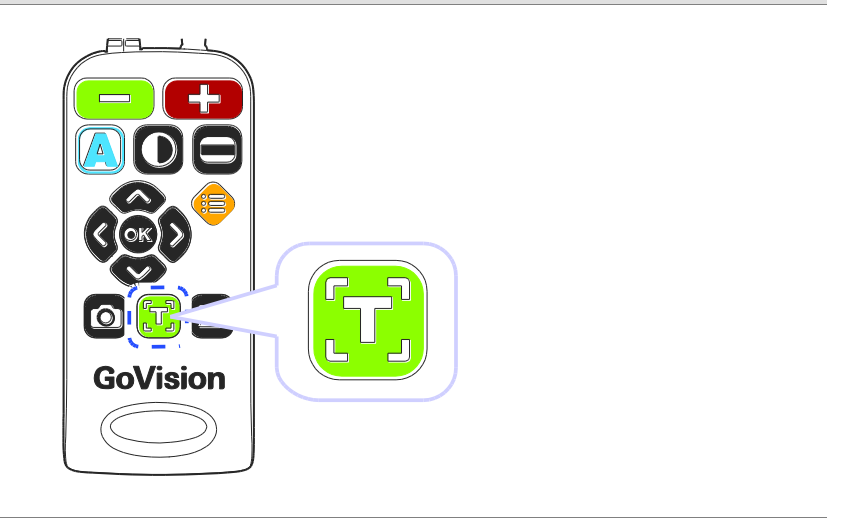

### **8) Set Bookmark**

You can bookmark a location in the document, so that you can easily return to it later.

### **Saving Bookmark**

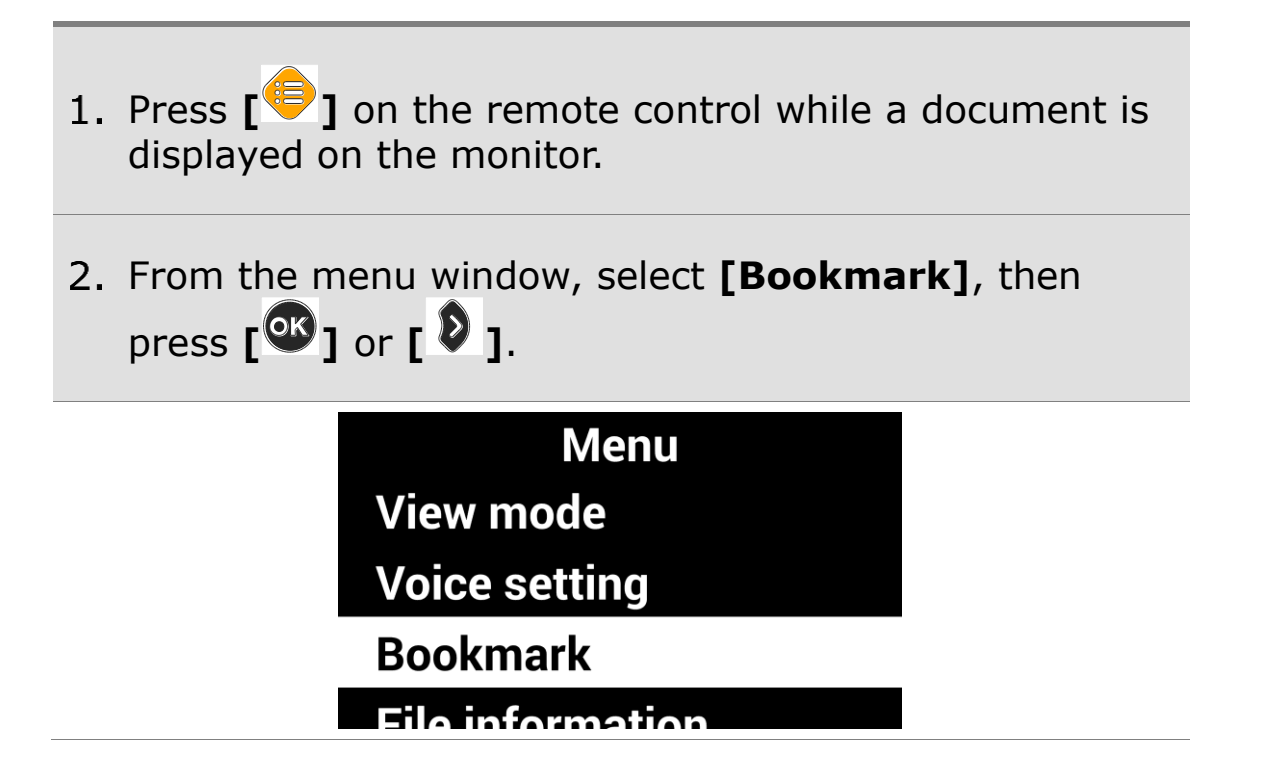

- Select **[Save Bookmark]** and press **[ ]** or **[ ]**.
- Press **[ ]** or **[ ]** to move to the position you want to bookmark, and press **[ ]**. Choose a bookmark number from 1 to 5.
- To return to the previous screen, press **[ ]** or **[ ]**.

### **Moving to Bookmarks**

- 1. Press  $[\begin{matrix} \bullet \\ \bullet \end{matrix}]$  on the remote control while a document is displayed on the monitor.
- From the menu window, select **[Bookmark]**, then  $\frac{1}{2}$  press  $\left[\frac{dR}{dr}\right]$  or  $\left[\frac{8}{r}\right]$ .

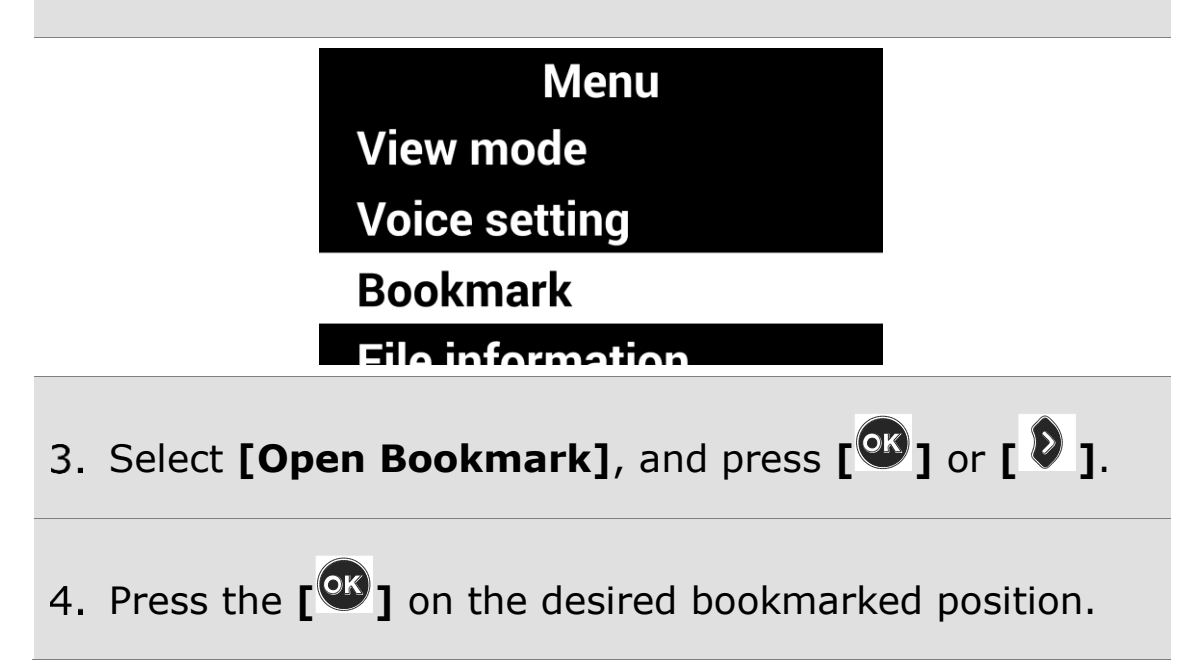

- 5. You are placed at the bookmarked position in your document.
- To return to the previous screen, press **[ ]** or **[ ]**.

### **9) File Information**

Displays file information including: file name, file type, file path, and file size.

- 1. Press  $\begin{bmatrix} 1 \\ 0 \end{bmatrix}$  on the remote control while a document is displayed on the monitor.
- From the menu window, select **[File Information]**, then press  $\begin{bmatrix} 0 & 0 \\ 0 & 1 \end{bmatrix}$  or  $\begin{bmatrix} 0 & 0 \\ 0 & 1 \end{bmatrix}$ .

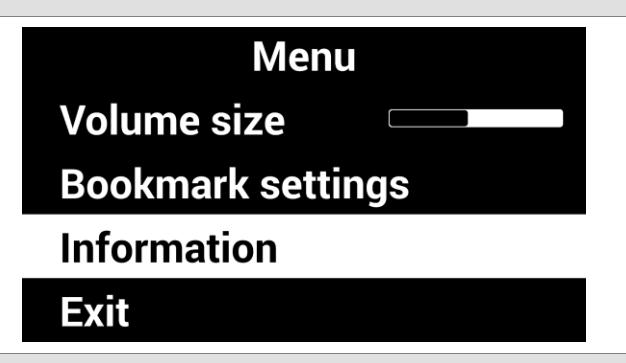

3. Information for the current document is displayed.

### **File information**

- e name: 2. dadan\_eng\_sa
- **File type:doc**
- File path:/USB/2. dadan\_
- Eile size:06 00 KR

To return to the previous screen, press **[ ]** or **[ ]**.

## **10) Exit Marks**

GoVision automatically saves a mark in your document when you close the file. The next time you open it, GoVision will prompt you whether to return to your last position or pace you at the top of the document.

Select **[Yes]** to return to your previous position. Select **[No]** to return to the beginning of the document.

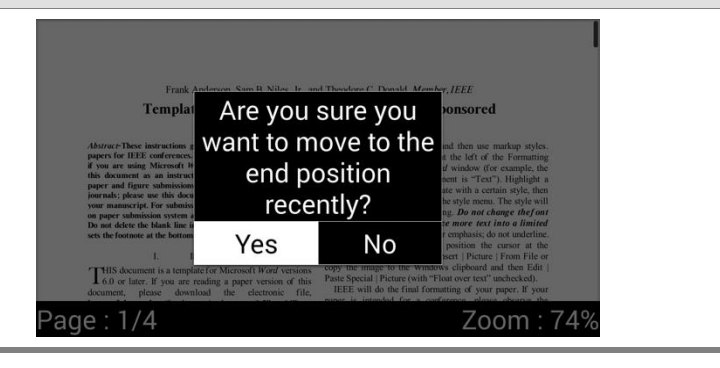

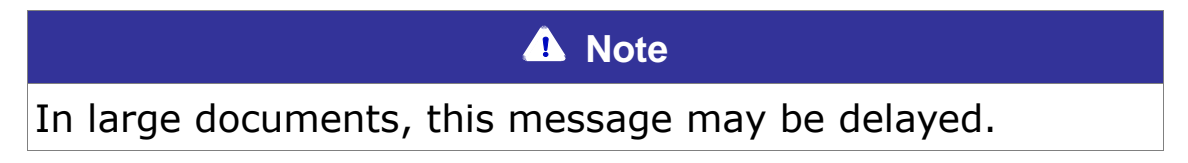

# **Video Playback Settings**

### **1) Playback**

While a video is running, use the following functions.

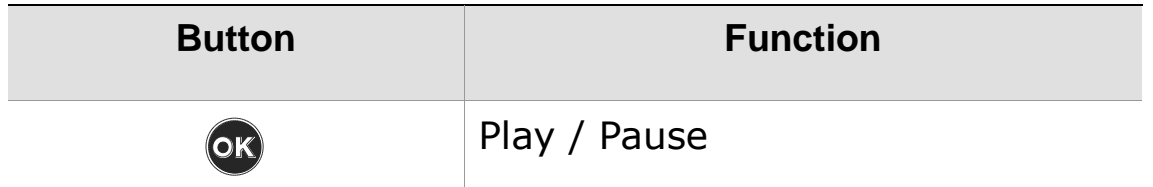

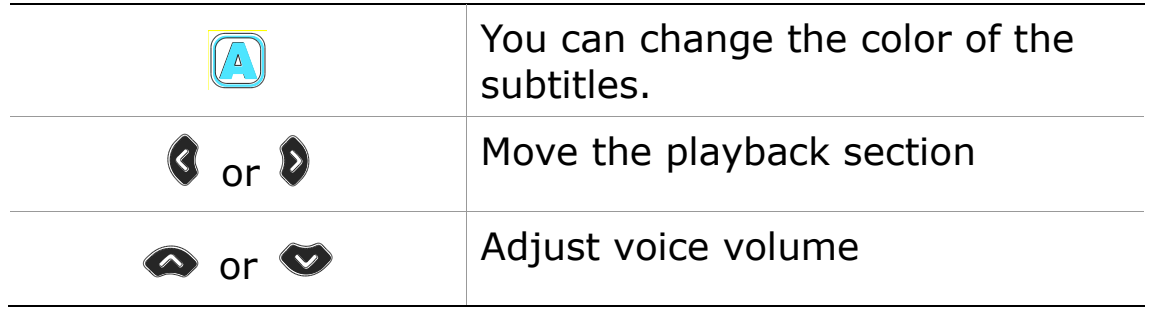

## **2) Repeat**

The Repeat function allows you to select and repeat a specific section of a video as many times as you wish.

1. Press  $\begin{bmatrix} \boxed{1} \\ \end{bmatrix}$  on the remote control at the point to start the repetition, then continue playback.

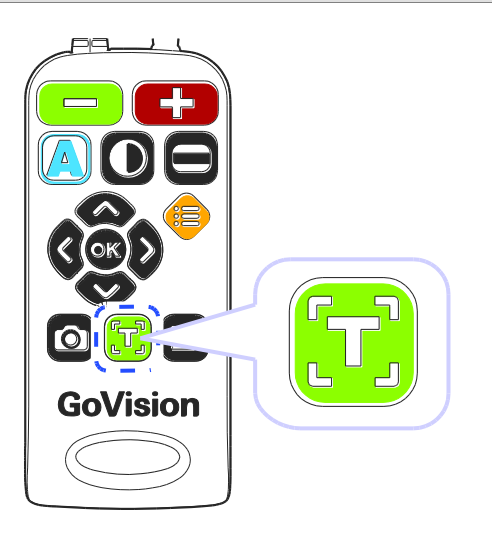

Use **[ ]** or **[ ]** to move to the point where you want to end the repetition.

Press **[ ]** to play the section for repetition.

To end the AB repeat, during playback, press **[ ]**

again.

### **3) Subtitle Settings**

When a video containing subtitles is running, open the subtitle settings and you can control the sync and adjust the size and color of the subtitles.

**Run Subtitles**

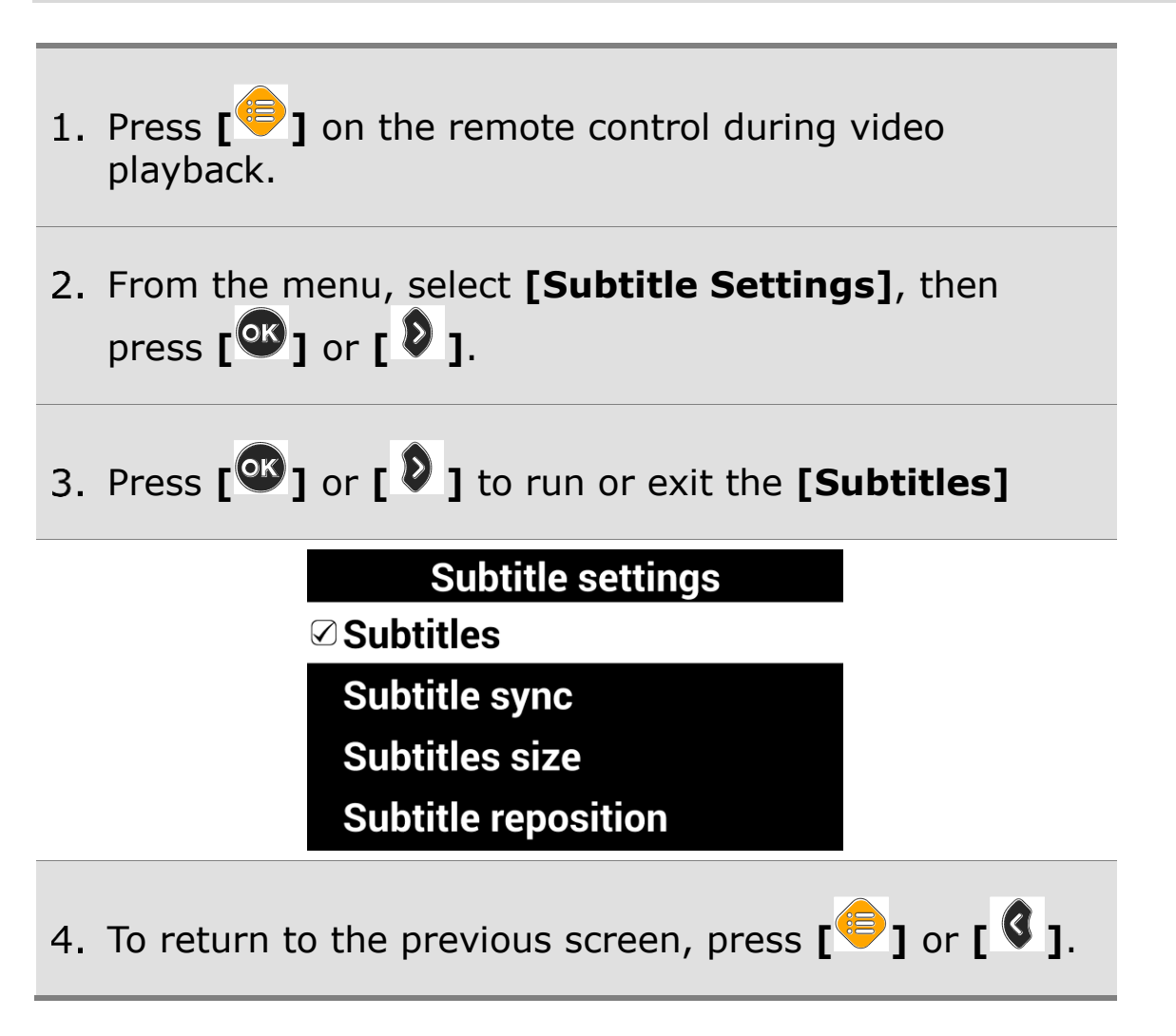

#### **Subtitles Synchronization**

If, for some reason, the subtitle and the currently playing video do not match, you can adjust the synchronicity of the subtitles.

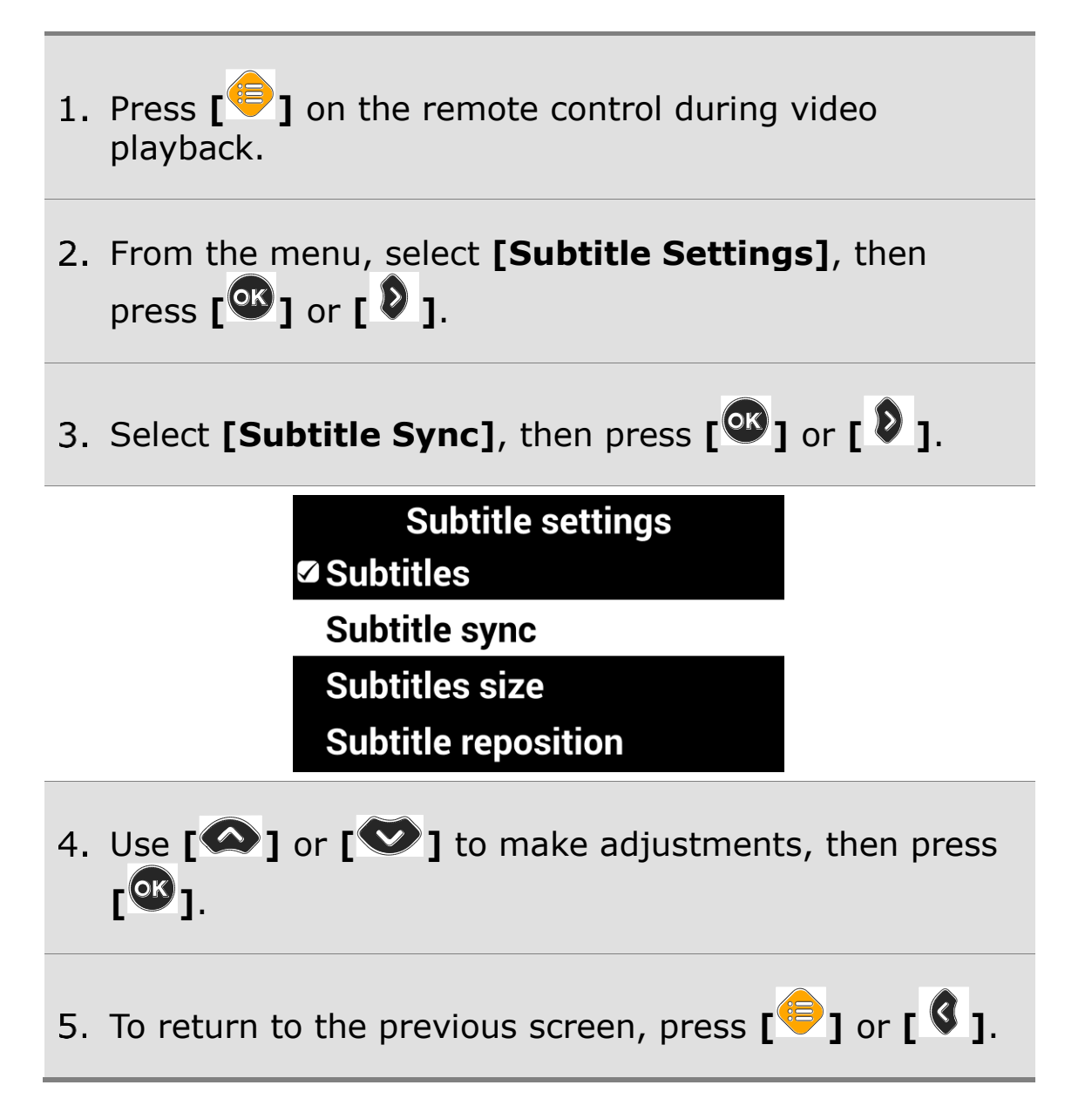

### **Subtitle Size / Position / Color settings**

1. Press  $[\begin{matrix} \blacksquare \\ \blacksquare \end{matrix}]$  on the remote control during video

playback.

- From the menu, select **[Subtitle Settings]**, then  $\mathbf{p}$  press  $\begin{bmatrix} \mathbf{p} \\ \mathbf{p} \end{bmatrix}$  or  $\begin{bmatrix} \mathbf{p} \\ \mathbf{p} \end{bmatrix}$ .
- 3. Select the item you want to change.

**Subtitle settings Subtitles size Subtitle reposition** Subtitle text color Subtitle background color

- Use **[ ]** or **[ ]** to change the value of the current setting.
- 5. To return to the previous screen, press  $\begin{bmatrix} \bullet \\ \bullet \end{bmatrix}$  or  $\begin{bmatrix} \bullet \\ \bullet \end{bmatrix}$ .

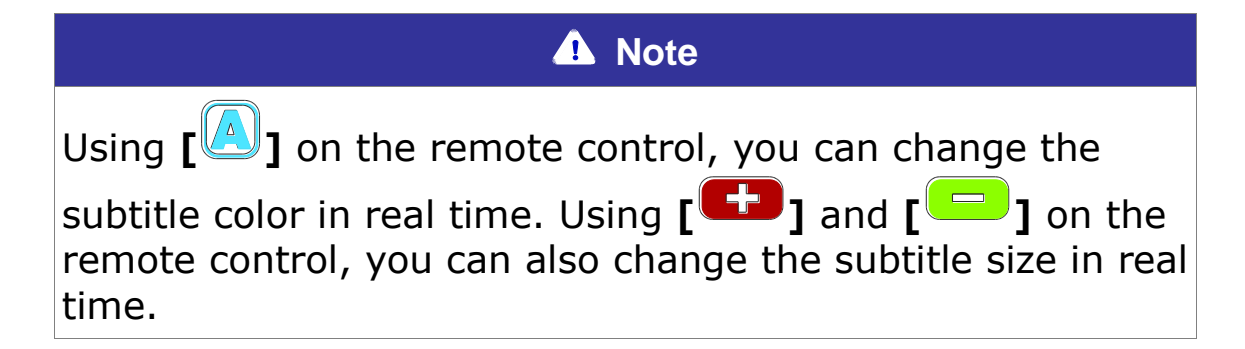

### **4) Bookmark Settings**

### **Save Bookmarks**

1. Press the  $\begin{bmatrix} \bullet \\ \bullet \end{bmatrix}$  on the remote control at the position

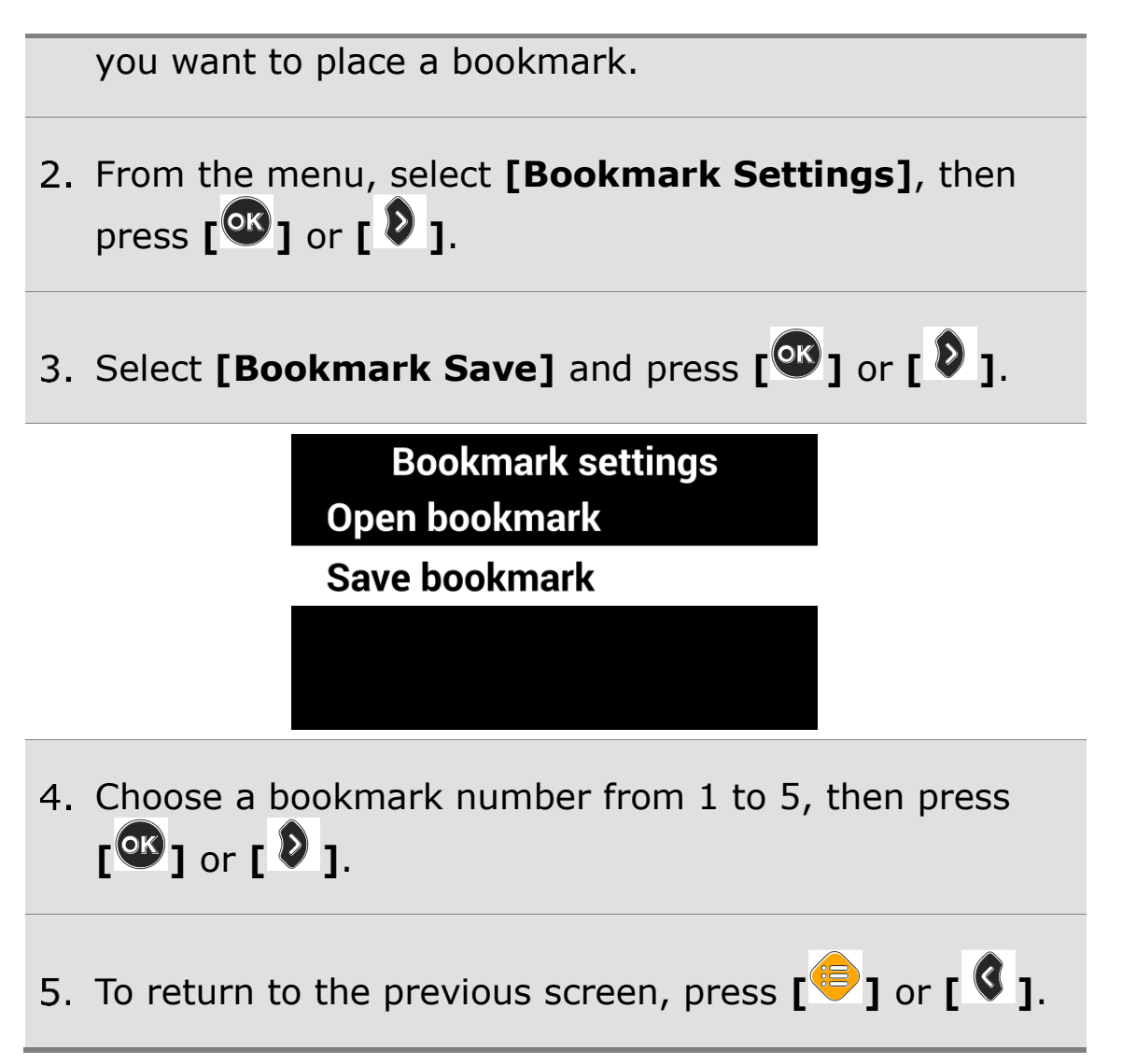

### **Moving to Bookmarks**

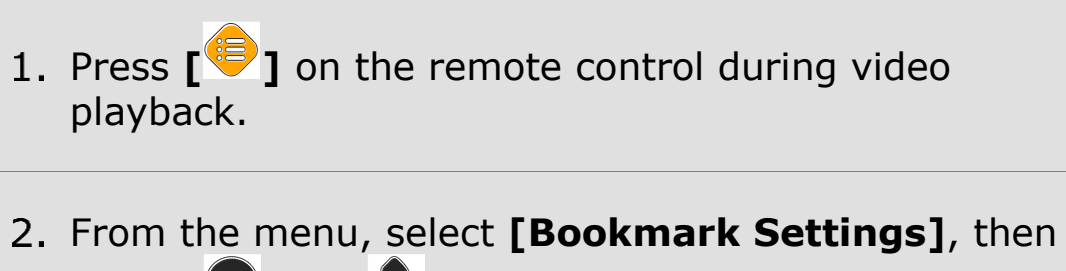

press **[ ]** or **[ ]**.

Select **[Bookmark Open]** and press **[ ]** or **[ ]**.

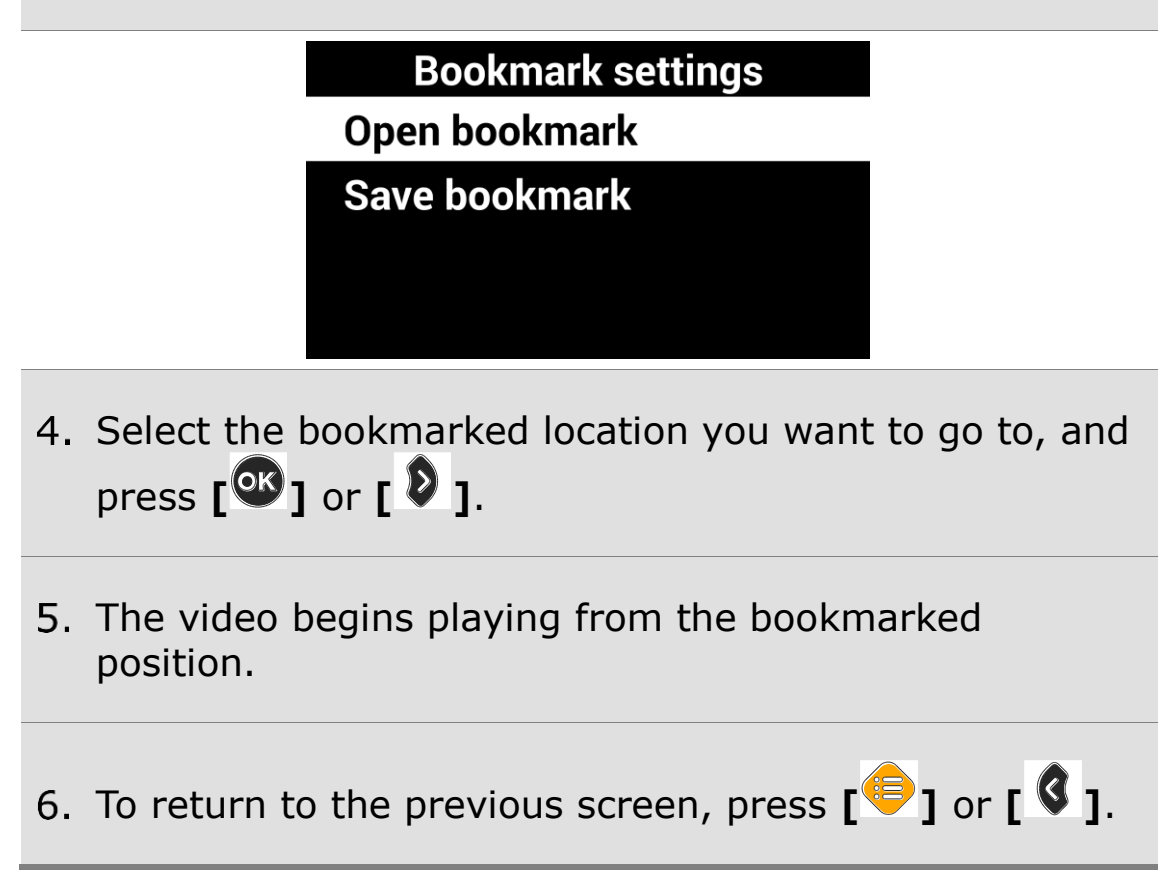

### **5) File Information**

This option displays information such as Playing Time, File Name, File Type, File Path and File Size.

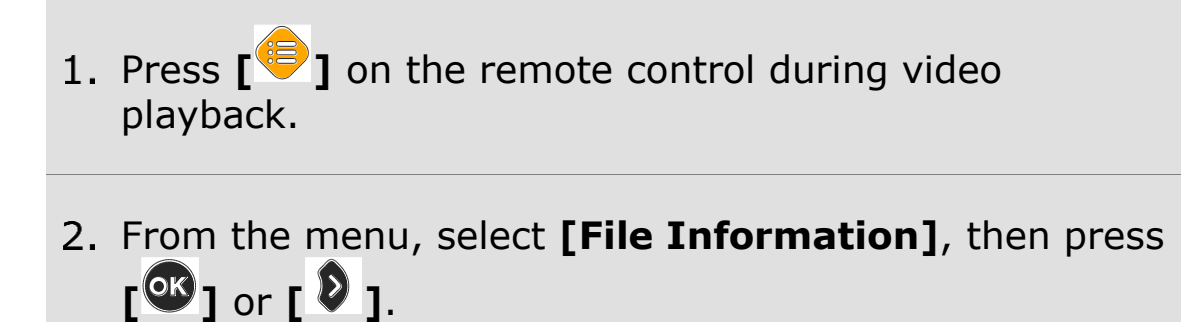

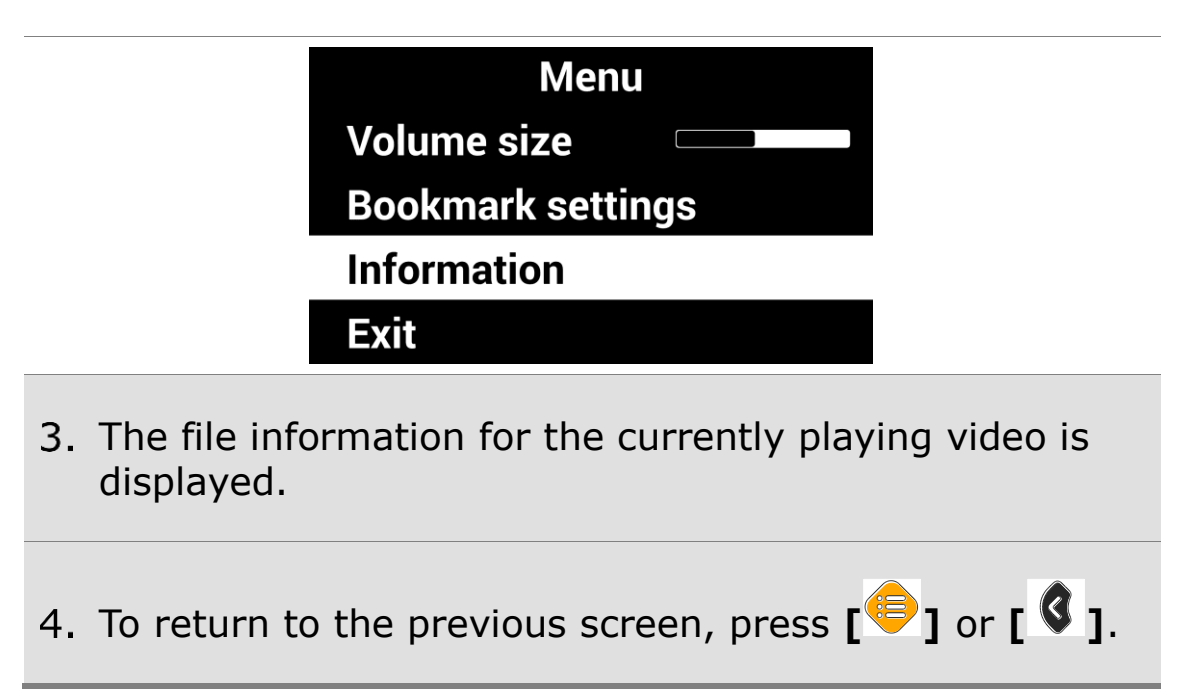

# **Voice Guide**

### **1) Product Languages**

You can select the language for the menus and prompts displayed on the screen and spoken by the voice guide.

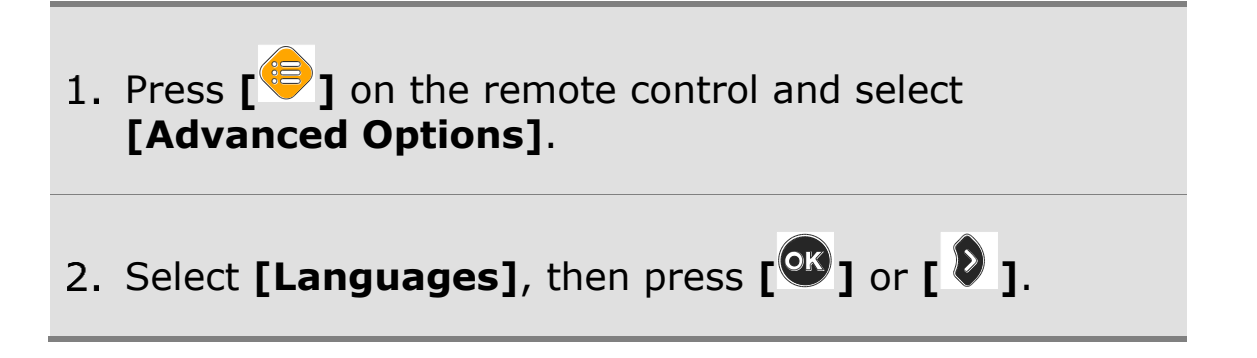

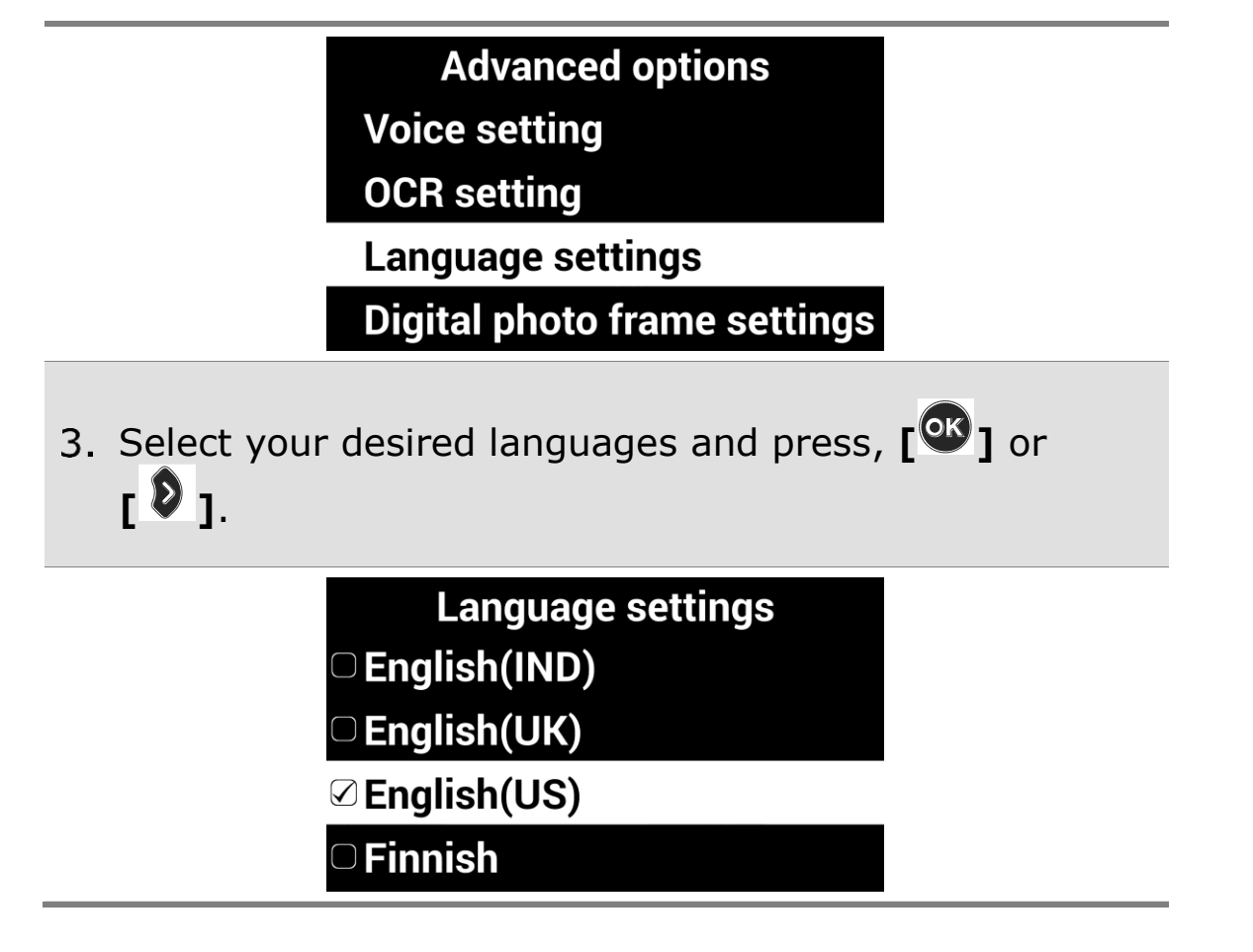

**2) Running the Voice Guide**

You can adjust speed, volume and pitch of the voice guide as well as turn it on and off.

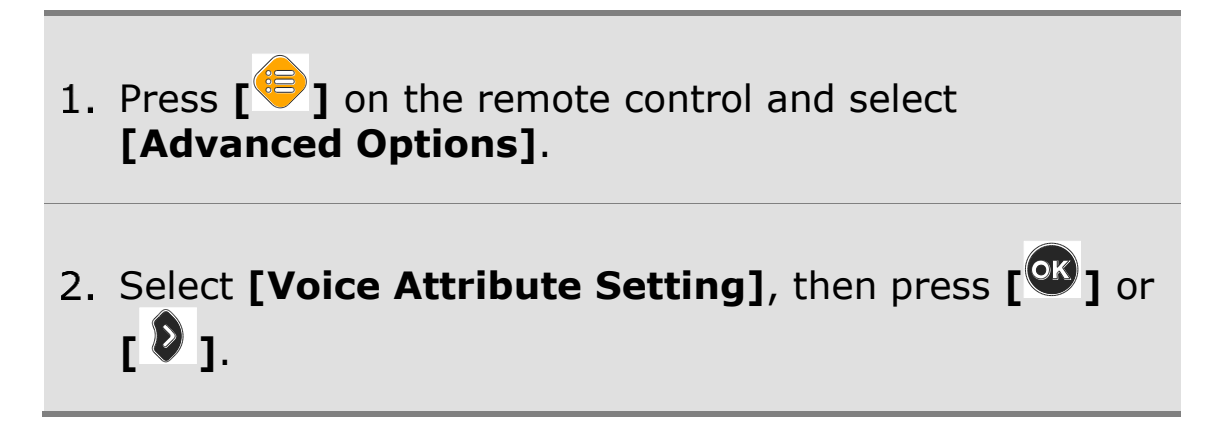
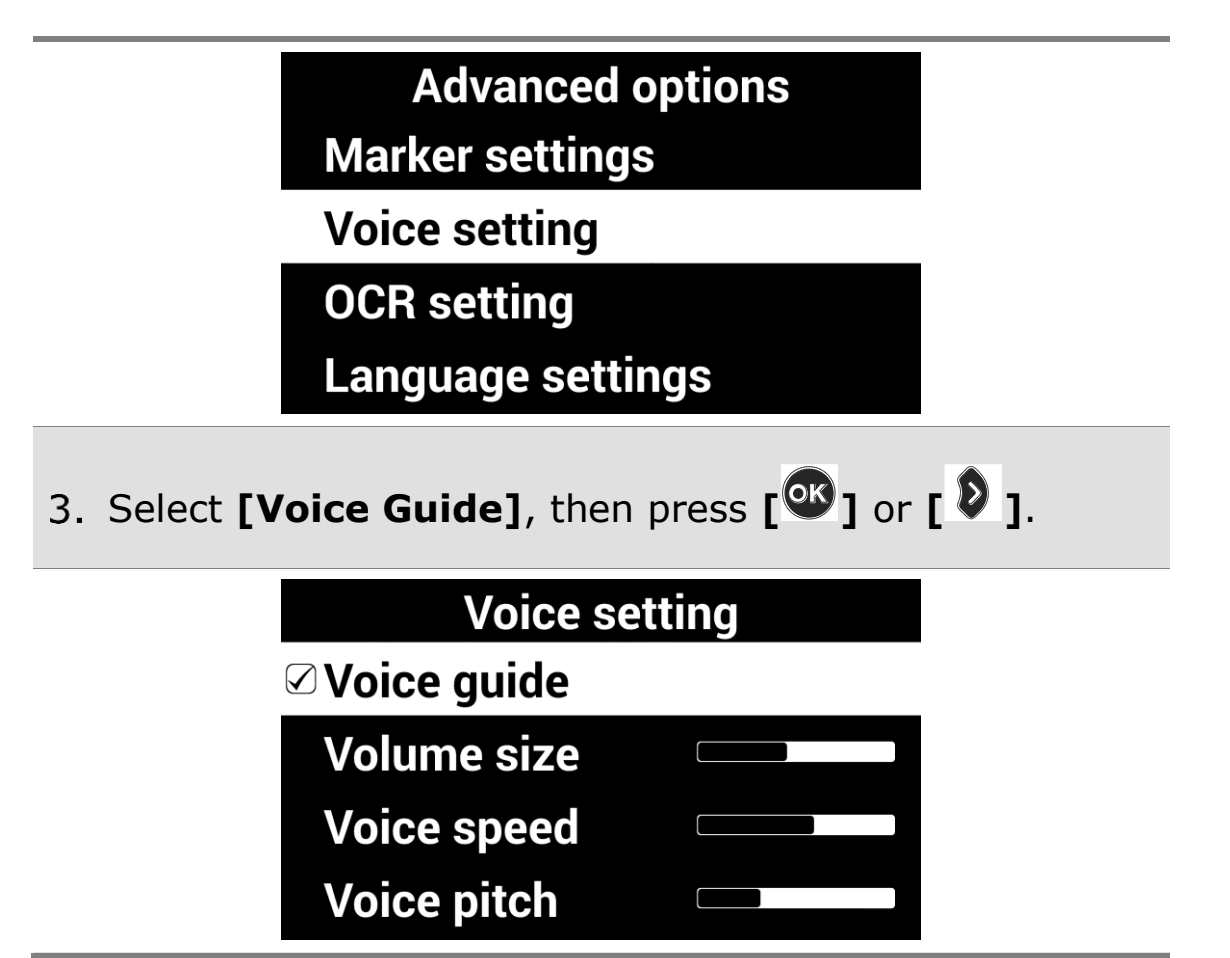

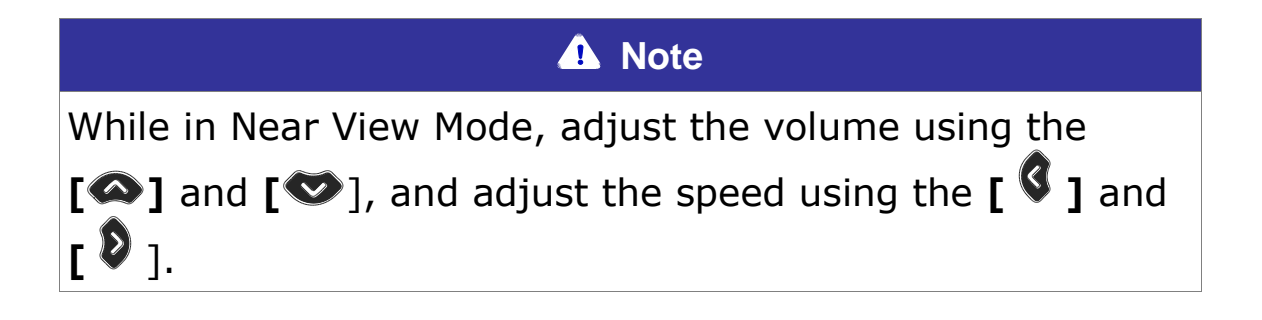

### **3) Voice Attribute Settings**

Select any of the settings, and press **[ ]** or **[ ]** to adjust the voice volume, speed or pitch.

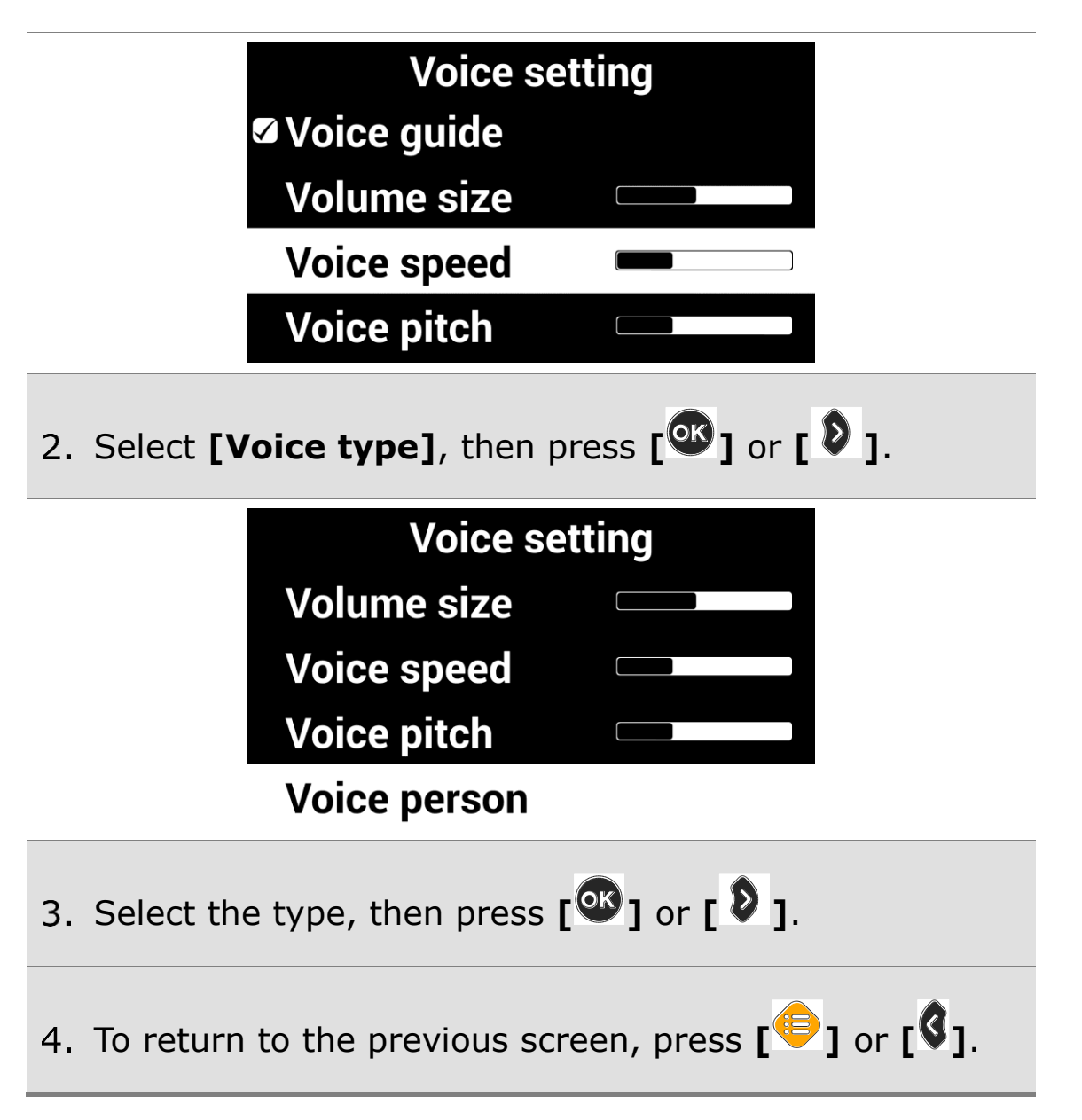

## **Focus Lock**

If there is movement in the camera view, such as when you are writing under it, you may wish to lock the focus so that it doesn't try to follow your hand or pen.

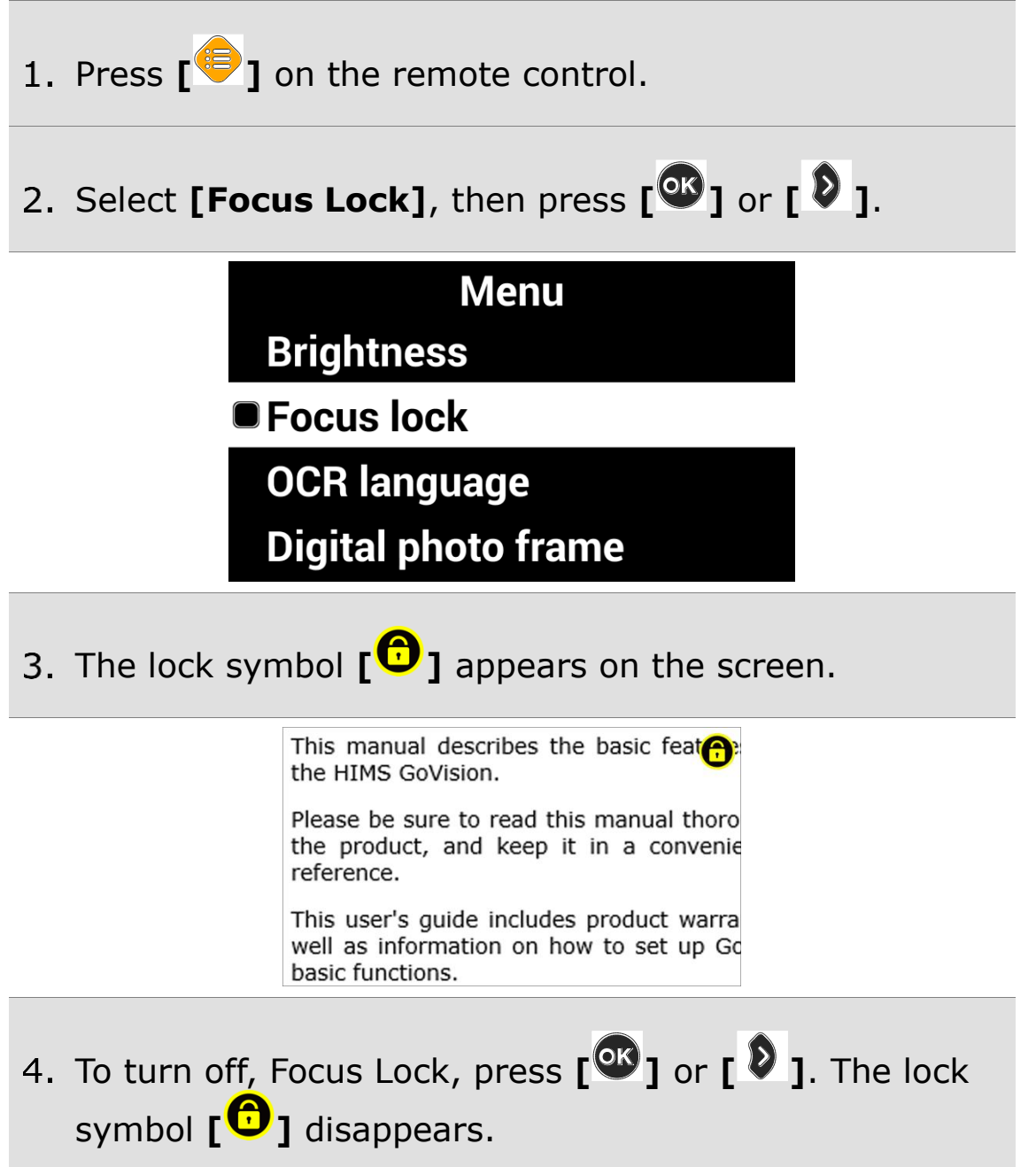

## **Camera Frequency**

If the screen is not displaying correctly or you experience a black line, check the frequency.

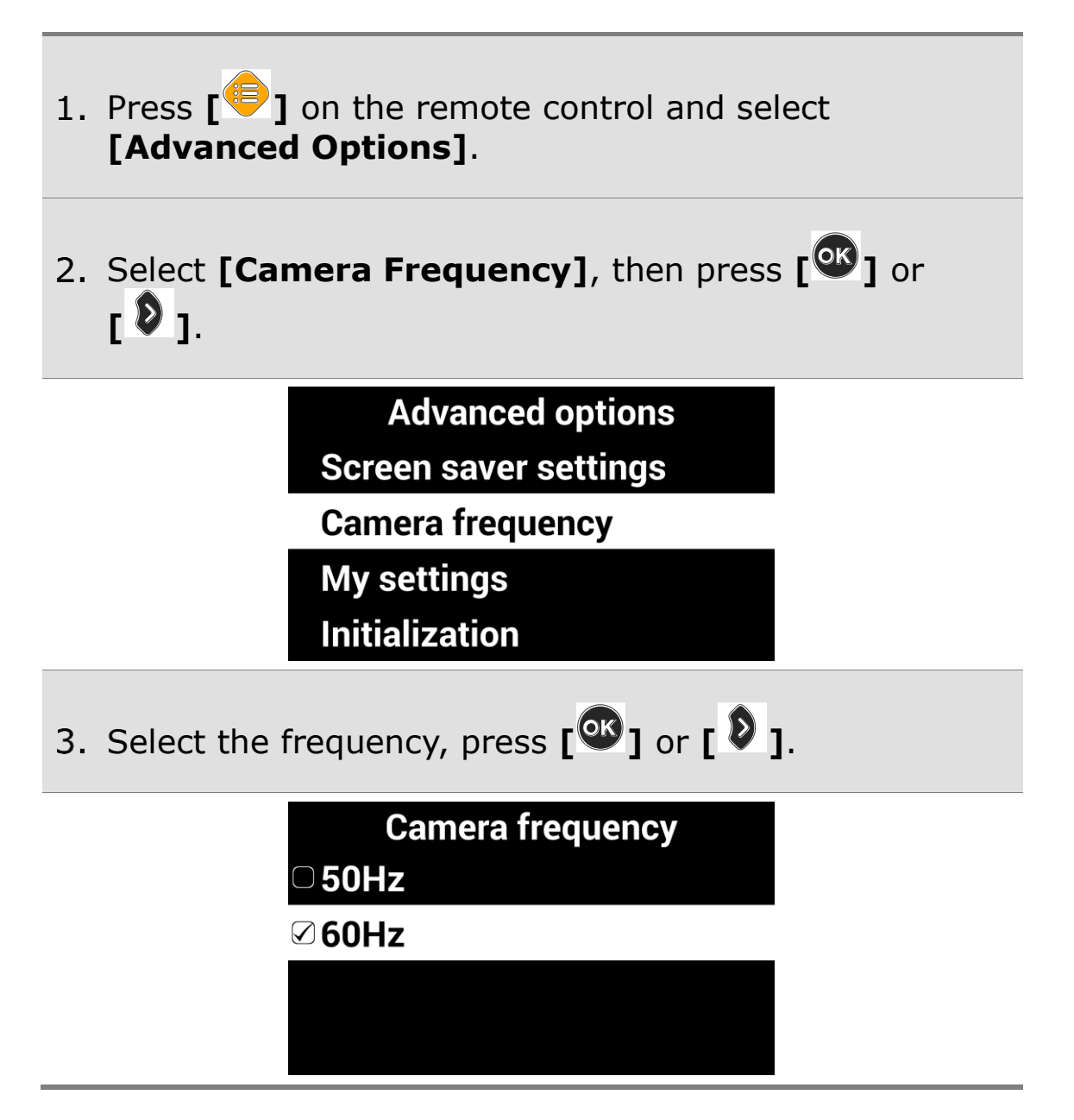

# **Add-Ons**

## **Digital Photo Frames**

You can view images on a USB drive on GoVision's monitor as a slide show.

**A** Note

The first time you connect a USB drive to the product, a **[GoVision]** folder is automatically created. If the folder does not exist, disconnect and reconnect the USB drive.

### **1) Digital Frame Playback**

- Save the images in the **[Slide]** folder of the **[GoVision]** folder on the USB drive.
- 2. Connect the drive containing the photos to the USB port on the back of the product.

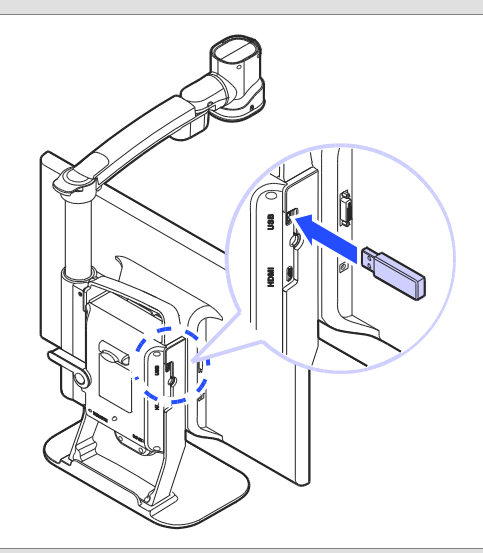

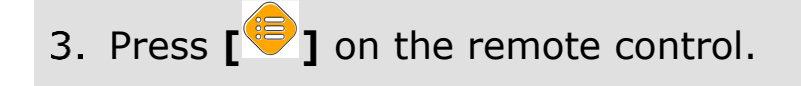

- Select **[Digital Photo Frame]**, then press **[ ]** or **[ ]**.
- 5. Pictures in the [GoVision] folder are sequentially displayed on the monitor.

### **A** Note

Press **[ ]** and **[ ]** simultaneously to start and stop the Digital Photo Frame.

### **2) Digital Photo Frame Settings**

- 1. Press  $\begin{bmatrix} \bullet \\ \bullet \end{bmatrix}$  on the remote control.
- 2. Select **[Digital Photo Frame Settings]**, then press **[ ]** or **[ ]**.
- Select **[Photo Transition Time]**, then press **[ ]** or **[ ]**.

### Digital photo frame settings

- **⊘Every 3 seconds**
- Every 5 seconds
- **Every 7 seconds**
- Every 10 seconds
- Select **[Digital Photo Frame]**, then press **[ ]** or

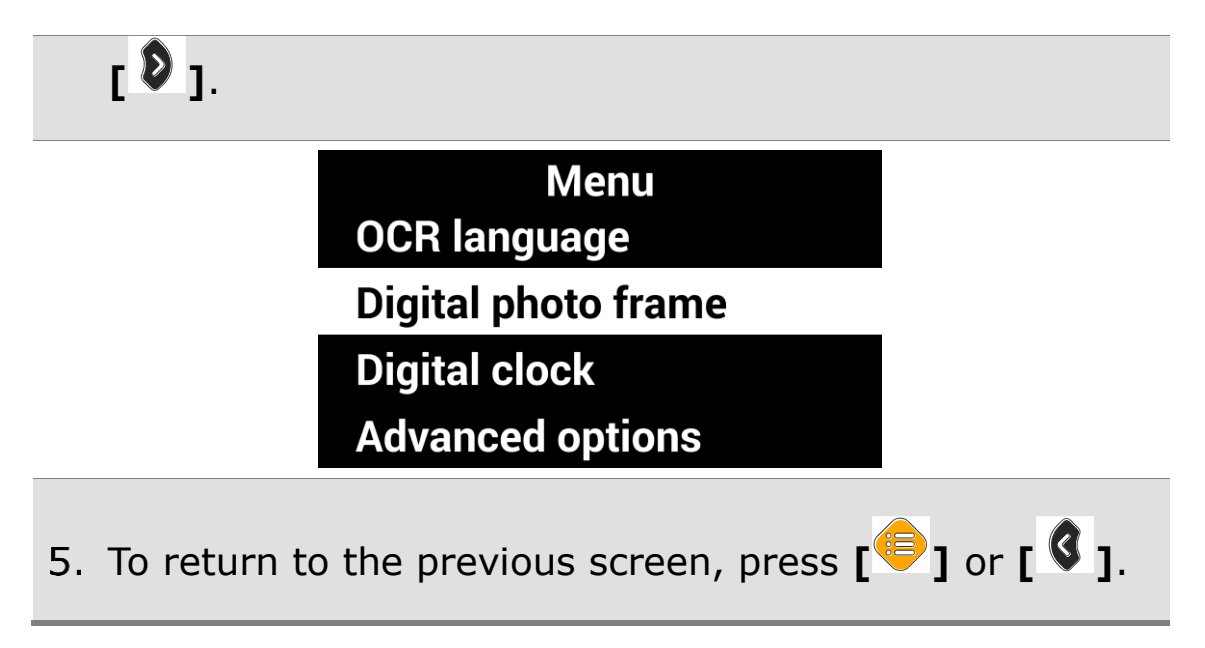

## **Digital Clock**

While using GoVision, you can easily check the time with the fullscreen digital clock.

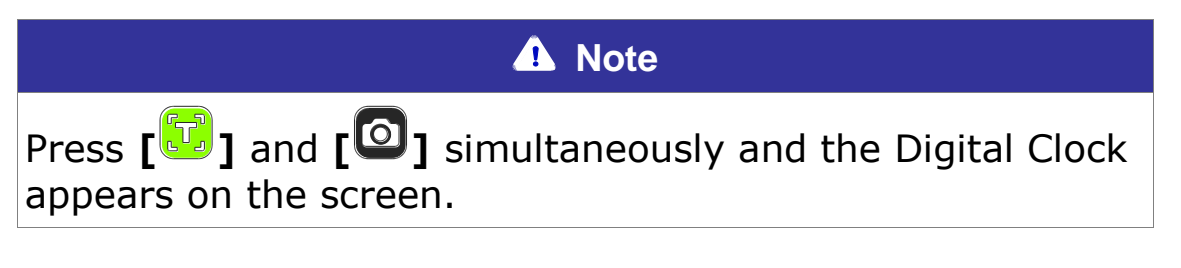

### **1) Digital Clock Display**

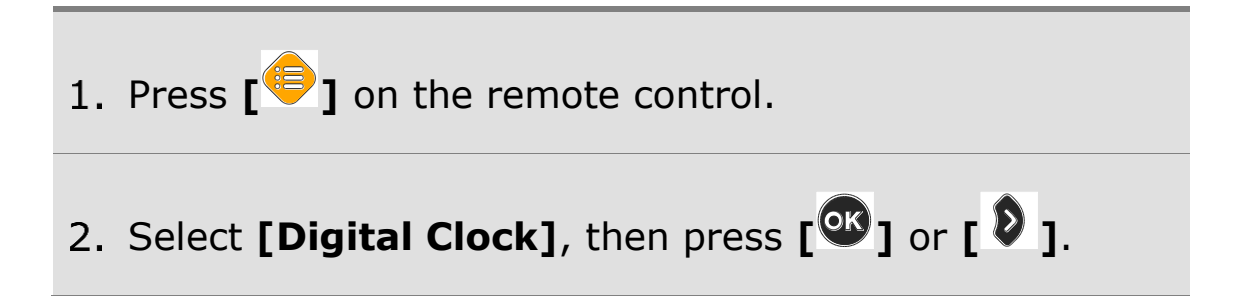

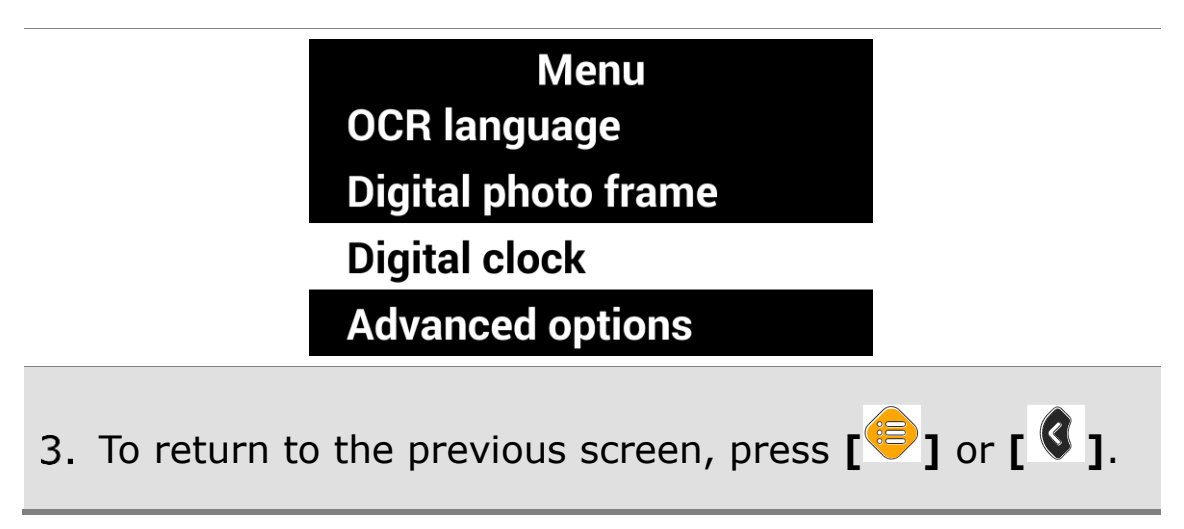

### **2) Digital Clock Settings**

If GoVision's clock is not correct, you can reset it to the current time.

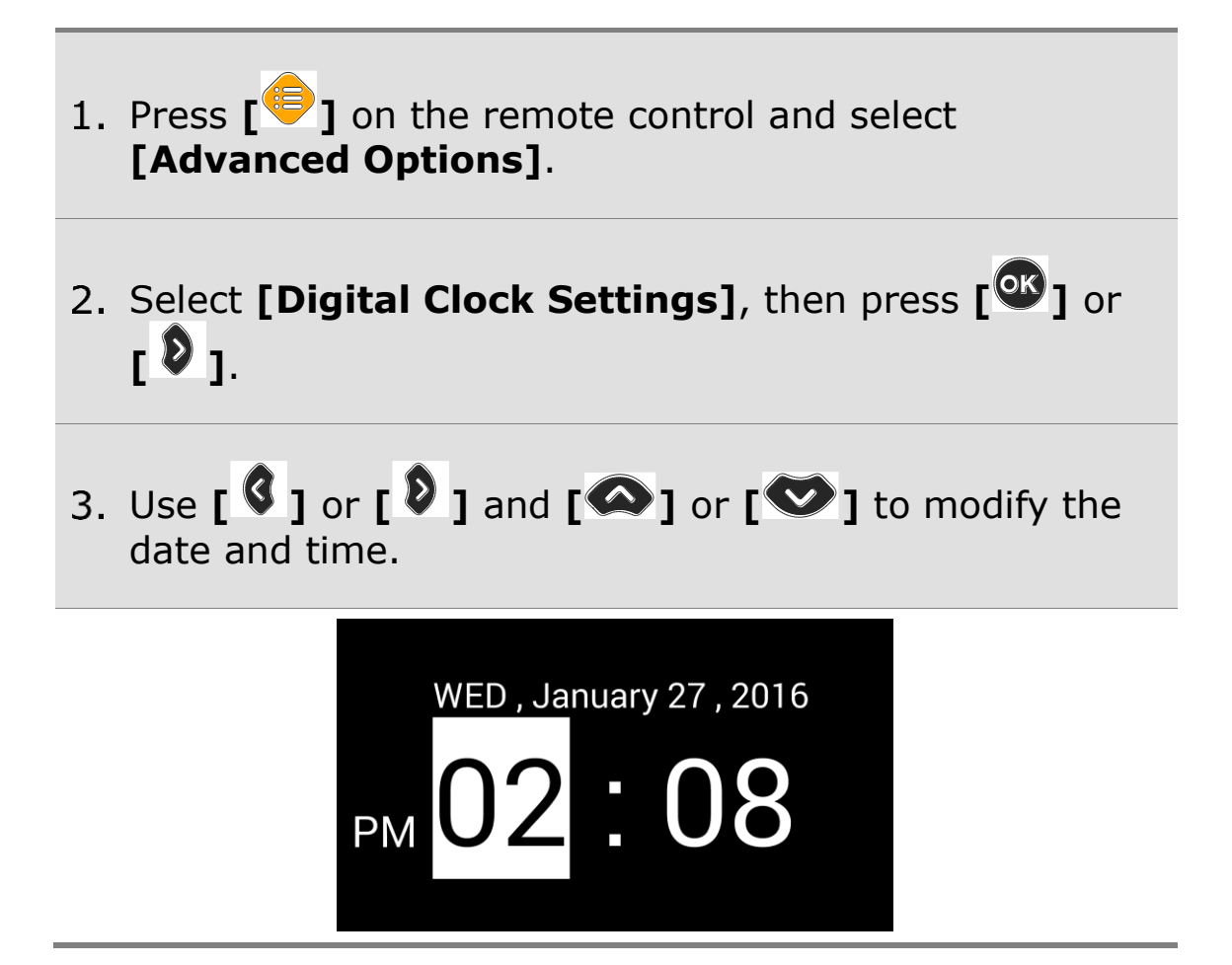

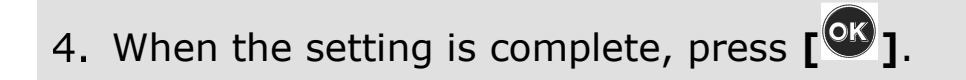

## **Screen Savers**

In order to protect the screen of the product, you may use the clock or your digital photos as a screen saver.

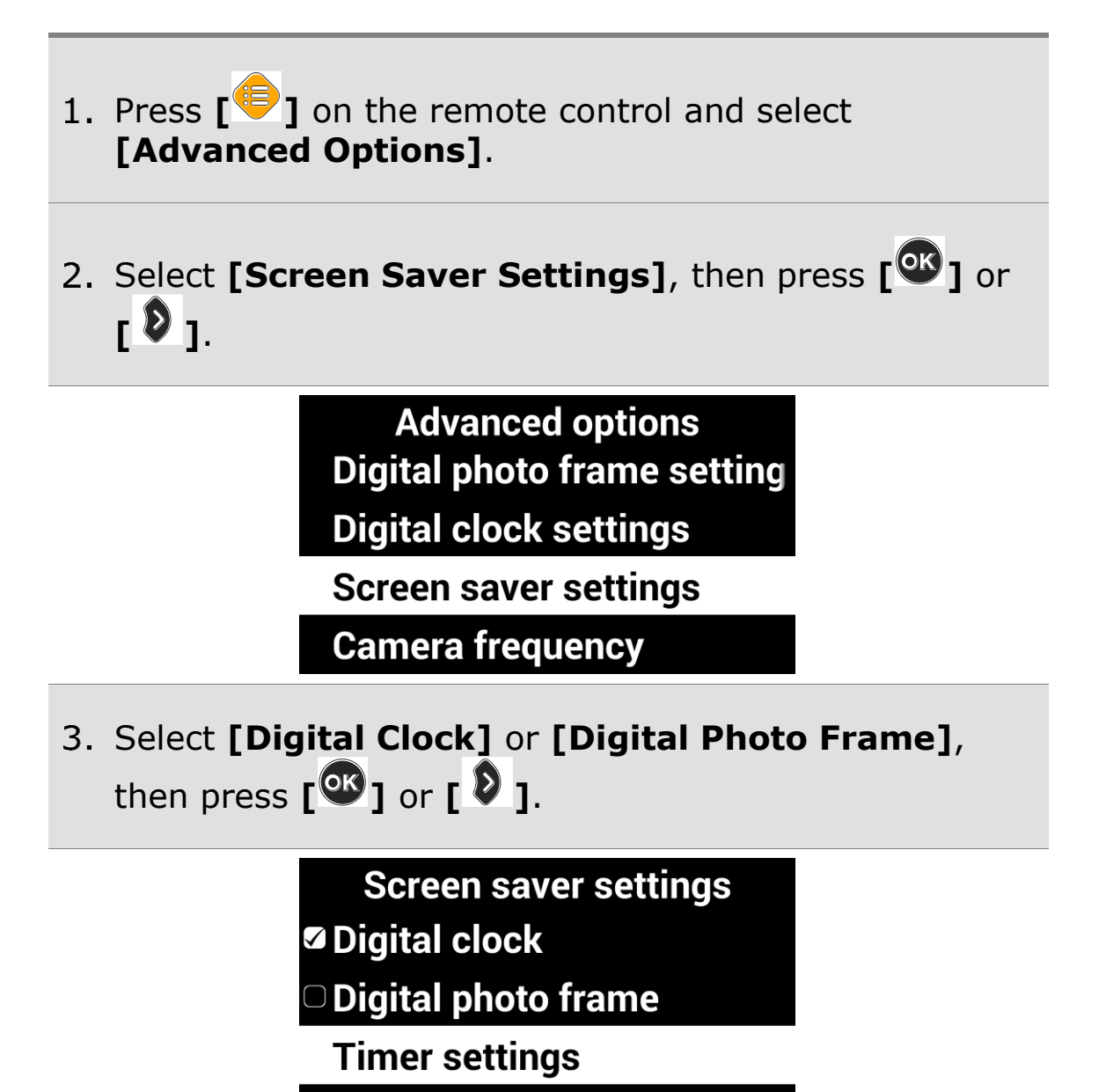

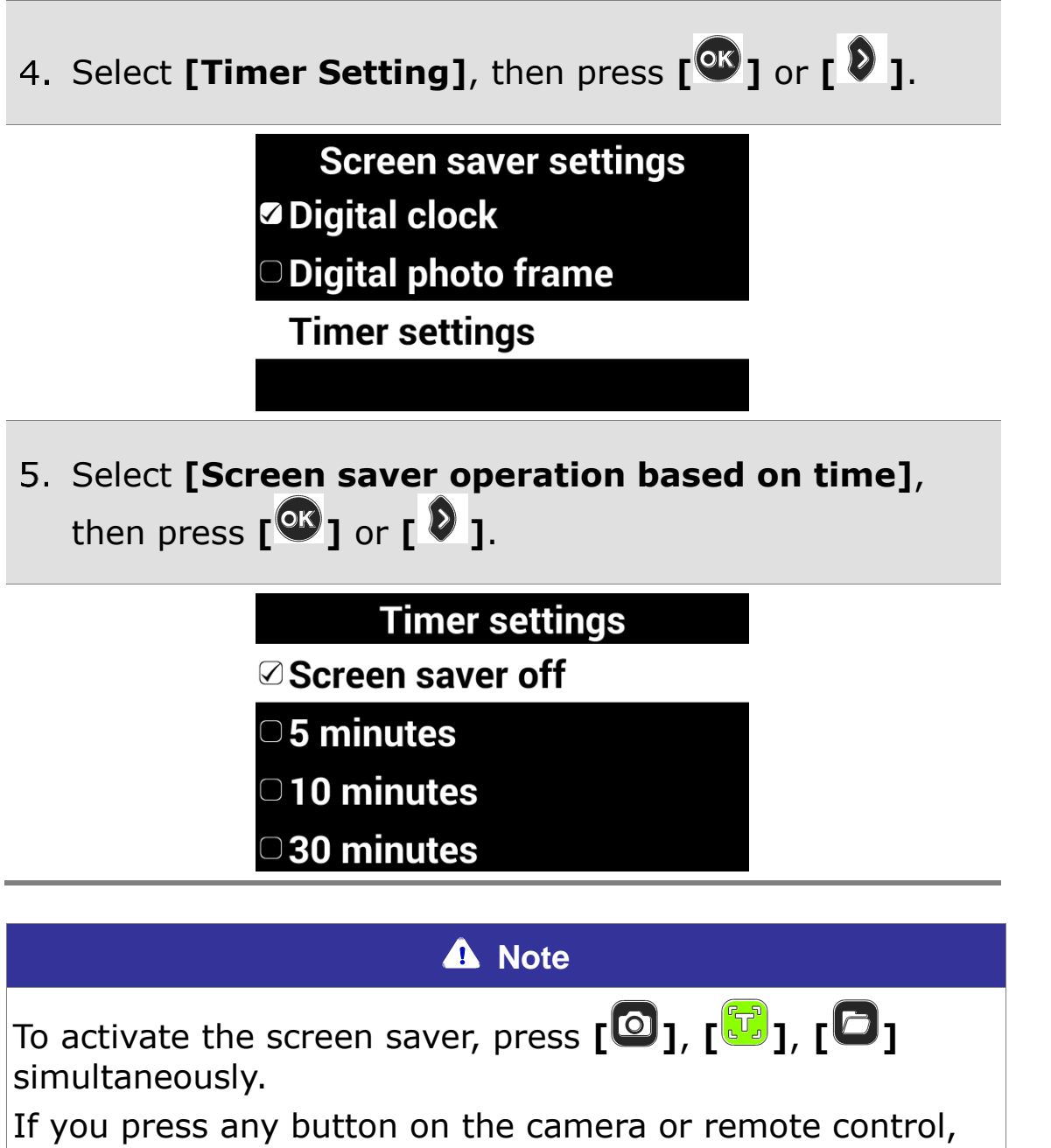

or if the camera detects movement while the screen saver is in operation, the screen saver will be canceled.

## **My settings**

You can set and save your user settings, and easily restore them later.

### **1) Save Settings**

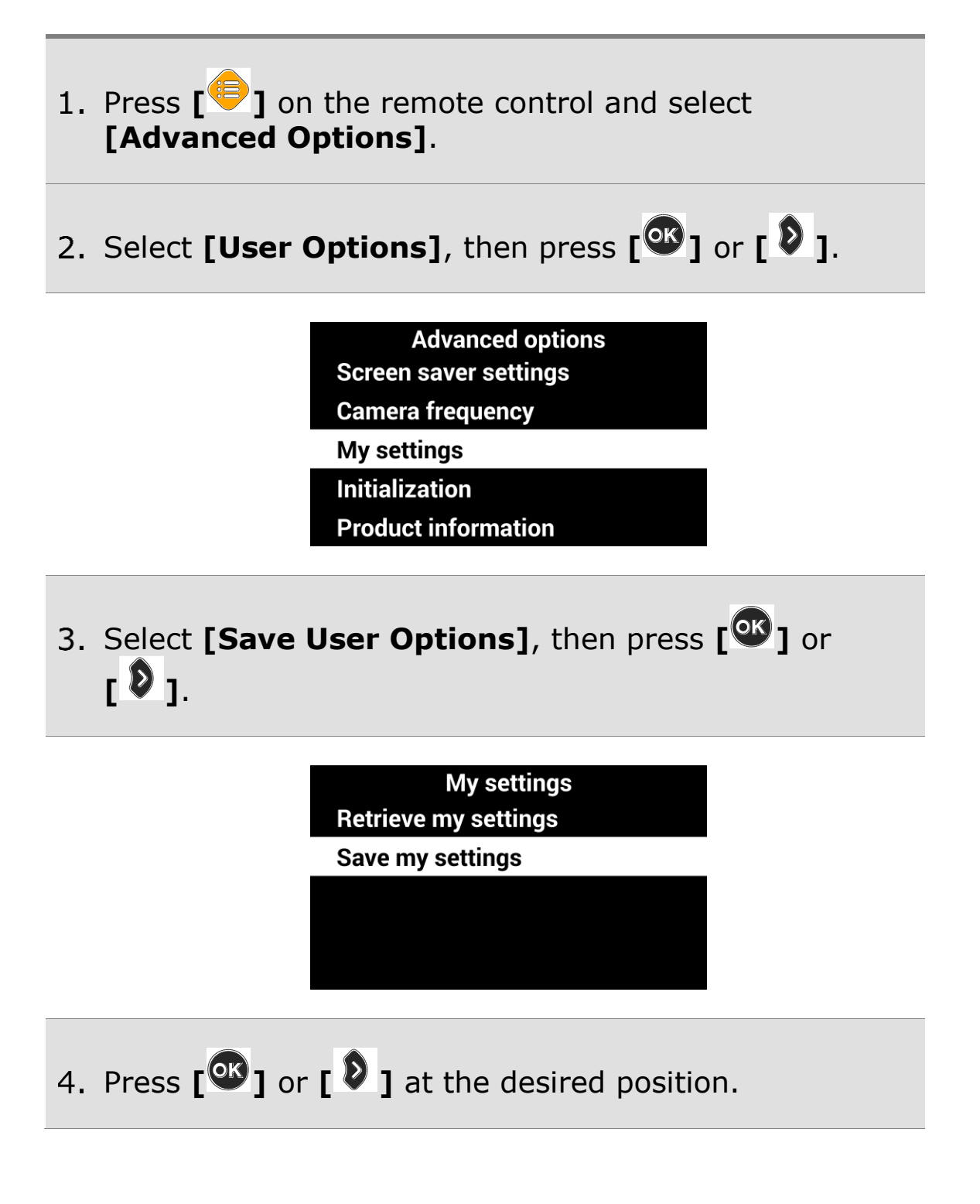

**Save my settings** User:Alex 01/28/2016 15:44:26 User:Emma 12/29/2015 07:58:30 User: Jennifer 12/29/2015 08:55: User:Liam 01/11/2016 17:21:32 **User: William (Empty)** 

### **2) Load Settings**

1. Select **[Import User Options]**, then press  $\begin{bmatrix} \mathbb{C}^2 \\ 0 \end{bmatrix}$  or **[ ]**.

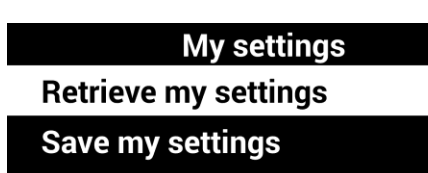

Press the **[ ]** or **[ ]** on the desired settings, and select **[Yes].**

#### **Retrieve my settings** User:Alex 01/28/2016 15:44:26

User:Emma 12/29/2015 07:58:30 User: Jennifer 12/29/2015 08:55:1 User:Liam 01/11/2016 17:21:32

**User: William (Empty)** 

## **Initialization**

If something doesn't seem to be operating as you think it should, you can restore all settings to the factory defaults.

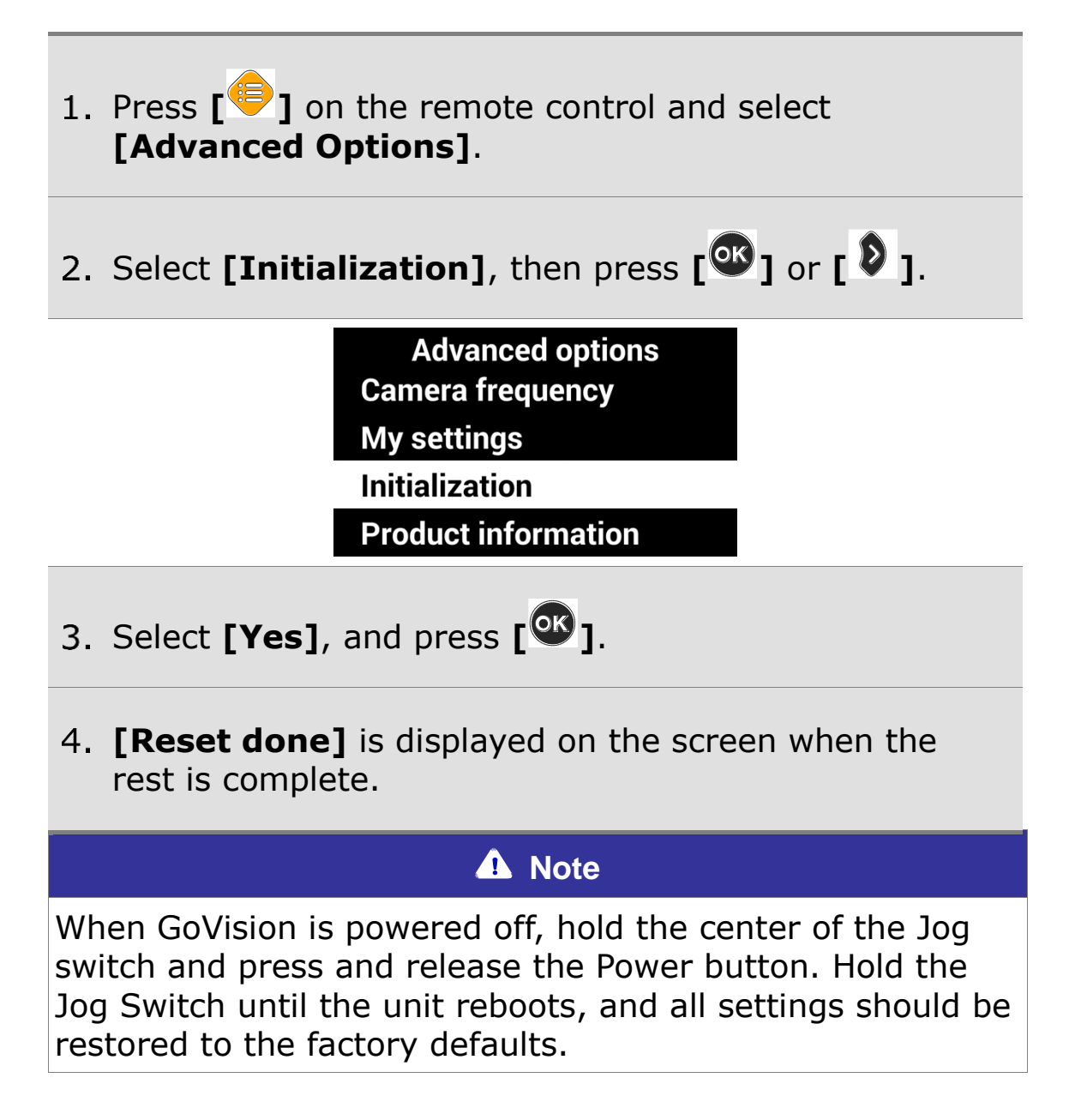

## **GoVision as a Computer Display**

You can use the HDMI cable included in the product packaging to connect your GoVision to a PC or Mac and use it as a monitor.

Connect the HDMI cable to the HDMI port of the GoVision.

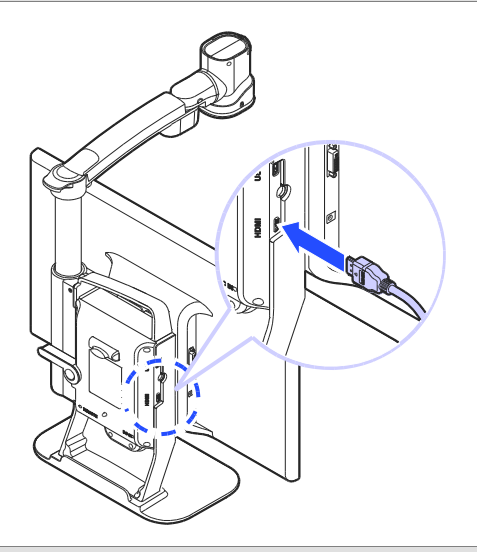

2. Connect the HDMI / DVI adapter to the computer monitor port.

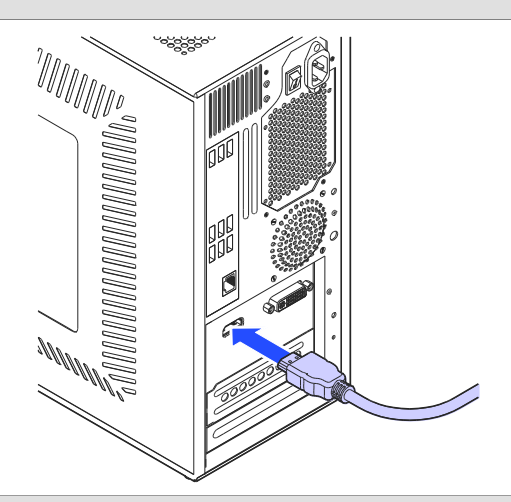

While GoVision is powered on, briefly press and release the Power button.

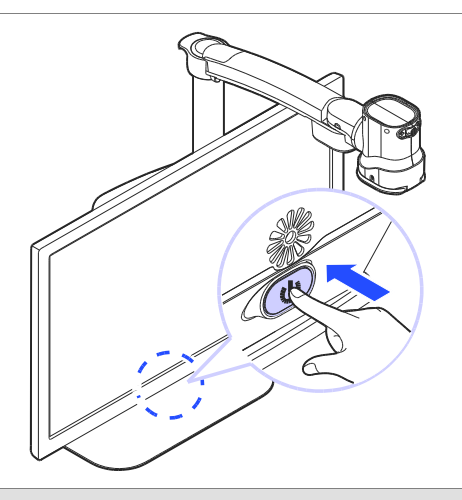

4. The computer image is shown on the GoVision screen.

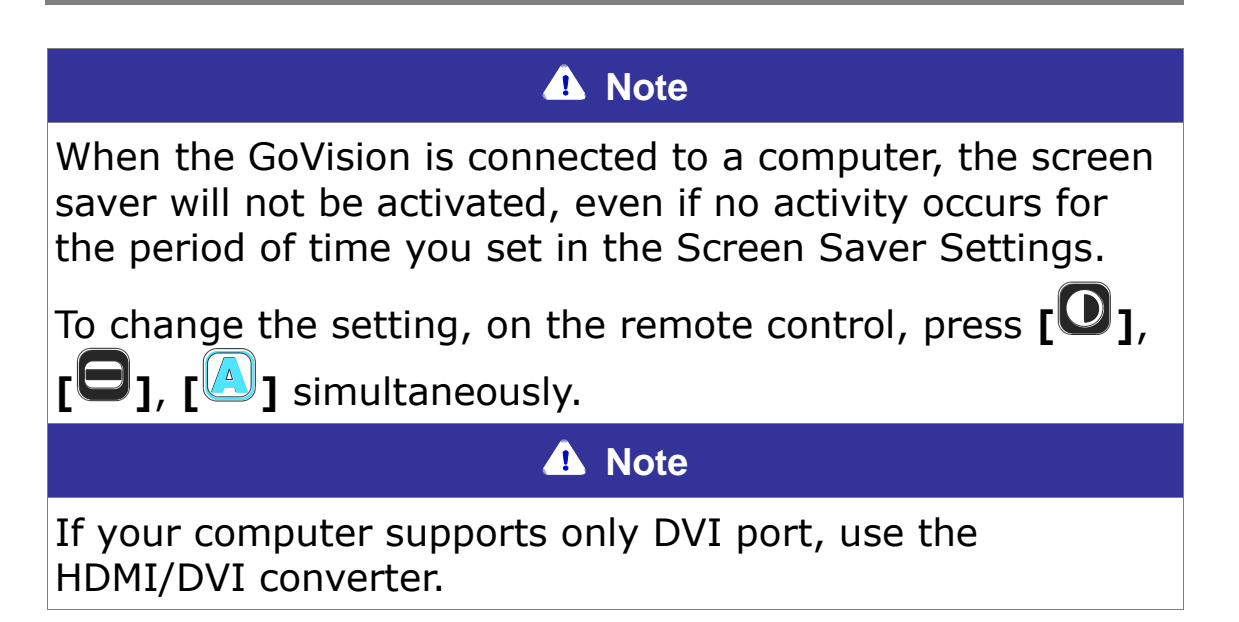

# **Maintenance**

### **Caution**

While transporting and storing the GoVision, be careful not to damage the LCD monitor.

## **Transporting the Product**

The back of the unit is designed with a handle for easy carry and transport. Please use the mobile handle and other precautions to transport the unit properly to avoid damage or undue stress to the GoVision.

1. Make sure that the Near View Lens is closed.

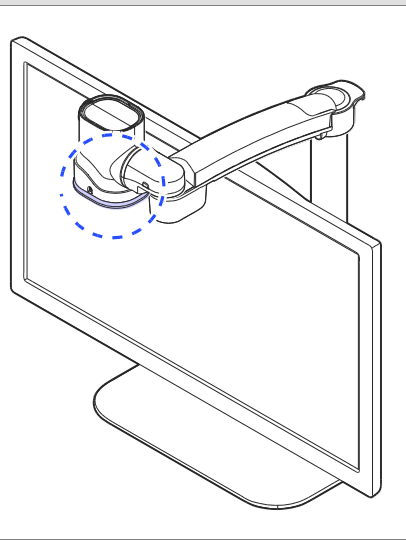

2. Raise the locking lever fold the camera arm.

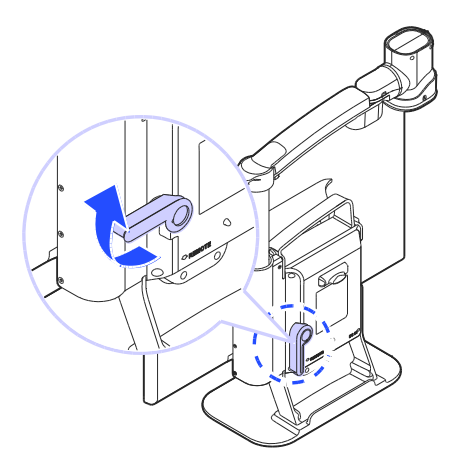

3. Return the locking lever to the lock position.

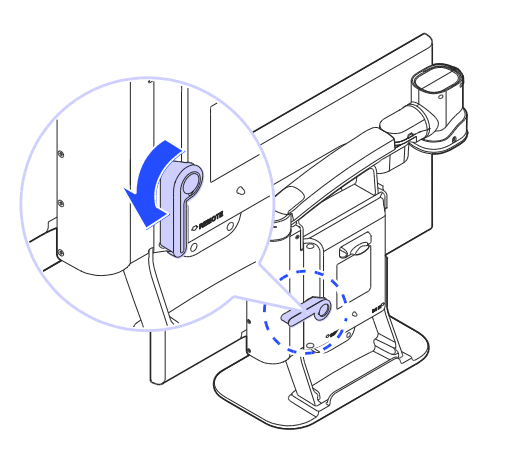

Use the handle on the back of the product, to carry it safely.

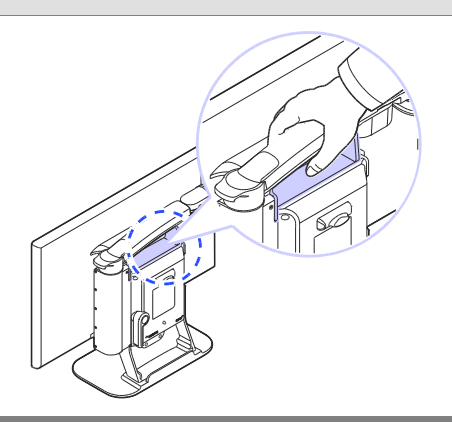

## **Storage**

To help protect the GoVision when storing it during long periods of disuse, please store it in environments that are not subject to extreme temperatures

We recommend that after ensuring the camera arm is locked in the folded position, that you return GoVision to its original packing box for storage.

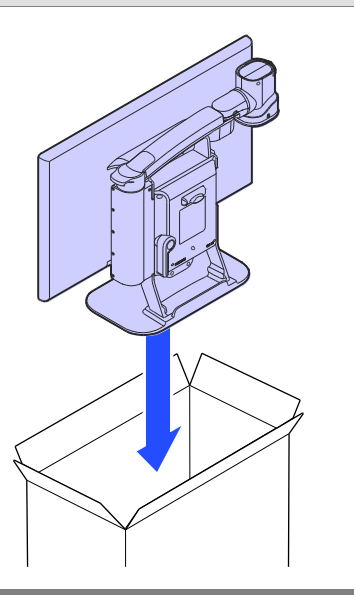

# **Appendices**

## **Troubleshooting**

### $\Box$  The screen does not turn on!

Make sure the power cable is properly connected to the product.

 $\mathbf{R}$  'No Signal' message appears when you try to switch to the computer screen!

- Make sure that the HDMI cable is properly connected to the product.
- If the cables are connected properly, please try rebooting your computer while the GoVision power is on, then try the PC CCTV switch again.

### $\Box$ You cannot see the letters clearly!

- If the image is out of focus, changing screen magnification or other options may make the image appear fuzzy. Try turning the Focus Lock on and off.
- Try adjusting the contrast level. Adjusting the contrast according to the state of the printed material may cause the letters to appear more clearly.

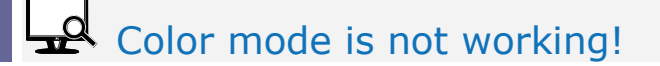

 Check the current color mode. Remember that Color mode selections 1-3 cannot be redefined. Modes 4-7 can be defined to your specifications.

# **Warranty Statement**

HIMS warrants all GoVision models against defects in materials and workmanship under normal use for a period of TWO years from the date of original purchase when purchased new. Normal wear and tear is exempted from this warranty. HIMS will repair at no labor charge and, at its sole discretion, will repair or replace any parts during the warranty period. Customer shall be responsible for the shipping charge of the product to HIMS or a HIMS authorized service center for repair. Customer may be required to provide "proof of purchase", usually in the form of the original receipt or invoice, to document the original date of purchase.

This warranty does not cover: 1. Defects or damage resulting from misuse, accident or negligent use, or use in other than a normal or customary manner, 2. Defects or damage resulting from improper installation, operation, maintenance, alterations, adjustments, or modifications, 3. Defects or damage caused by dropping, scratches, spills, liquids, or other substances or misuse to any plastic or other external surfaces, 4. Damage to the product caused by operation with any product not supplied by HIMS, 5. Damage caused by natural disasters such as flooding or fire.

There are no other expressed or implied warranties applicable to this product. HIMS' liability under this warranty shall be limited to repair or replacement as described above. In no event shall HIMS be liable for any special, consequential, or incidental damages.

This warranty is valid only for repair within North America. This warranty does not apply if the product is used outside North America.

**Note:** This warranty applies to all parts excluding the monitor which is warranted for one year. HIMS Inc. offers free and paid services as outlined by the FTC (Fair Trade Commission) and consumer damage compensation standards. Compensation provisions are based on the FTC consumer compensation criteria.

## **Non-Warranty Repair Service**

Note: Service required as a result of the following is not covered by the warranty, even if such circumstances occur during the warranty period, and thus, the customer is responsible for any related repair costs

- The product fails or is damaged as a result of dropping or other external force or shock.
- Use of replacement parts from suppliers other than JAWON MEDICAL CO., LTD in the event of a product failure
- If the customer is decomposed by any of the accessories are lost or damaged goods
- **If failure occurs due to a negligence to observe the Safety** precautions specified in the instruction manual of this product
- **If failure occurs due to natural disaster (lightning, fire, storm and** flood damage, gas, salt damage, earthquakes, etc.)
- If a failure occurs due to other customer actions.

#### **For Technical Support and Service, Contact HIMS Inc.**

Phone: 512-837-2000 | Fax: 512-837-2011 Email: support@hims-inc.com

North American headquarters located at: 4616 W Howard Ln., Ste 960 Austin, TX 78728

**To learn more about HIMS products for people with low vision or blindness, visit our website: www.hims-inc.com**